# Dell EMC PowerEdge T140

Manuel d'installation et de maintenance

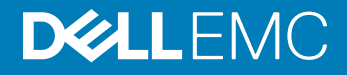

#### Remarques, précautions et avertissements

- REMARQUE : Une REMARQUE indique des informations importantes qui peuvent vous aider à mieux utiliser votre produit.
- A PRÉCAUTION : Une PRÉCAUTION indique un risque d'endommagement du matériel ou de perte de données et vous indique comment éviter le problème.
- A | AVERTISSEMENT : Un AVERTISSEMENT indique un risque d'endommagement du matériel, de blessures corporelles ou même de mort.

<sup>©</sup> 2018 Dell Inc. ou ses filiales. Tous droits réservés. Dell, EMC et les autres marques commerciales mentionnées sont des marques de Dell Inc. ou de ses filiales. Les autres marques peuvent être des marques commerciales de leurs propriétaires respectifs.

2018 - 12

# Table des matières

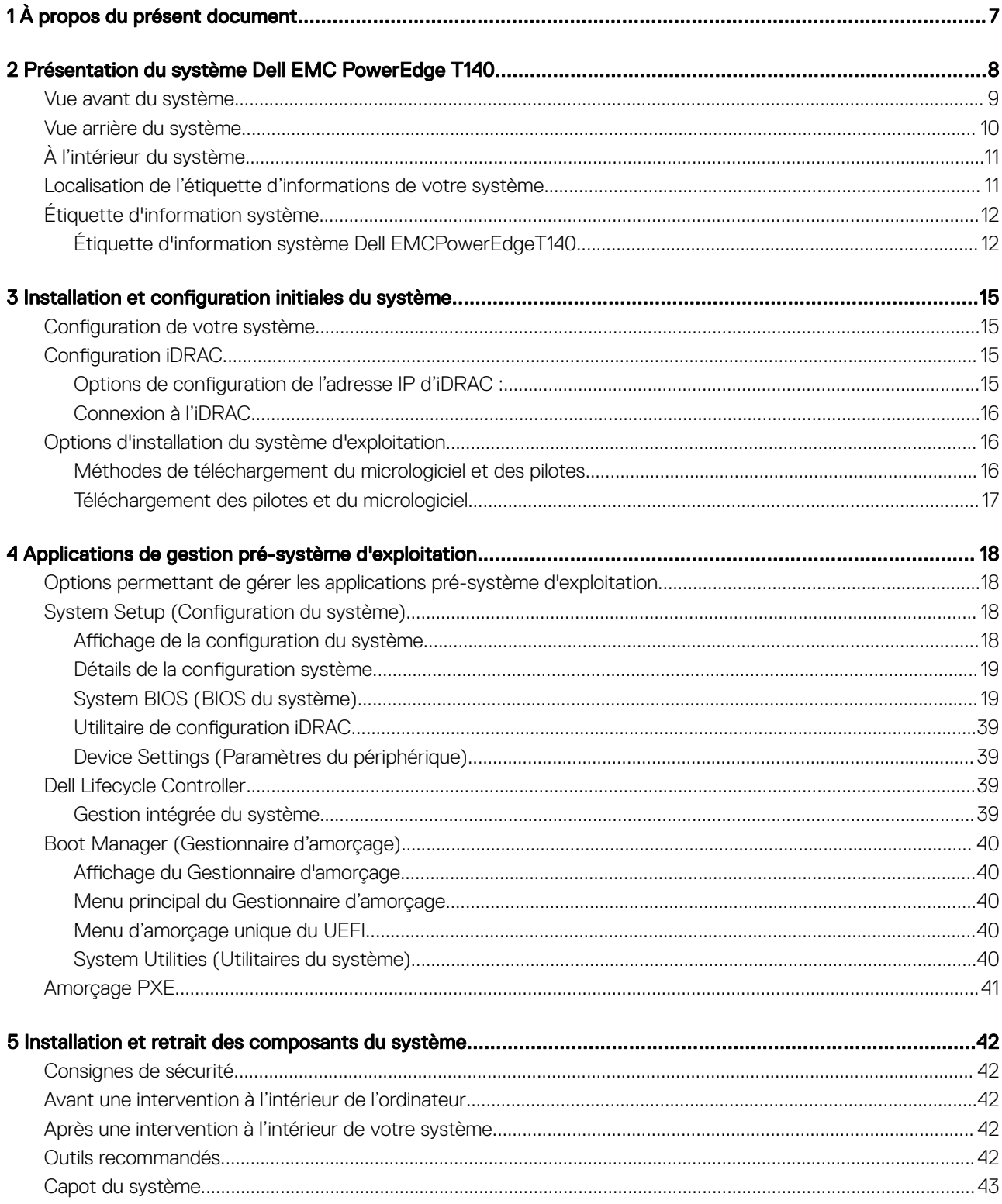

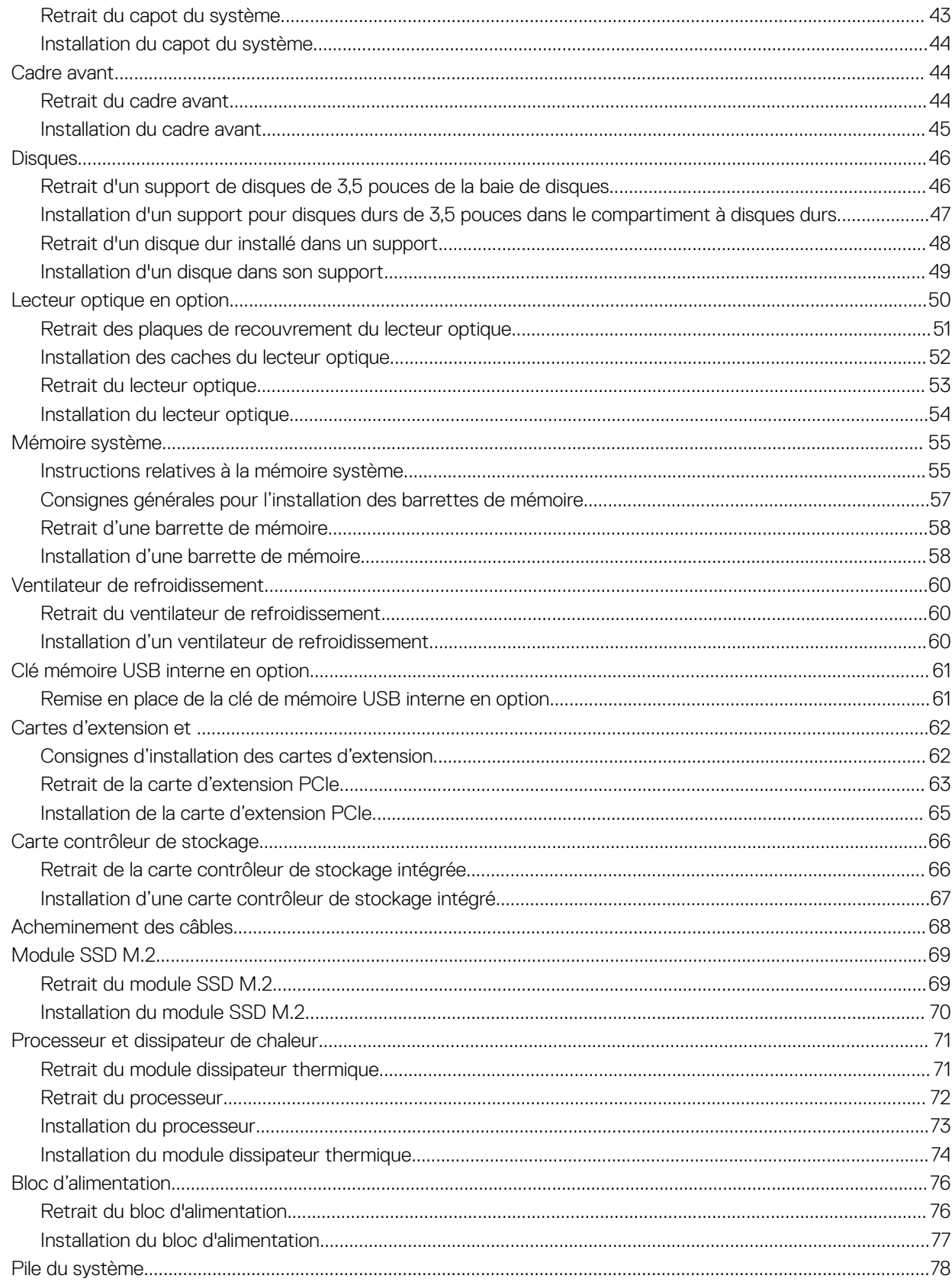

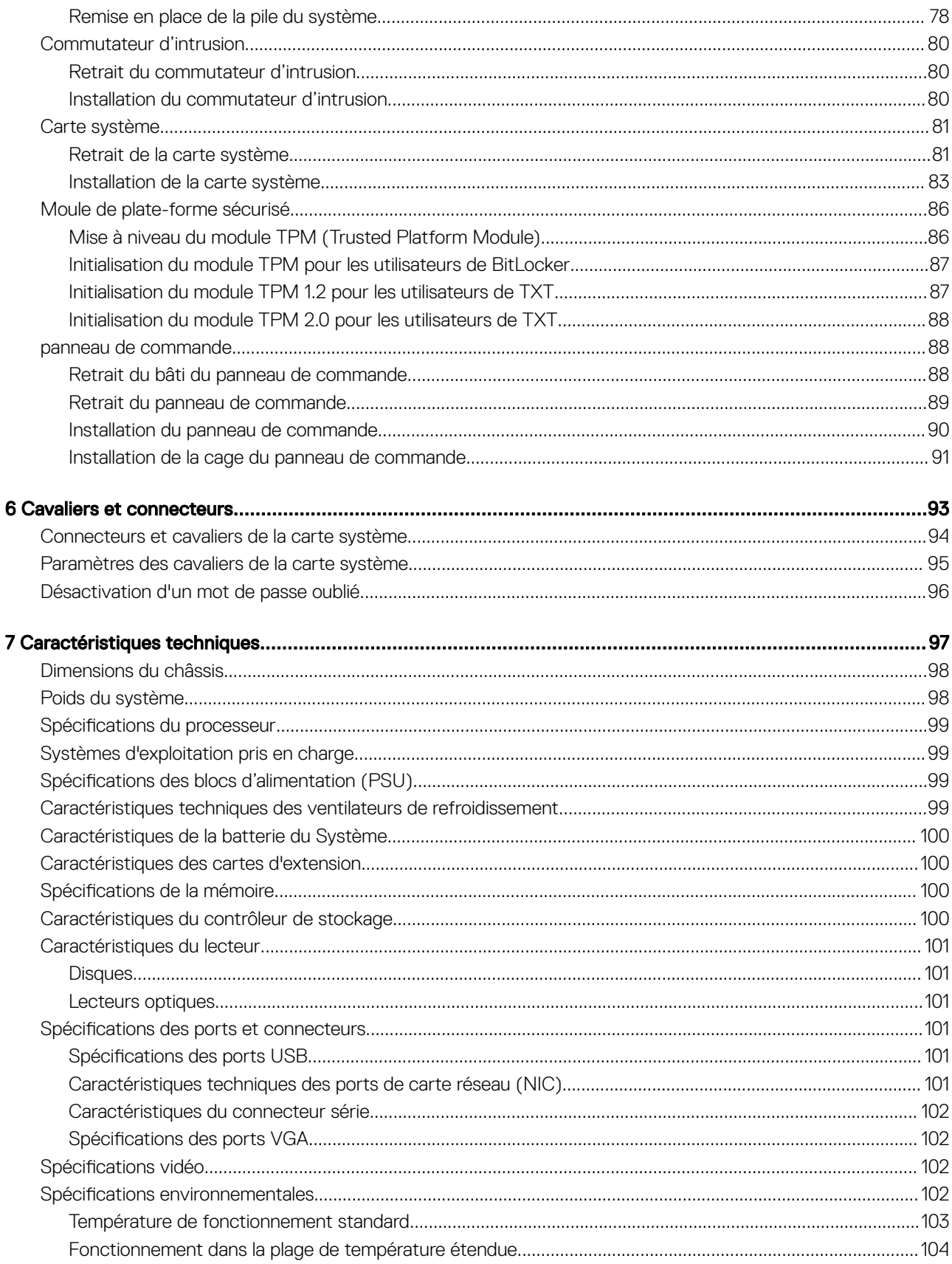

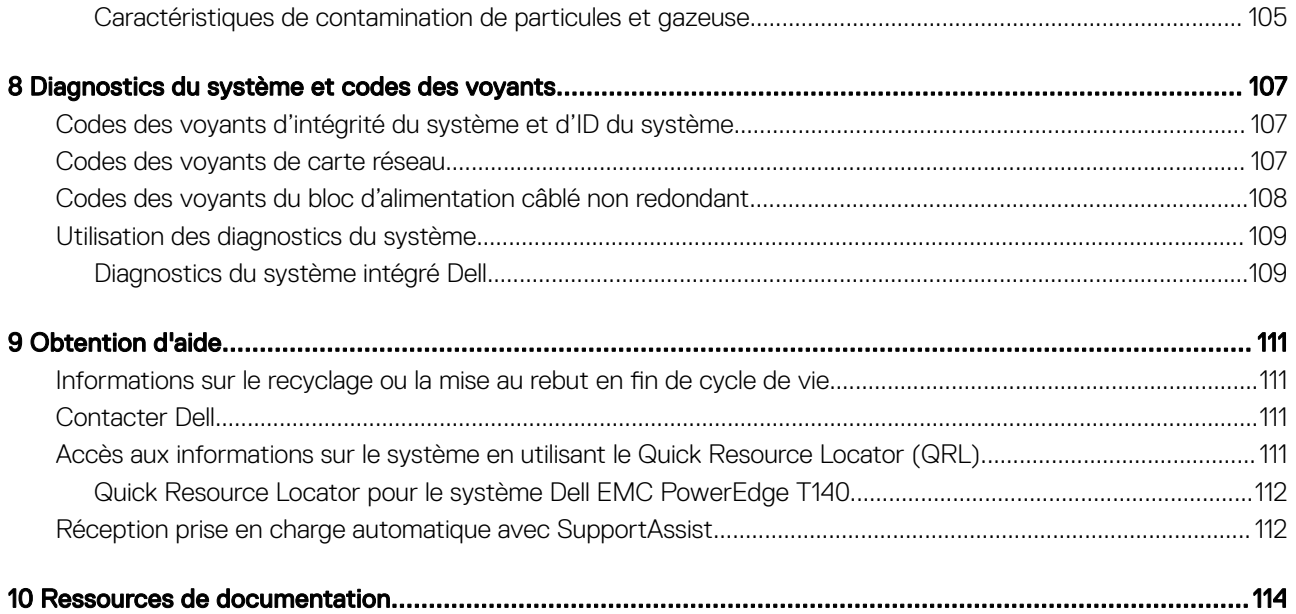

# À propos du présent document

1

<span id="page-6-0"></span>Ce document présente le système et donne des informations sur l'installation et le remplacement de composants, les caractéristiques techniques, les outils de diagnostic, ainsi que des consignes à suivre lors de l'installation de certains composants.

# Présentation du système Dell EMC PowerEdge T140

<span id="page-7-0"></span>Le Dell EMC PowerEdge T140 système est un serveur tour qui prend en charge les éléments suivants :

- Un processeur Intel Xeon Scalable
- Quatre logements DIMM
- Un bloc d'alimentation en CA câblé
- Jusqu'à quatre disques SAS ou SATA câblés de 3,5 pouces

Pour plus d'informations sur les disques pris en charge, voir la section [Caractéristiques des disques](#page-100-0).

#### REMARQUE : Toutes les instances de disques SAS, SATA et SSD, sont appelées « disques » dans ce document, sauf indication contraire.

Sujets :

- [Vue avant du système](#page-8-0)
- [Vue arrière du système](#page-9-0)
- [À l'intérieur du système](#page-10-0)
- [Localisation de l'étiquette d'informations de votre système](#page-10-0)
- [Étiquette d'information système](#page-11-0)

## <span id="page-8-0"></span>Vue avant du système

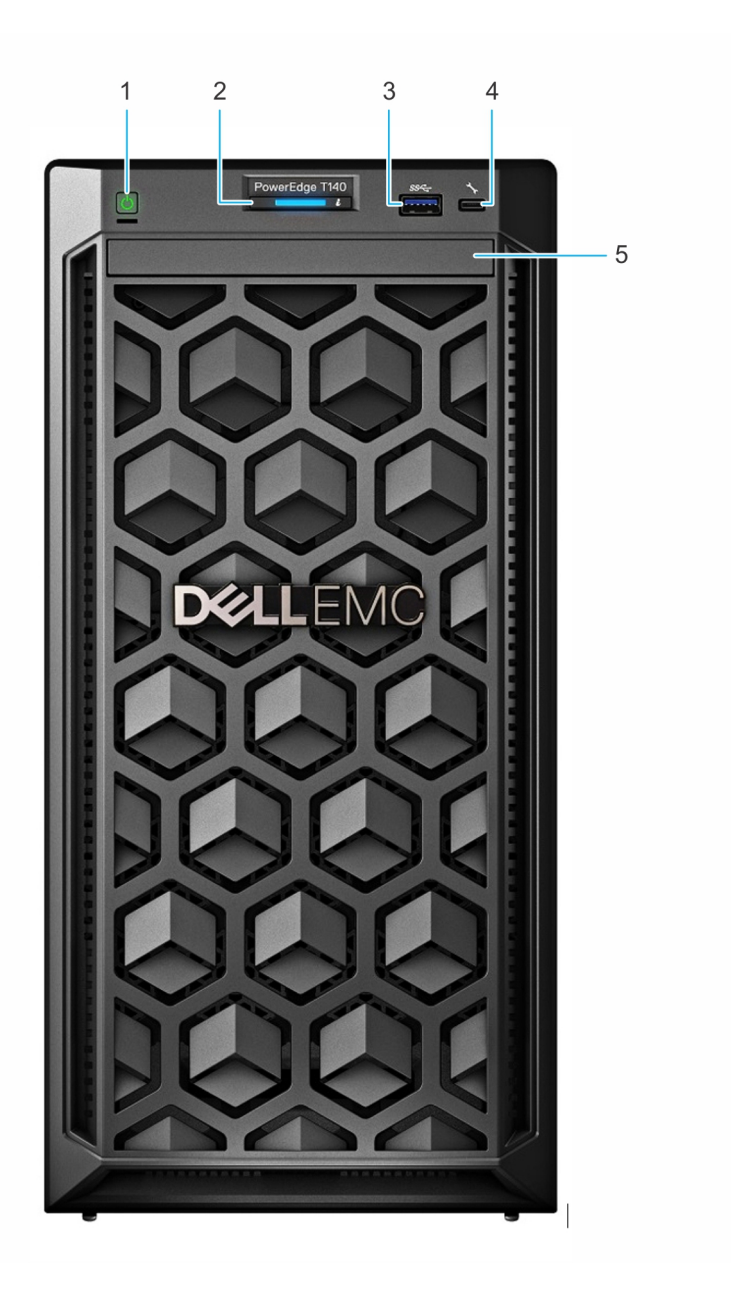

#### Figure 1. Vue avant du système

- 
- 
- 5 Lecteur optique (en option)
- 1 Bouton d'alimentation 2 Voyant d'intégrité et ID du système
- 3 Port USB 3.0 4 Port USB micro direct iDRAC

Pour en savoir plus sur les ports, reportez-vous à la sectio[ncaractéristiques ports et connecteurs](#page-100-0).

## <span id="page-9-0"></span>Vue arrière du système

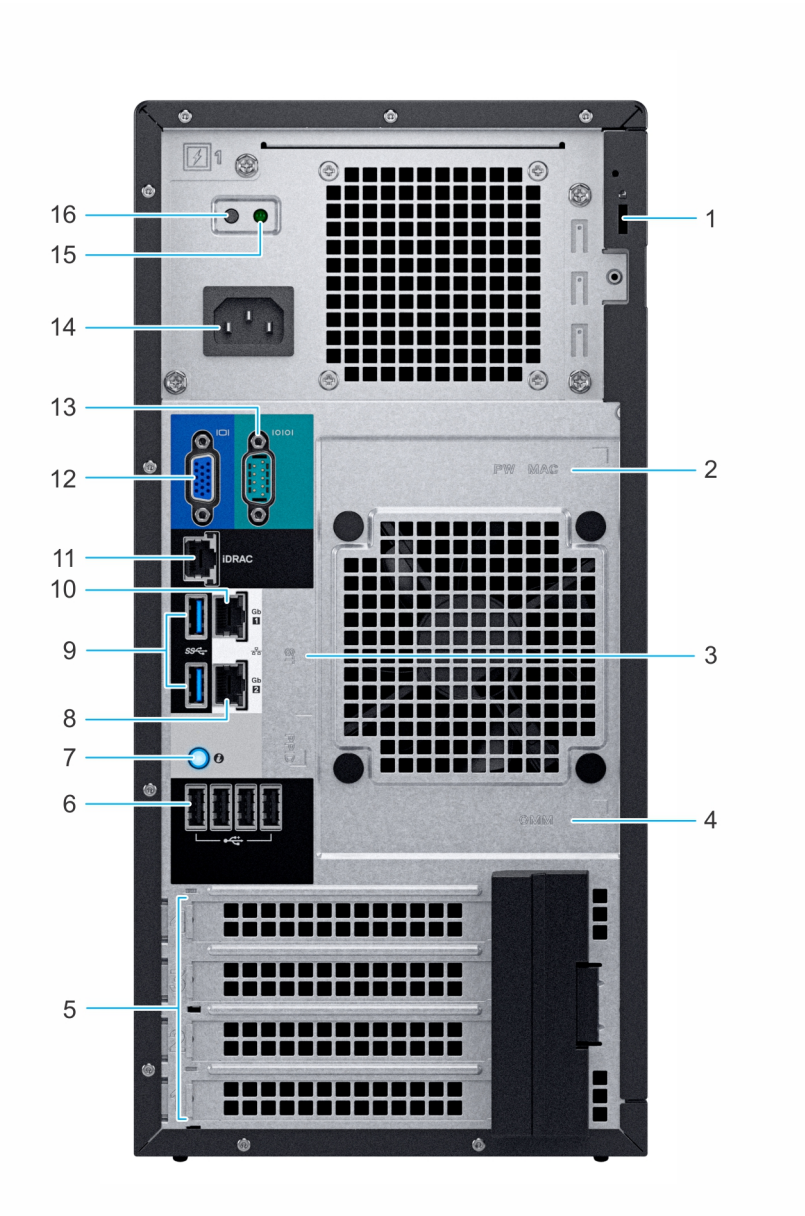

#### Figure 2. Vue arrière du système

- 
- 3 Numéro de service, code de service express, étiquette QRL 4 Étiquette OpenManage Mobile (OMM)
- 5 Logements de cartes d'extension PCIe (4) 6 Port USB 2.0 (4)
- 
- 
- 11 Port iDRAC dédié NIC 12 Port VGA
- 
- 1 Câble de sécurité antivol 2 Étiquette avec l'adresse MAC et le mot de passe sécurisé pour le contrôleur iDRAC
	-
	-
- 7 Bouton d'identification du système  $8$  Port de carte réseau (NIC) (Go 2)
- 9 Ports USB 3.0 (2) 10 Port de carte réseau (NIC) (Go 1)
	-
- 13 Port série 14 Bloc d'alimentation

<span id="page-10-0"></span>REMARQUE : Pour plus d'informations sur les ports et les connecteurs, reportez-vous à la section[Caractéristiques des ports et](#page-100-0)  $\Omega$ [connecteurs](#page-100-0).

# À l'intérieur du système

PRÉCAUTION : La plupart des réparations ne peuvent être effectuées que par un technicien de maintenance agréé. N'effectuez ΛI que les opérations de dépannage et les petites réparations autorisées par la documentation de votre produit et suivez les instructions fournies en ligne ou par téléphone par l'équipe de maintenance et d'assistance technique. Tout dommage provoqué par une réparation non autorisée par Dell est exclu de votre garantie. Consultez et respectez les consignes de sécurité fournies avec votre produit.

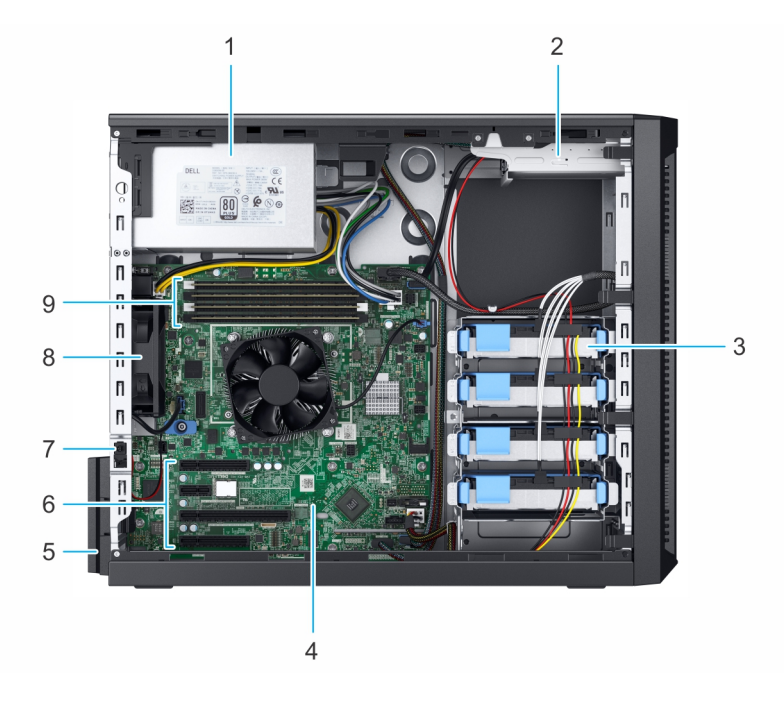

#### Figure 3. À l'intérieur du système

- 1 Unité d'alimentation (PSU) câblée 2 Lecteur optique
- 3 Disques durs câblés (4) 4 Carte système
- 7 Commutateur d'intrusion 8 Ventilateur
- 9 Supports de barrette de mémoire
- 
- 
- 5 Loquet de xation de la carte d'extension 6 Logements de cartes d'extension PCIe (4)
	-

## Localisation de l'étiquette d'informations de votre système

Votre système est identié par un code de service express et un numéro de service uniques. Le code de service express et le numéro de service se trouvent sur l'étiquette située à l'arrière du système. Dell utilise ces informations pour acheminer les appels de support vers le technicien pertinent.

# <span id="page-11-0"></span>Étiquette d'information système

## Étiquette d'information système Dell EMCPowerEdgeT140

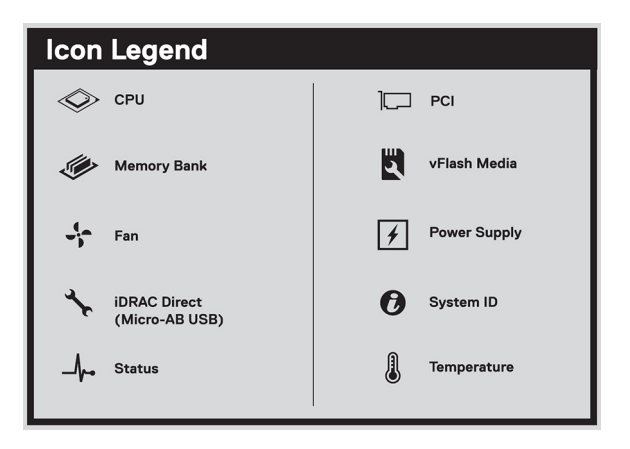

#### Figure 4. Légende des icônes

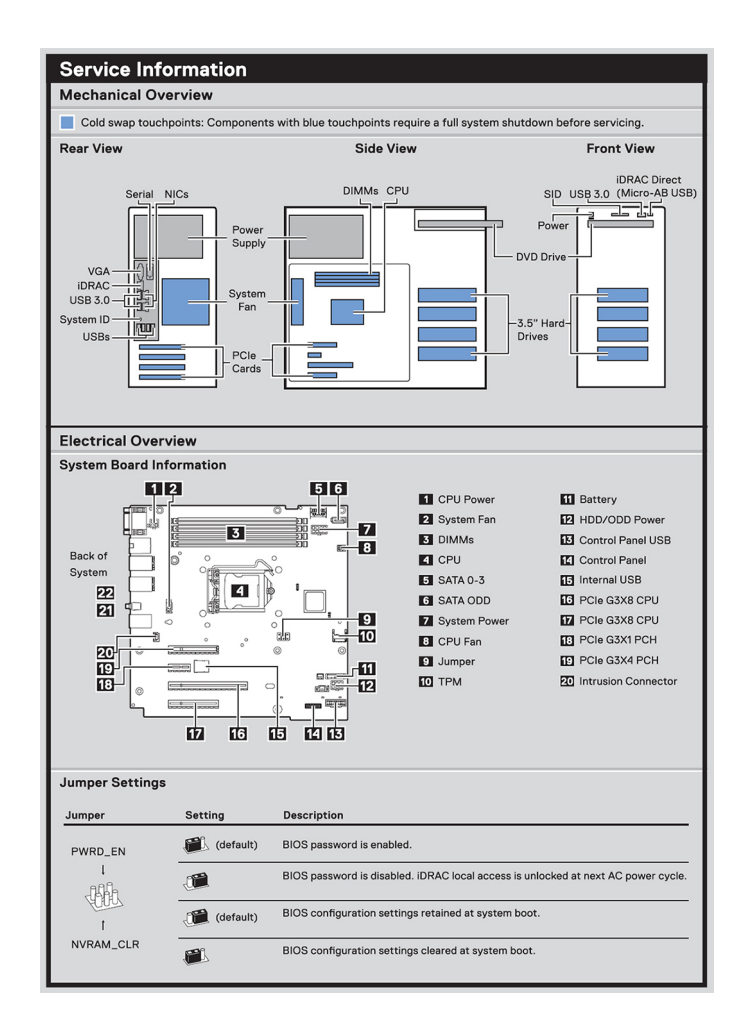

#### Figure 5. Informations de service

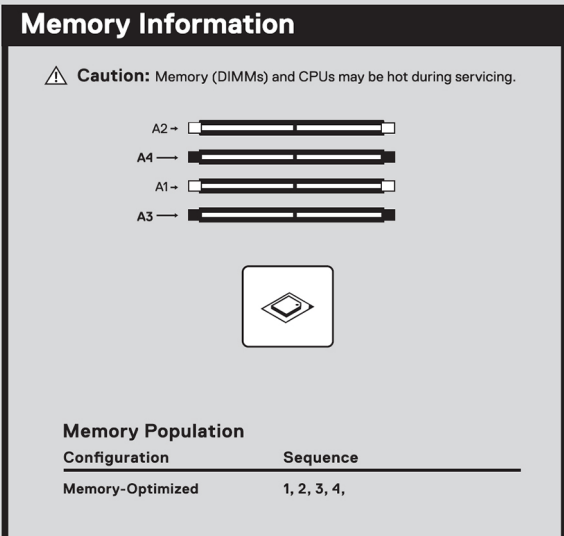

#### Figure 6. Informations sur la mémoire

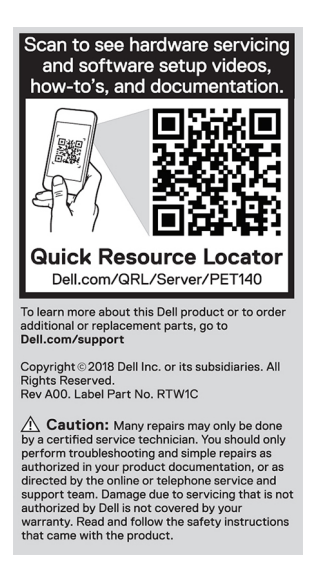

Figure 7. Quick Resource Locator

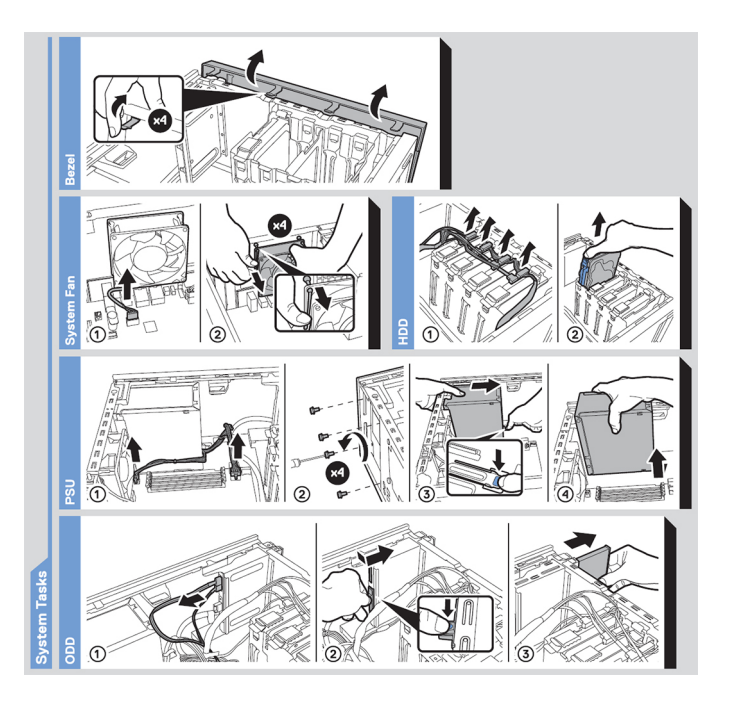

Figure 8. Tâches du système

# 3

# <span id="page-14-0"></span>Installation et configuration initiales du système

## Configuration de votre système

Procédez comme suit pour configurer votre système :

- 1 Déballez le système.
- 2 Connectez les périphériques au système.
- 3 Branchez le système sur la prise secteur.
- 4 Mettez le système sous tension en appuyant sur le bouton d'alimentation ou en utilisant le contrôleur iDRAC.
- 5 Allumez les périphériques rattachés.

Pour plus d'informations sur la configuration de votre système, voir le *guide de mise en route* fourni avec votre système.

## **Configuration iDRAC**

L'iDRAC (Integrated Dell Remote Access Controller) est conçu pour améliorer la productivité des administrateurs système et la disponibilité générale des systèmes Dell. iDRAC avertit les administrateurs des problèmes système et leur permet d'effectuer la gestion à distance du système. Cela réduit le besoin d'accéder physiquement au système.

## Options de configuration de l'adresse IP d'iDRAC :

Pour activer la communication entre votre système et l'iDRAC, vous devez d'abord configurer les paramètres réseau en fonction de votre infrastructure réseau.

#### (i) REMARQUE : Vous devez demander la configuration d'une adresse IP statique au moment de l'achat.

Par défaut, cette option est définie sur **DHCP**. Vous pouvez configurer l'adresse IP en utilisant l'une des interfaces suivantes :

#### Interfaces Document/Section

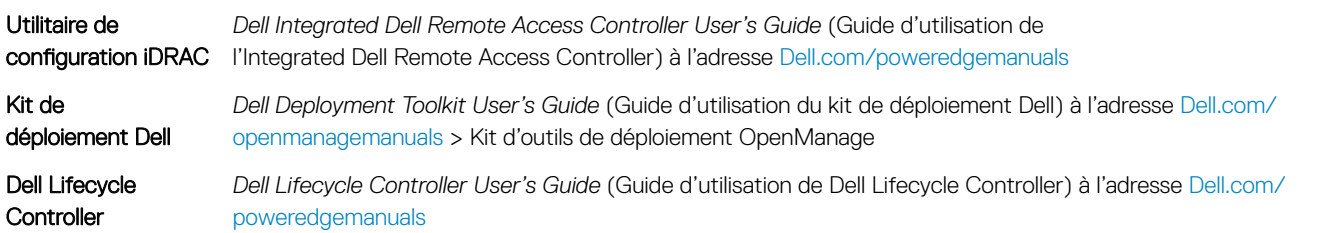

REMARQUE : Pour accéder à l'iDRAC, assurez-vous d'avoir connecté le câble Ethernet au port réseau dédié iDRAC9. Vous (i) pouvez également accéder à l'iDRAC via le mode LOM partagé, si vous avez opté pour un système qui dispose d'un mode LOM partagé activé.

## <span id="page-15-0"></span>Connexion à l'iDRAC

Vous pouvez vous connecter à l'iDRAC en tant que :

- Utilisateur de l'iDRAC
- Utilisateur de Microsoft Active Directory
- Utilisateur de LDAP (Lightweight Directory Access Protocol)

Si vous avez opté pour un accès sécurisé par défaut au contrôleur iDRAC, vous devez utiliser le mot de passe sécurisé par défaut iDRAC disponible sur l'étiquette Informations système. Si vous n'avez pas opté pour un accès sécurisé par défaut au contrôleur iDRAC, utilisez le nom d'utilisateur et le mot de passe par défaut : root et calvin. Vous pouvez également ouvrir une session à l'aide de la connexion directe ou par carte à puce.

- REMARQUE : Vous devez disposer des informations d'identication de l'iDRAC pour vous connecter à l'iDRAC.
- REMARQUE : Veillez à changer le nom d'utilisateur et le mot de passe par défaut après avoir configuré l'adresse IP de l'iDRAC.
- REMARQUE : La technologie Intel Quick Assist (QAT) sur le châssis Dell EMC PowerEdge T140 est prise en charge par  $\odot$ l'intégration de puces et est activée par une licence en option. Les fichiers de licence sont activés sur les modules tiroirs extractibles via iDRAC.

Pour plus d'informations sur les pilotes, la documentation et les livres blancs sur le QAT Intel, consultez *https://01.org/intel-quickassisttechnology*.

Pour plus d'informations sur la connexion à iDRAC et les licences iDRAC, consultez le *Guide d'utilisation d'iDRAC (Integrated Dell Remote Access Controller)* le plus récent à l'adresse [Dell.com/poweredgemanuals.](https://www.dell.com/poweredgemanuals)

Vous pouvez également accéder à l'iDRAC à l'aide de RACADM. Pour en savoir plus, consultez le *Guide de référence de l'interface de ligne de commande RACADM iDRAC* à l'adresse [Dell.com/poweredgemanuals](https://www.dell.com/poweredgemanuals).

## Options d'installation du système d'exploitation

Si le système est livré sans système d'exploitation, installez un système d'exploitation pris en charge à l'aide de l'une des ressources suivantes :

#### Tableau 1. Ressources pour installer le système d'exploitation

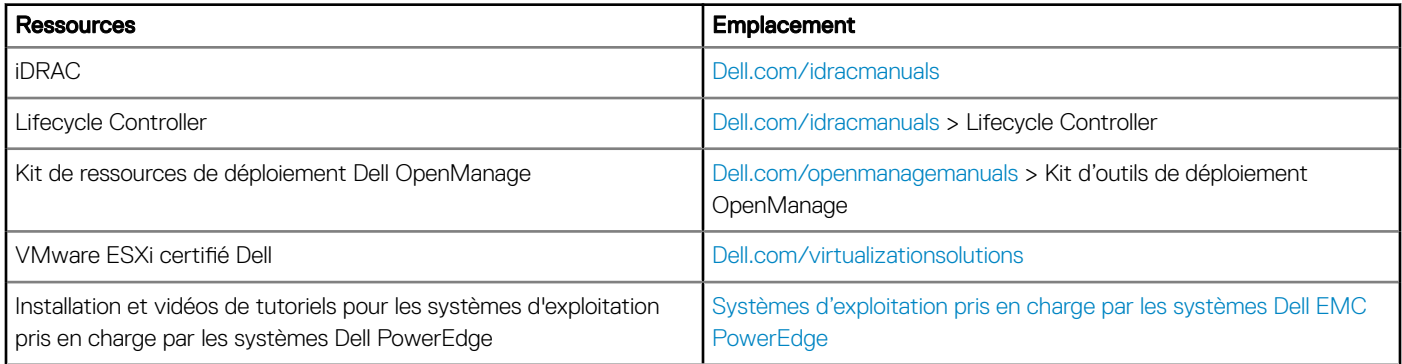

## Méthodes de téléchargement du micrologiciel et des pilotes

Vous pouvez télécharger le micrologiciel et les pilotes à l'aide des méthodes suivantes :

#### <span id="page-16-0"></span>Tableau 2. Micrologiciel et pilotes

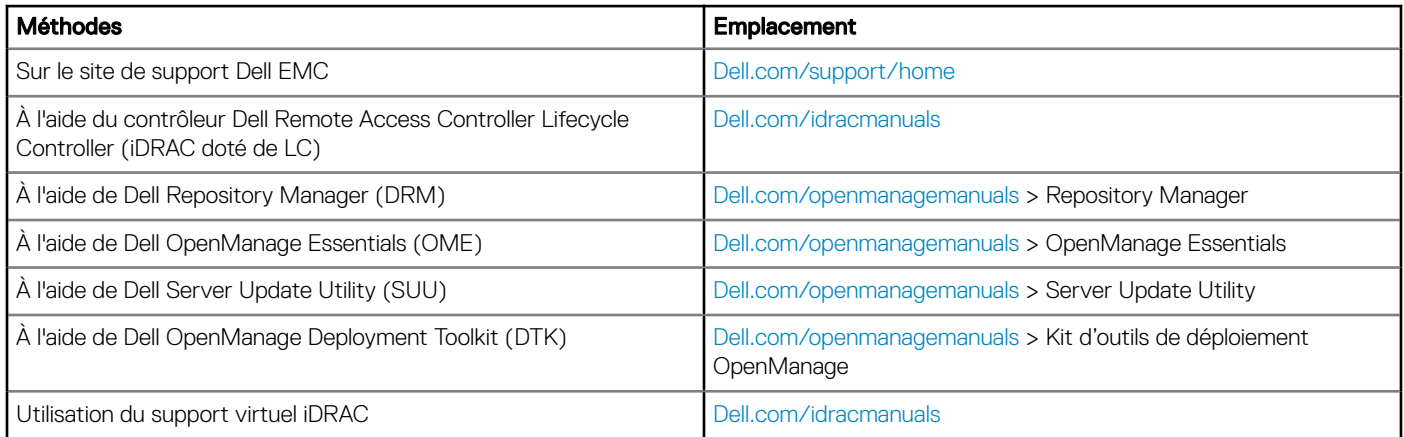

## Téléchargement des pilotes et du micrologiciel

Dell EMC vous recommande de télécharger et d'installer la dernière version du BIOS, des pilotes et du micrologiciel de gestion des systèmes sur votre système.

#### Prérequis

Assurez-vous d'effacer la mémoire cache du navigateur Web avant de télécharger les pilotes et le micrologiciel.

#### Étapes

- 1 Accédez à [Dell.com/support/home](https://www.dell.com/support/home).
- 2 Dans la section Drivers & Downloads (Pilotes et téléchargements), saisissez le numéro de service de votre système dans la zone Enter a Service Tag or product ID (Numéro de service ou code de service express), puis cliquez sur Submit (Envoyer).
	- *O* **REMARQUE : Si vous ne disposez pas du numéro de service, sélectionnez Identifier mon produit pour que le système** détecte automatiquement votre numéro de service ou cliquez sur Voir les produits, et accédez à votre produit.
- 3 Cliquez sur Drivers & Downloads (Pilotes et téléchargements).

Les pilotes correspondant à votre système s'affichent.

4 Téléchargez les pilotes sur une clé USB, un CD ou un DVD.

# Applications de gestion pré-système d'exploitation

<span id="page-17-0"></span>Vous pouvez gérer les paramètres et fonctionnalités de base d'un système sans amorçage sur le système d'exploitation en utilisant le micrologiciel du système.

#### Sujets :

- Options permettant de gérer les applications pré-système d'exploitation
- System Setup (Configuration du système)
- [Dell Lifecycle Controller](#page-38-0)
- [Boot Manager \(Gestionnaire d'amorçage\)](#page-39-0)
- [Amorçage PXE](#page-40-0)

## Options permettant de gérer les applications présystème d'exploitation

Votre système comporte les options suivantes pour gérer le système de pré-exploitation :

- System Setup (Configuration du système)
- Dell Lifecycle Controller
- Boot Manager (Gestionnaire d'amorçage)
- Preboot Execution Environment (Environnement d'exécution de préamorçage, PXE)

## System Setup (Configuration du système)

En utilisant l'écran **Configuration du système**, vous pouvez configurer les paramètres du BIOS, les paramètres d'iDRAC, les et les paramètres de périphérique de votre système.

REMARQUE : Par défaut, le texte d'aide du champ sélectionné s'affiche dans le navigateur graphique. Pour afficher le texte d'aide dans le navigateur de texte, appuyez sur la touche F1.

Vous pouvez accéder à la configuration du système en suivant une des étapes suivantes :

- Navigateur graphique standard : cette option est activée par défaut.
- Navigateur de texte : cette option est activée à l'aide de la Console Redirection (Redirection de la console).

## Affichage de la configuration du système

Pour afficher l'écran System Setup (Configuration du système), procédez comme suit :

- 1 Allumez ou redémarrez le système.
- 2 Appuyez sur F2 dès que vous voyez le message suivant : F2 = System Setup

<span id="page-18-0"></span> $\Omega$ REMARQUE : Si le système d'exploitation commence à se charger alors que vous n'avez pas encore appuyé sur F2, attendez que le système finisse de démarrer, redémarrez-le et réessayez.

## Détails de la configuration système

Les détails de l'écran System Setup Main Menu (Menu principal de la configuration du système) sont expliqués ci-dessous :

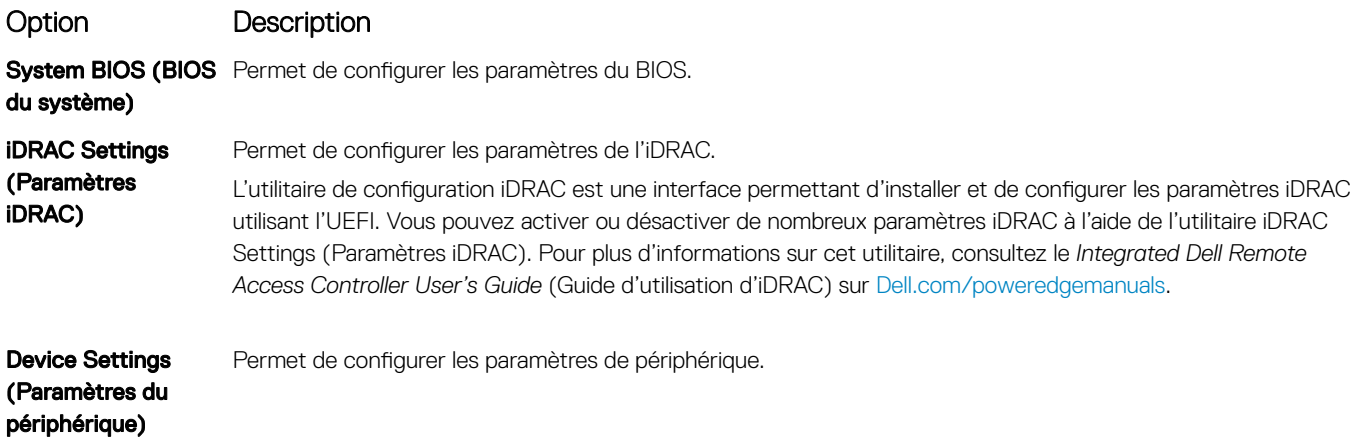

## System BIOS (BIOS du système)

L'écran System BIOS (BIOS du système) permet de modifier des fonctions spécifiques telles que Boot Order (Séquence d'amorçage), System Password (Mot de passe du système), Setup Password (Mot de passe de configuration), la configuration du mode RAID, et l'activation ou la désactivation des ports USB.

### Affichage du BIOS du système

Pour afficher l'écran System BIOS (BIOS du système), procédez comme suit :

- 1 Allumez ou redémarrez le système.
- 2 Appuyez sur F2 dès que vous voyez le message suivant :

F2 = System Setup

- REMARQUE : Si le système d'exploitation commence à se charger alors que vous n'avez pas encore appuyé sur F2, attendez que le système finisse de démarrer, redémarrez-le et réessayez.
- 3 Dans l'écran System Setup Main Menu , (Menu principal de configuration du système) cliquez sur System BIOS (BIOS du système).

### Détails des paramètres du BIOS du système

Les détails de l'écran System BIOS Settings (Paramètres du BIOS système) sont expliqués comme suit :

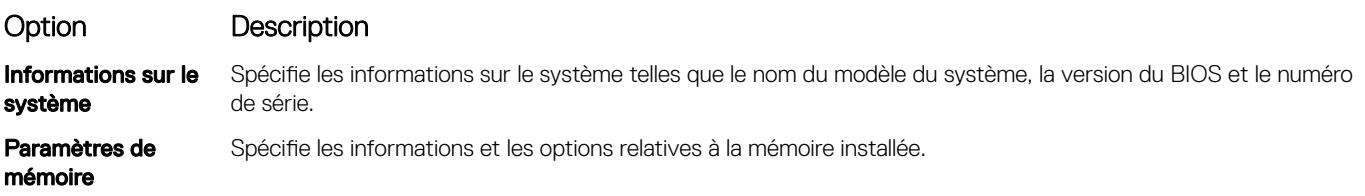

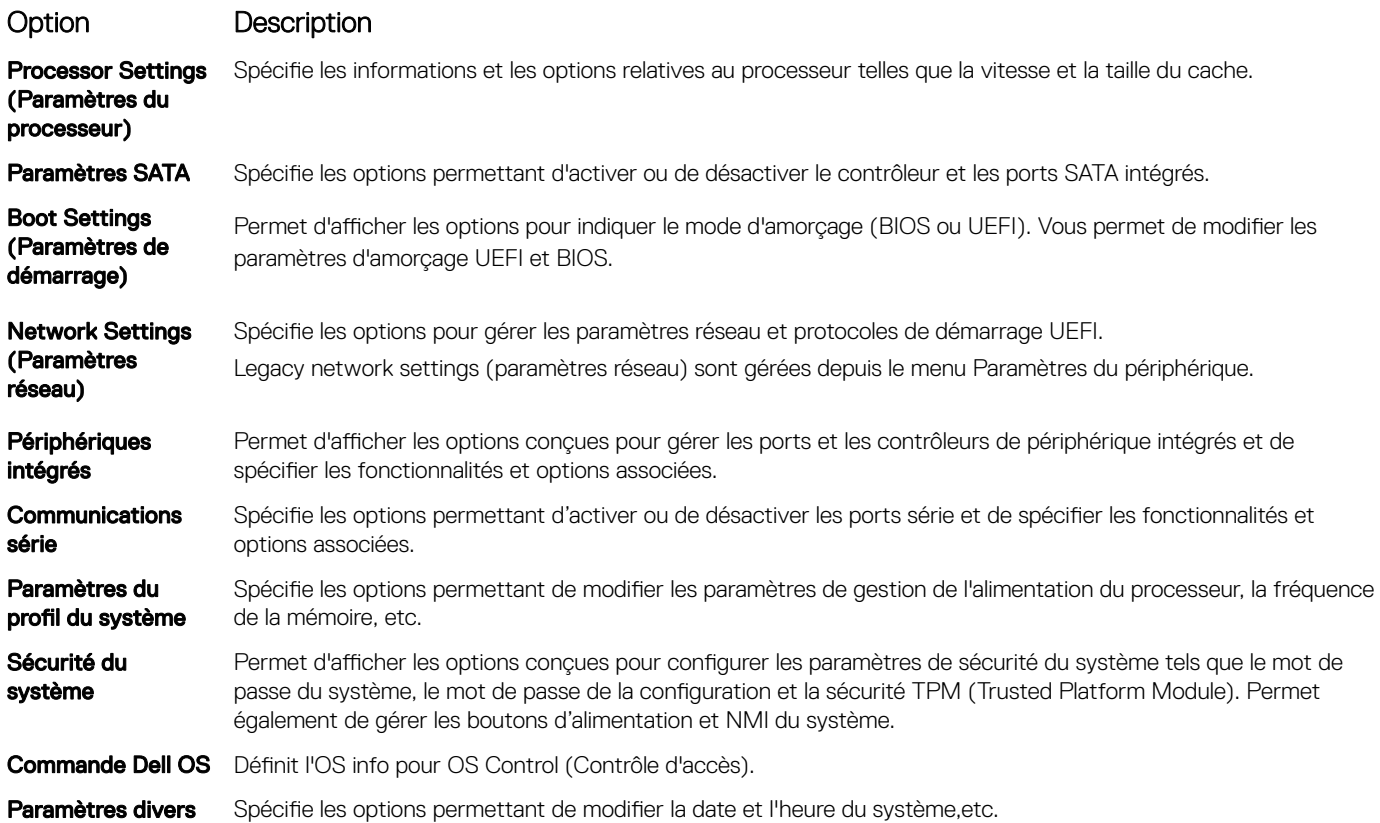

#### Informations sur le système

Vous pouvez utiliser l'écran *Informations sur le système* pour afficher les propriétés du système, telles que le numéro de service, le nom du modèle du système et la version du BIOS.

### Affichage des informations système

Pour afficher l'écran System Information (Informations système), suivez les étapes suivantes :

- 1 Allumez ou redémarrez le système.
- 2 Appuyez sur F2 dès que vous voyez le message suivant :
	- F2 = System Setup

#### *C* REMARQUE : Si le système d'exploitation commence à se charger alors que vous n'avez pas encore appuyé sur F2, attendez que le système finisse de démarrer, redémarrez-le et réessayez.

- 3 Dans l'écran System Setup Main Menu, (Menu principal de configuration du système) cliquez sur System BIOS (BIOS du système).
- 4 Sur l'écran System BIOS (BIOS du système), cliquez sur System Information (Informations système).

## Détails des informations sur le système

Les informations détaillées de l'écran *Informations sur le système* sont les suivantes :

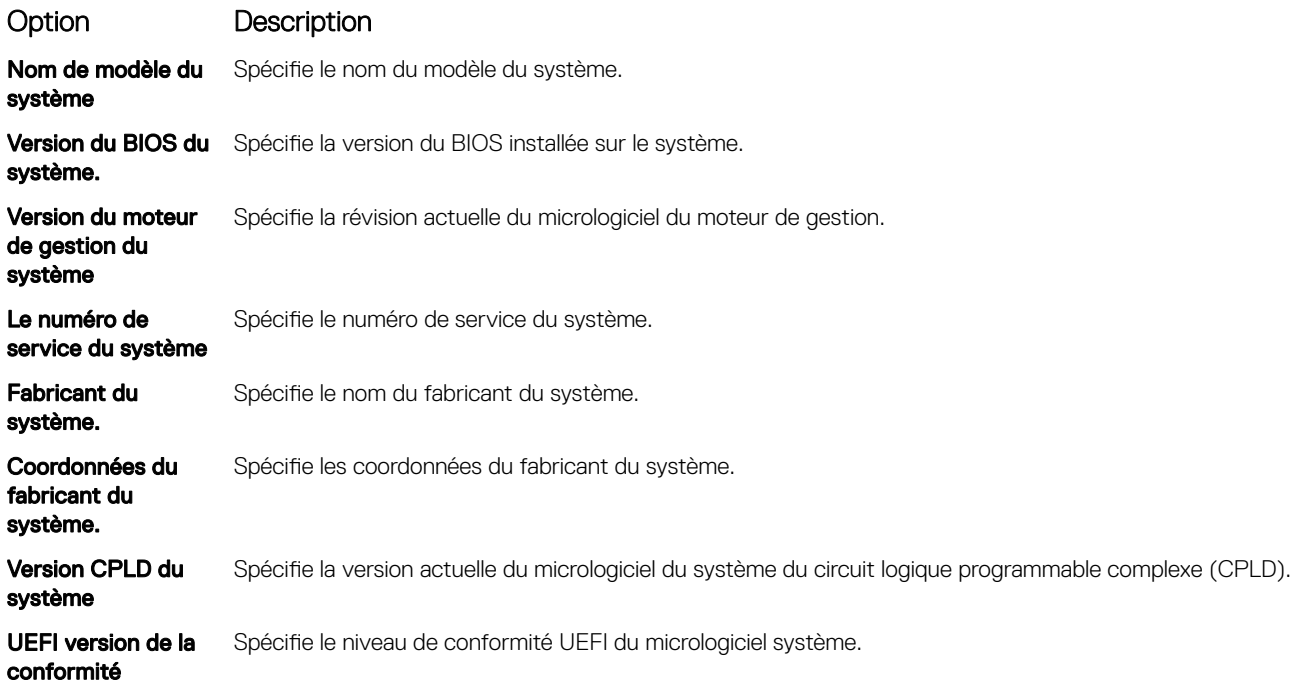

### Memory Settings (Paramètres de mémoire)

L'écran Memory Settings (Paramètres de la mémoire) permet d'afficher tous les paramètres de la mémoire, ainsi que d'activer ou de désactiver des fonctions de mémoire spécifiques, telles que les tests de la mémoire système et l'entrelacement de nœuds.

### Affichage des paramètres de mémoire

Pour afficher l'écran Memory Settings (Paramètres de mémoire), effectuez les étapes suivantes :

- 1 Allumez ou redémarrez le système.
- 2 Appuyez sur F2 dès que vous voyez le message suivant :

F2 = System Setup

REMARQUE : Si le système d'exploitation commence à se charger alors que vous n'avez pas encore appuyé sur F2, attendez que le système finisse de démarrer, redémarrez-le et réessayez.

- 3 Dans l'écran System Setup Main Menu, (Menu principal de configuration du système) cliquez sur System BIOS (BIOS du système).
- 4 Sur l'écran System BIOS (BIOS du système), cliquez sur Memory Settings (Paramètres mémoire).

#### Détails des paramètres de la mémoire

Le détail de l'écran Memory Settings (Paramètres de mémoire) est le suivant :

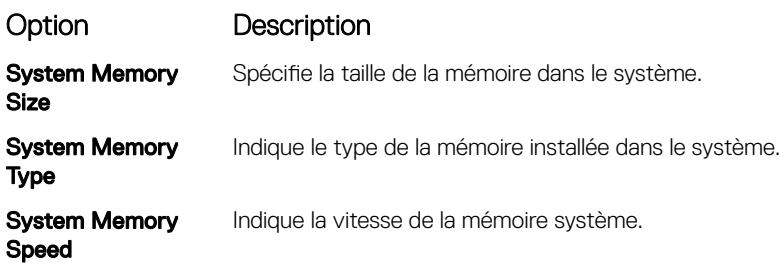

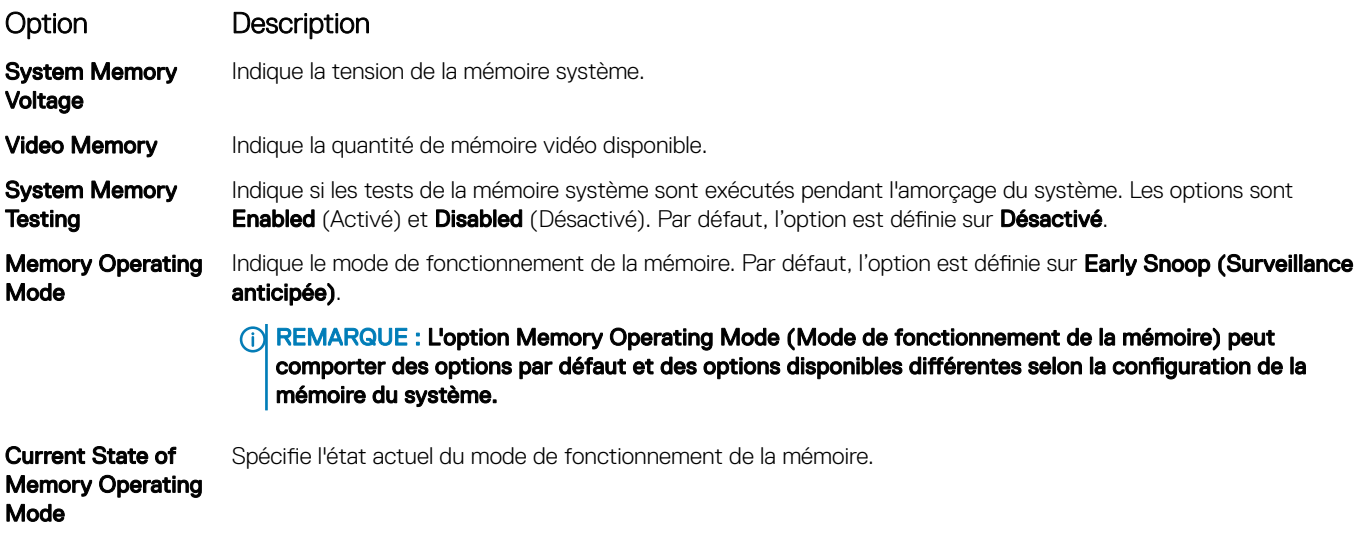

### Processor Settings (Paramètres du processeur)

L'écran Processor Settings (Paramètres du processeur) permet d'afficher les paramètres du processeur et d'exécuter des fonctions spécifiques telles que l'activation de la technologie de virtualisation, la prérécupération matérielle et la mise en état d'inactivité du processeur logique.

#### Affichage des paramètres du processeur

Pour afficher l'écran **Processor Settings** (Paramètres du processeur), effectuez les étapes suivantes :

- 1 Allumez ou redémarrez le système.
- 2 Appuyez sur F2 dès que vous voyez le message suivant :
	- F2 = System Setup
	- REMARQUE : Si le système d'exploitation commence à se charger alors que vous n'avez pas encore appuyé sur F2, attendez que le système finisse de démarrer, redémarrez-le et réessayez.
- 3 Dans l'écran System Setup Main Menu, (Menu principal de configuration du système) cliquez sur System BIOS (BIOS du système).
- 4 Sur l'écran System BIOS (BIOS du système), cliquez sur Processor Settings (Paramètres du processeur).

### Détails des paramètres du processeur

Les informations détaillées affichées à l'écran Processor Settings (Paramètres du processeur) s'expliquent comme suit :

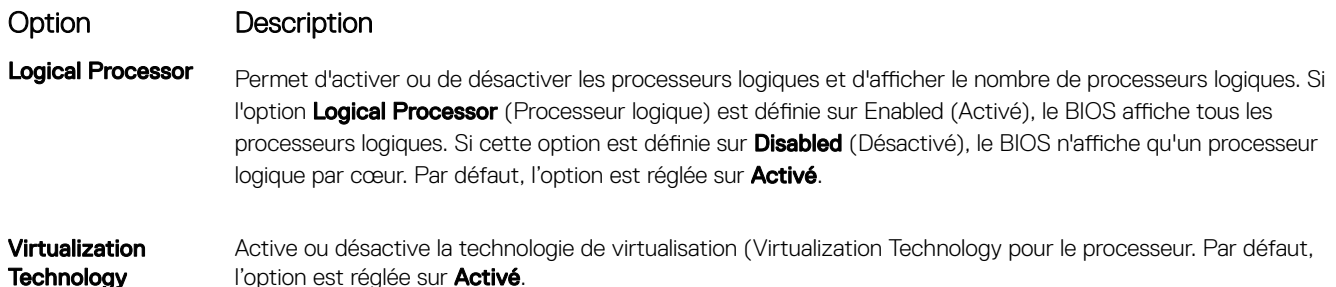

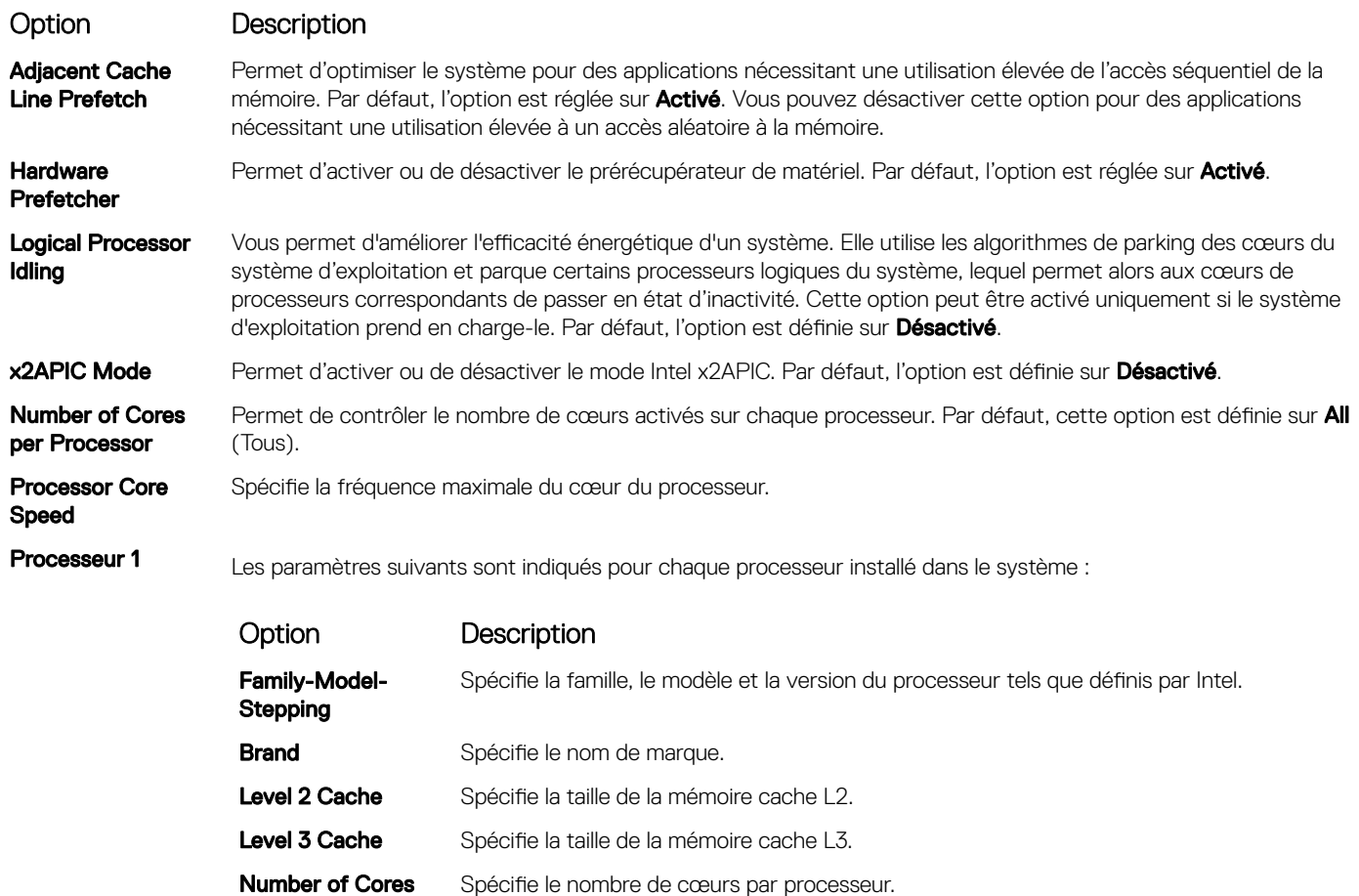

#### Paramètres SATA

L'écran SATA Settings (Paramètres SATA) permet d'afficher les paramètres des périphériques SATA et d'activer l'option SATA sur votre système.

Microcode Indique la signature de mise à jour du micro-code.

### Affichage des paramètres SATA

Pour afficher l'écran SATA Settings (Paramètres SATA), procédez comme suit :

- 1 Allumez ou redémarrez le système.
- 2 Appuyez sur F2 dès que vous voyez le message suivant :
	- F2 = System Setup

REMARQUE : Si le système d'exploitation commence à se charger alors que vous n'avez pas encore appuyé sur F2, attendez que le système finisse de démarrer, redémarrez-le et réessayez.

- 3 Dans l'écran System Setup Main Menu , (Menu principal de configuration du système) cliquez sur System BIOS (BIOS du système).
- 4 Dans l'écran BIOS du système, cliquez sur SATA Settings (Paramètres SATA).

## Détails des paramètres SATA

Les informations détaillées affichées à l'écran Paramètres SATA sont les suivantes :

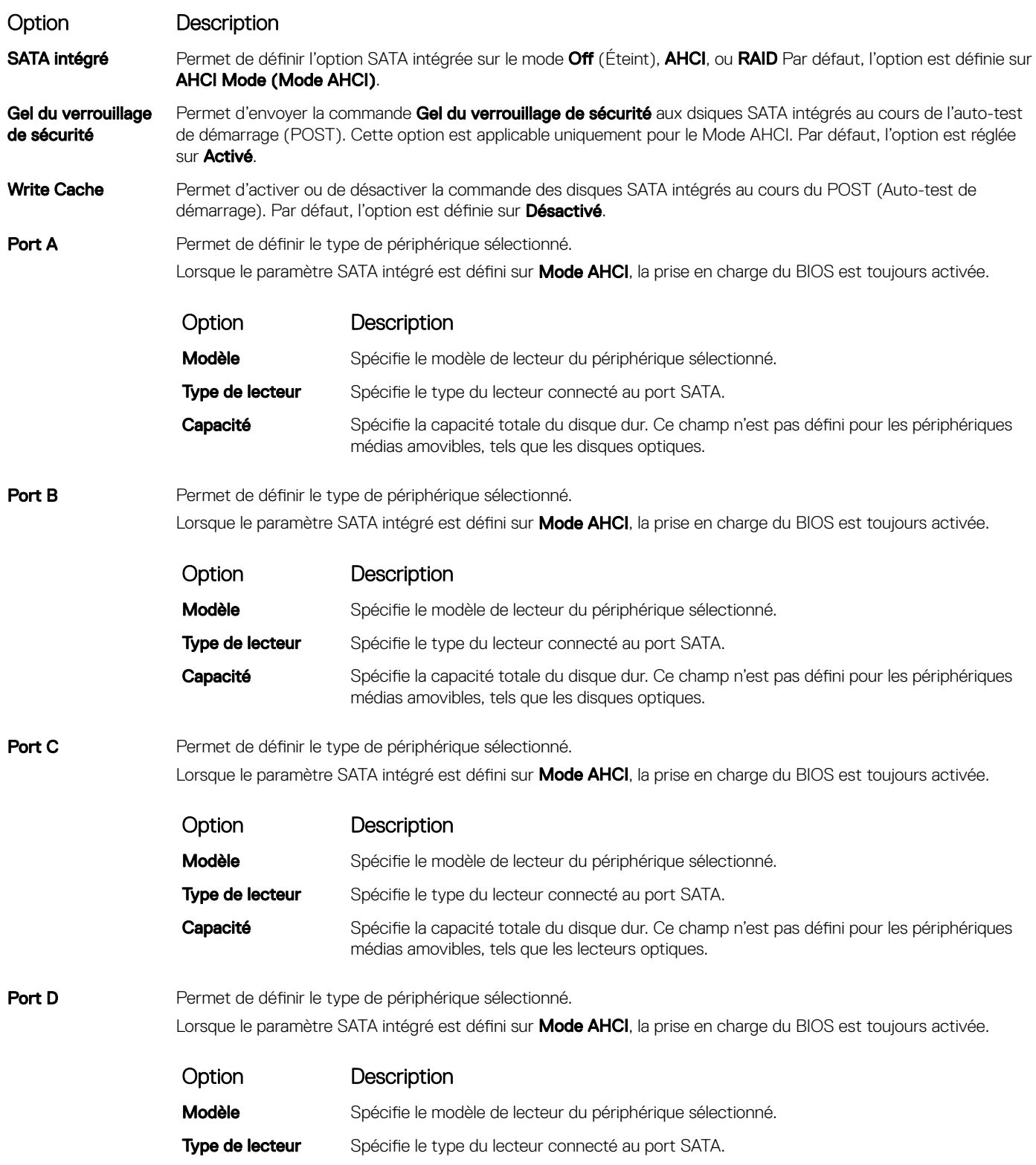

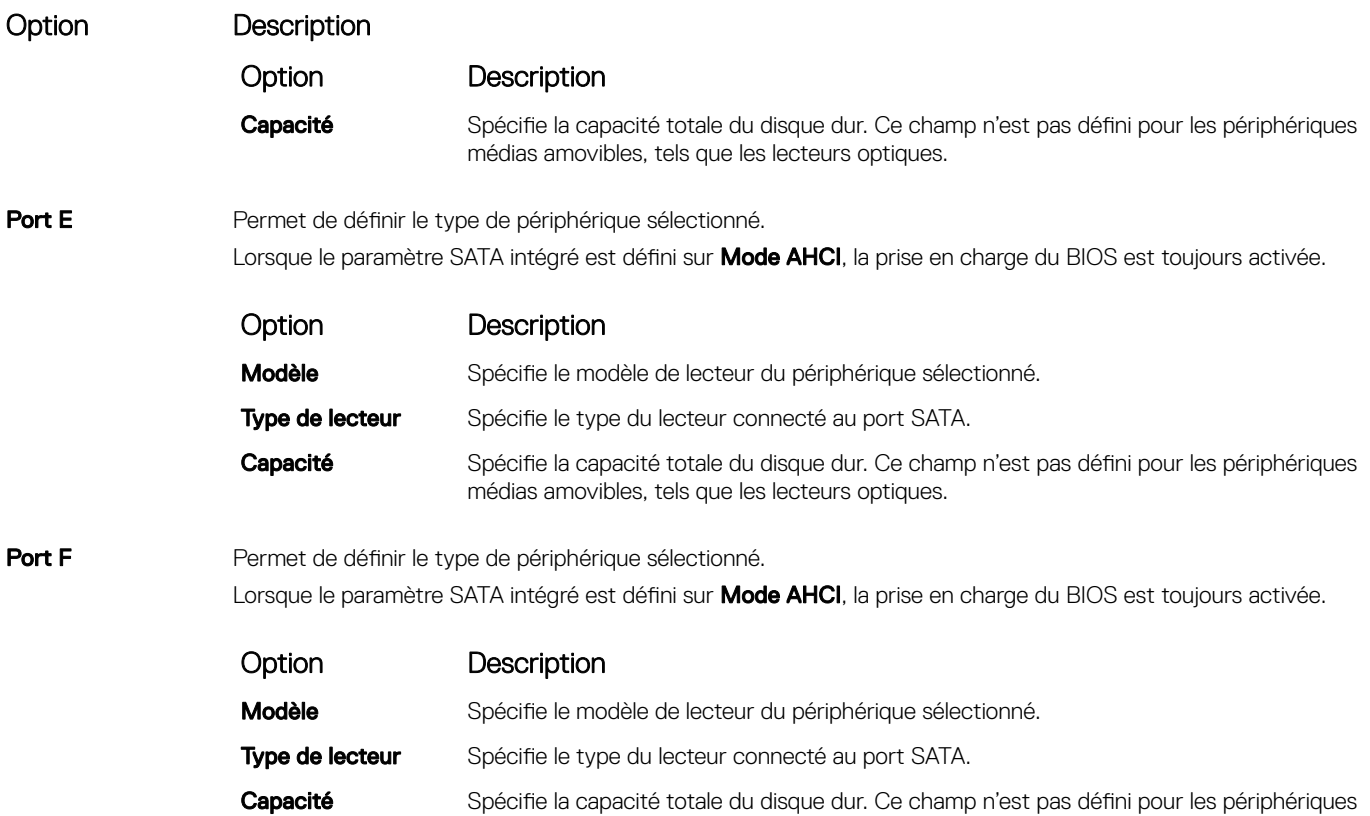

## Boot Settings (Paramètres de démarrage)

Vous pouvez utiliser l'écran des Paramètres d'amorçage pour définir le mode d'amorçage sur BIOS ou UEFI. Elle permet également d'indiquer de l'ordre d'amorçage.

médias amovibles, tels que les lecteurs optiques.

- UEFI: l'interface UEFI (Unied Extensible Firmware Interface) est une nouvelle interface entre les systèmes d'exploitation et micrologiciel de plate-forme. L'interface se compose deux tableaux de données contenant les informations liées à la plate-forme, les appels de service d'amorçage et d'exécution qui sont à la disposition du système d'exploitation et de son chargeur. Les paramètres suivants ne sont disponibles que lorsque System Profile (Profil du système) est réglé sur Custom (Personnalisé).
	- Prise en charge des partitions de lecteur supérieures à 2 To.
	- Sécurité renforcée (par ex., Amorçage sécurisé UEFI).
	- Amorçage plus rapide.
- BIOS: Le mode d'amorçage du BIOS est le mode d'amorçage hérité. Il est pris en charge pour rétrocompatibilité.

#### Affichage des paramètres d'amorçage

Pour afficher l'écran **Boot Settings (Paramètres d'amorçage)**, procédez comme suit :

- 1 Allumez ou redémarrez le système.
- 2 Appuyez sur F2 dès que vous voyez le message suivant :
	- F2 = System Setup

#### $\circled{1}$  REMARQUE : Si le système d'exploitation commence à se charger alors que vous n'avez pas encore appuyé sur F2, attendez que le système finisse de démarrer, redémarrez-le et réessayez.

3 Dans l'écran System Setup Main Menu, (Menu principal de configuration du système) cliquez sur System BIOS (BIOS du système).

4 Dans l'écran System BIOS (BIOS du système), cliquez sur Boot Settings (Paramètres d'amorçage).

#### Détails des paramètres d'amorçage

Le détail de l'écran Boot Settings (Paramètres d'amorçage) est le suivant :

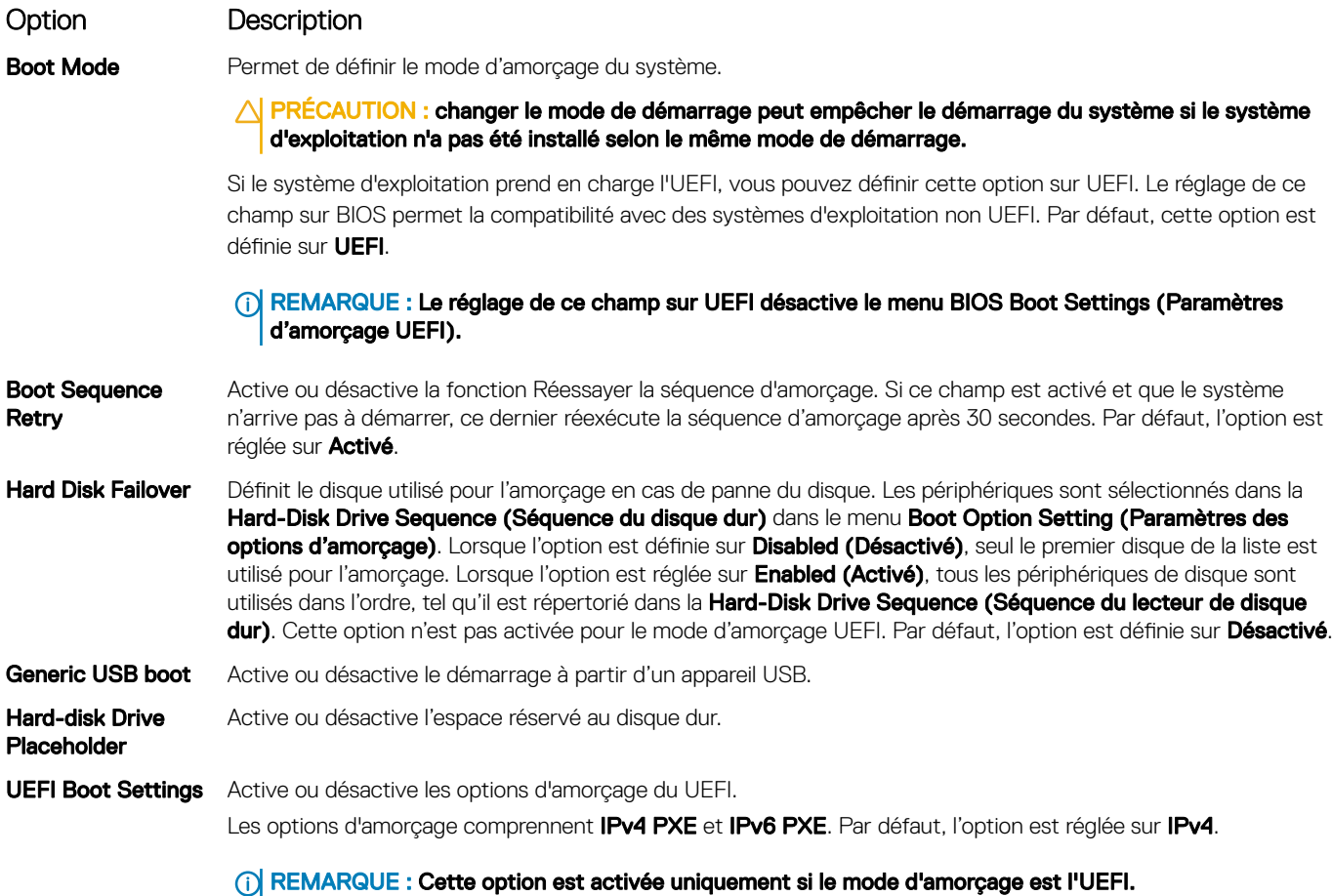

### Network Settings (Paramètres réseau)

Vous pouvez utiliser l'écran Paramètres réseau pour modifier les paramètres d'amorçage UEFI PXE, iSCSI et HTTP. Les options de paramètres réseau sont disponibles uniquement en mode UEFI.

#### REMARQUE : Le BIOS ne contrôle pas les paramètres réseau en mode BIOS. Pour le mode BIOS, les paramètres réseau sont gérés par la ROM en option des contrôleurs réseau.

### Affichage des paramètres réseau

Pour afficher l'écran Network Settings (Paramètres du réseau), effectuez les étapes suivantes :

- 1 Allumez ou redémarrez le système.
- 2 Appuyez sur F2 dès que vous voyez le message suivant :

F2 = System Setup

#### REMARQUE : Si le système d'exploitation commence à se charger alors que vous n'avez pas encore appuyé sur F2, attendez que le système finisse de démarrer, redémarrez-le et réessayez.

- 3 Dans l'écran System Setup Main Menu , (Menu principal de configuration du système) cliquez sur System BIOS (BIOS du système).
- 4 Sur l'écran System BIOS (BIOS du système), cliquez sur Network Settings (Paramètres réseau).

## Informations détaillées de l'écran Network Settings (Paramètres réseau)

Les informations détaillées affichées à l'écran Paramètres réseau sont expliquées comme suit :

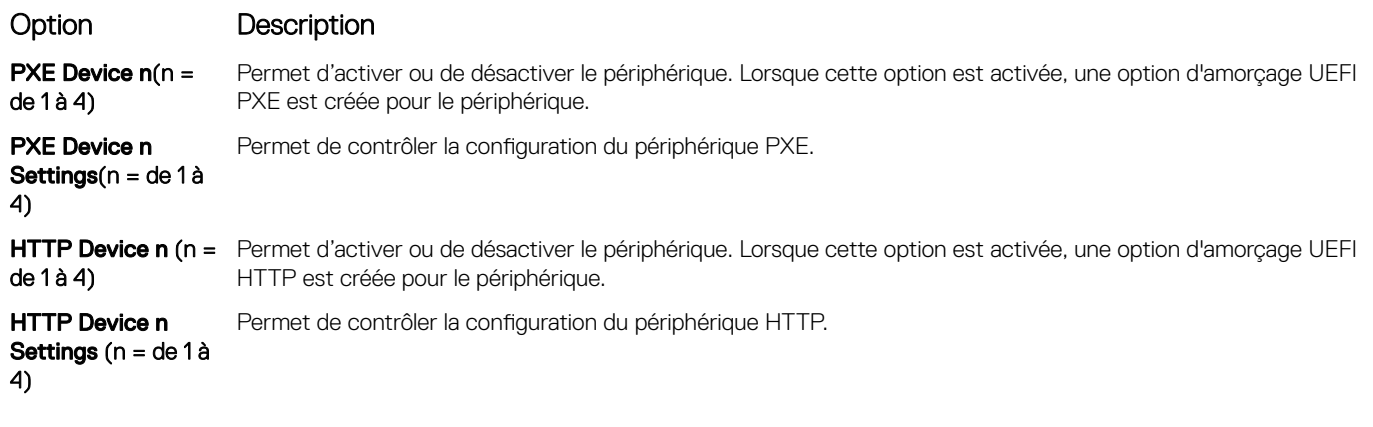

#### Paramètres iSCSI UEFI

L'écran iSCSI Settings (Paramètres iSCSI) permet de modifier les paramètres des périphériques iSCSI. Les options de paramètres iSCSI sont disponibles uniquement en mode d'amorçage UEFI. Le BIOS ne contrôle pas les paramètres réseau en mode d'amorçage BIOS. Pour ce dernier, les paramètres réseau sont gérés par la ROM en option du contrôleur réseau.

### Affichage des paramètres iSCSI UEFI

Pour afficher l'écran UEFI iSCSI Settings (Paramètres iSCSI UEFI), effectuez les étapes suivantes :

- 1 Allumez ou redémarrez le système.
- 2 Appuyez sur F2 dès que vous voyez le message suivant :

F2 = System Setup

*O* REMARQUE : Si le système d'exploitation commence à se charger alors que vous n'avez pas encore appuyé sur F2 attendez que le système finisse de démarrer, redémarrez-le et réessayez.

- 3 Dans l'écran System Setup Main Menu, (Menu principal de configuration du système) cliquez sur System BIOS (BIOS du système).
- 4 Sur l'écran System BIOS (BIOS du système), cliquez sur Network Settings (Paramètres réseau).
- 5 Sur l'écran Network Settings, (Paramètres réseau) cliquez sur UEFI ISCSI Settings (Paramètres iSCI UEFI).

#### Détails sur les paramètres UEFI iSCSI

Explication des détails de l'écran UEFI iSCSI Settings (Paramètres iSCSI UEFI) :

Option Description

**iSCSI** 

Nom de l'initiateur Spécifie le nom de l'initiateur iSCSI (format ign).

Applications de gestion pré-système d'exploitation 27

#### Option Description

Périphérique1 iSCSI Active ou désactive le périphérique iSCSI. Lorsque cette option est désactivée, une option d'amorçage UEFI est créée automatiquement pour le périphérique iSCSI.

Paramètres de Périphérique1 iSCSI Permet de contrôler la configuration du périphérique iSCSI.

## Integrated Devices (Périphériques intégrés)

L'écran Périphériques intégrés permet d'afficher et de configurer les paramètres de tous les périphériques intégrés, y compris le contrôleur vidéo, le contrôleur RAID intégré et les ports USB.

## Affichage des périphériques intégrés

Pour afficher l'écran Integrated Devices (Périphériques intégrés), procédez comme suit :

- 1 Allumez ou redémarrez le système.
- 2 Appuyez sur F2 dès que vous voyez le message suivant :

F2 = System Setup

**1** REMARQUE : Si le système d'exploitation commence à se charger alors que vous n'avez pas encore appuyé sur F2 attendez que le système finisse de démarrer, redémarrez-le et réessayez.

- 3 Dans l'écran System Setup Main Menu , (Menu principal de configuration du système) cliquez sur System BIOS (BIOS du système).
- 4 Sur l'écran System BIOS (BIOS du système), cliquez sur Integrated Devices (Périphériques intégrés).

## Détails des périphériques intégrés

Les informations détaillées affichées à l'écran Integrated Devices (Périphériques intégrés) sont les suivantes :

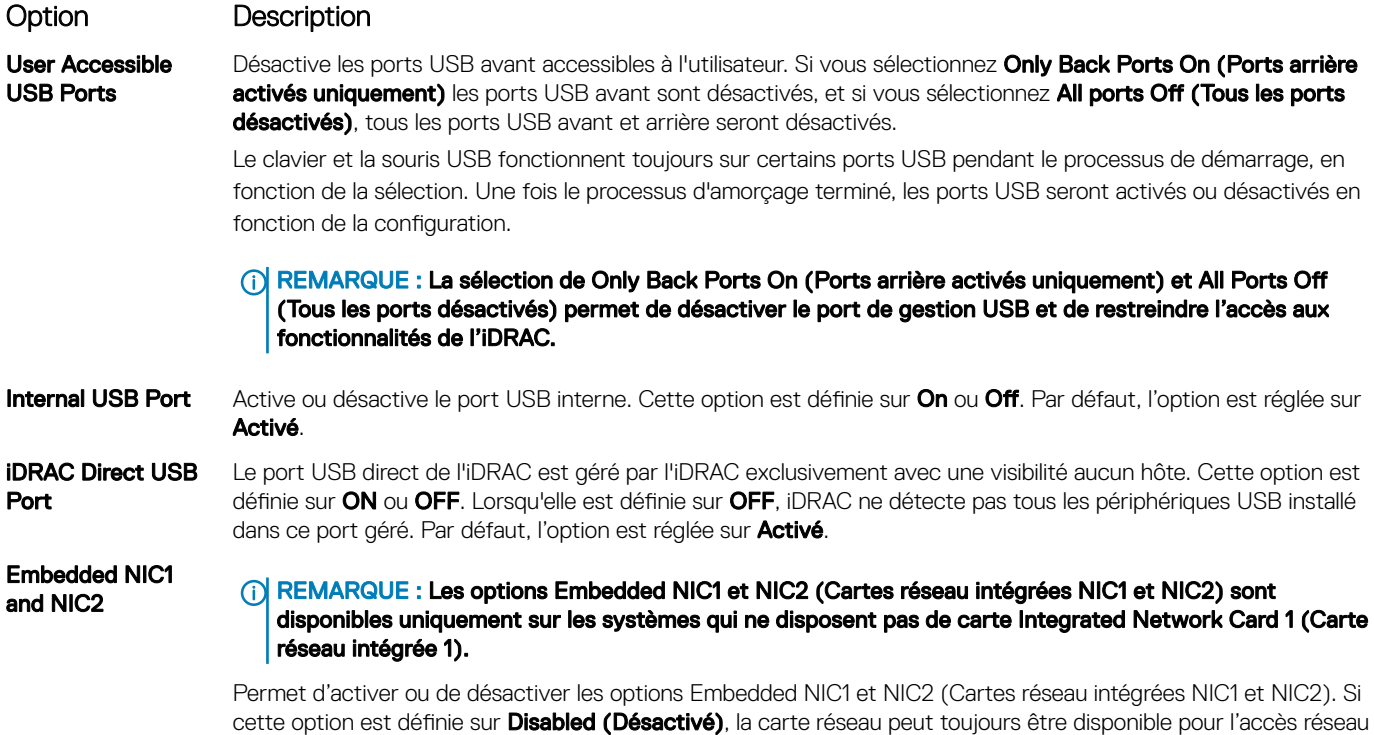

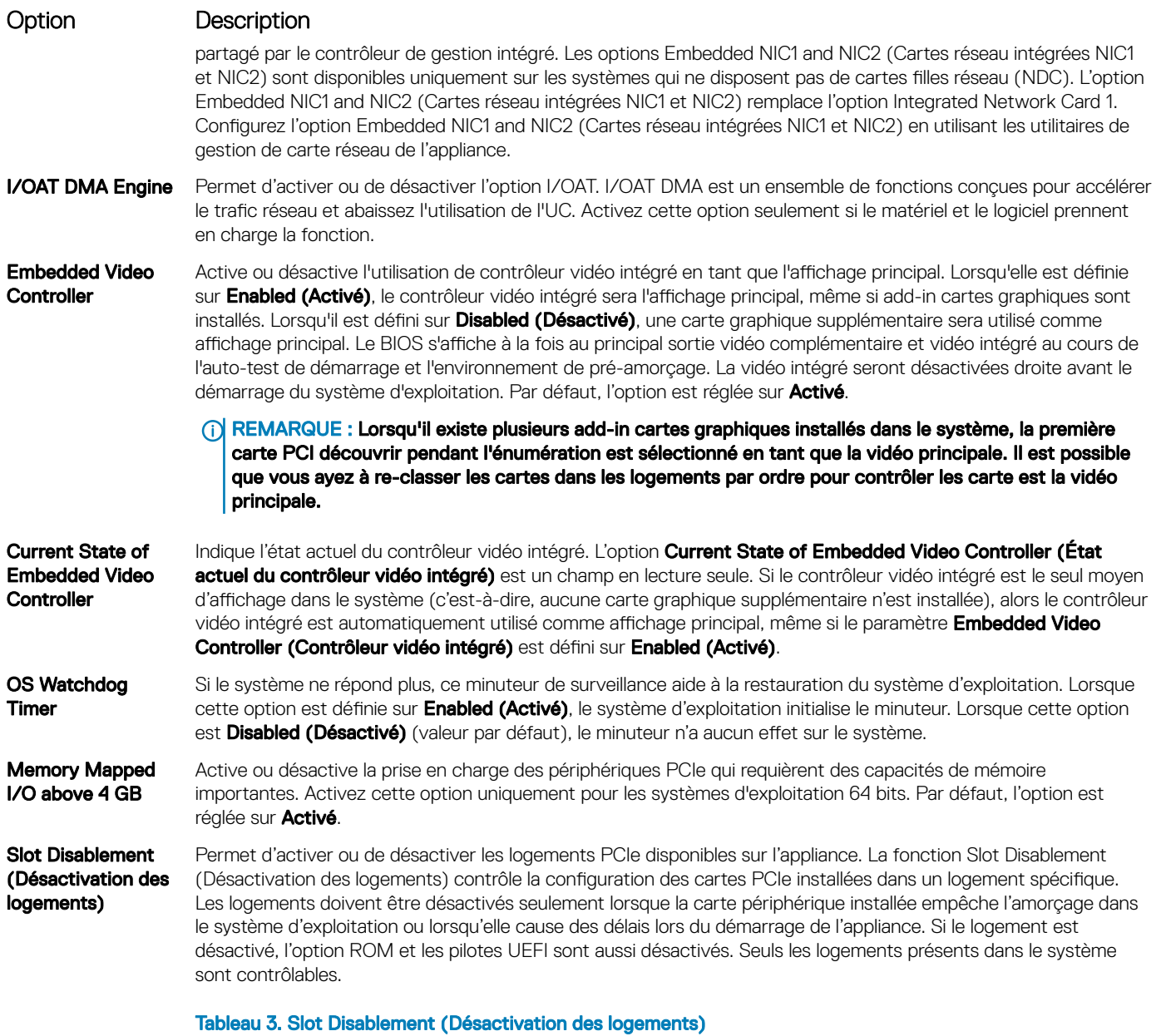

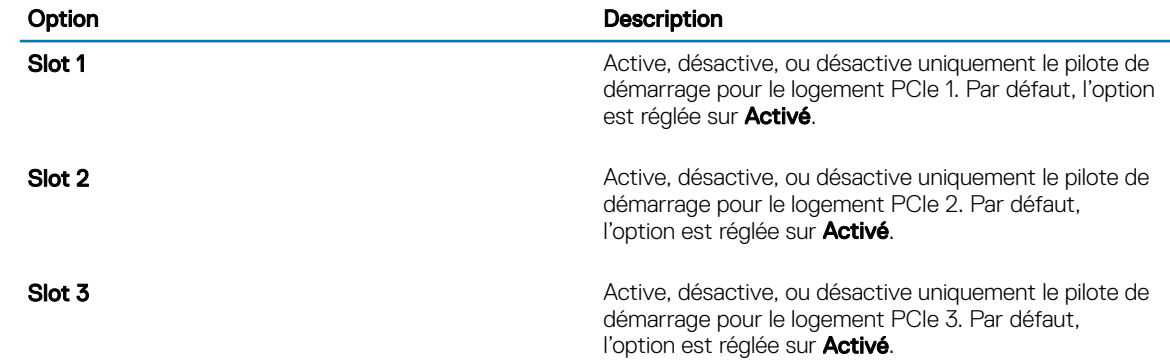

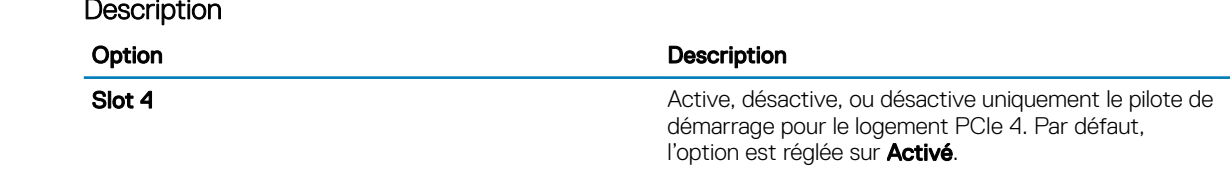

### Serial Communication (Communications série)

L'écran **Communications série** permet d'afficher les propriétés du port de communication série.

## Affichage des communications série

Pour afficher l'écran Serial Communication (Communication série), procédez comme suit :

- 1 Allumez ou redémarrez le système.
- 2 Appuyez sur F2 dès que vous voyez le message suivant :

F2 = System Setup

Option

**1** REMARQUE : Si le système d'exploitation commence à se charger alors que vous n'avez pas encore appuyé sur F2 attendez que le système finisse de démarrer, redémarrez-le et réessayez.

- 3 Dans l'écran System Setup Main Menu, (Menu principal de configuration du système) cliquez sur System BIOS (BIOS du système).
- 4 Dans l'écran System BIOS (BIOS du système), cliquez sur Serial Communication (Communication série).

### Détails de la communication série

Le détail des informations affichées à l'écran Serial Communication (Communications série) est le suivant :

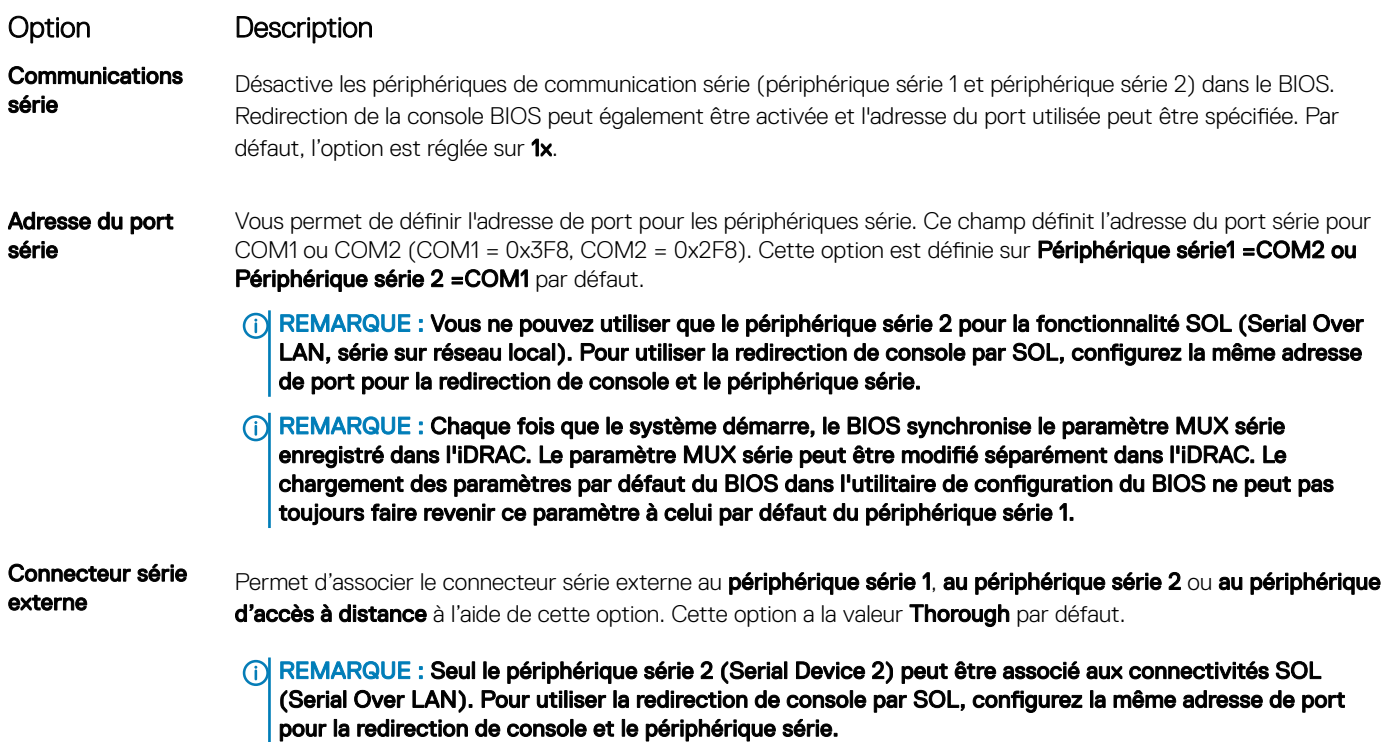

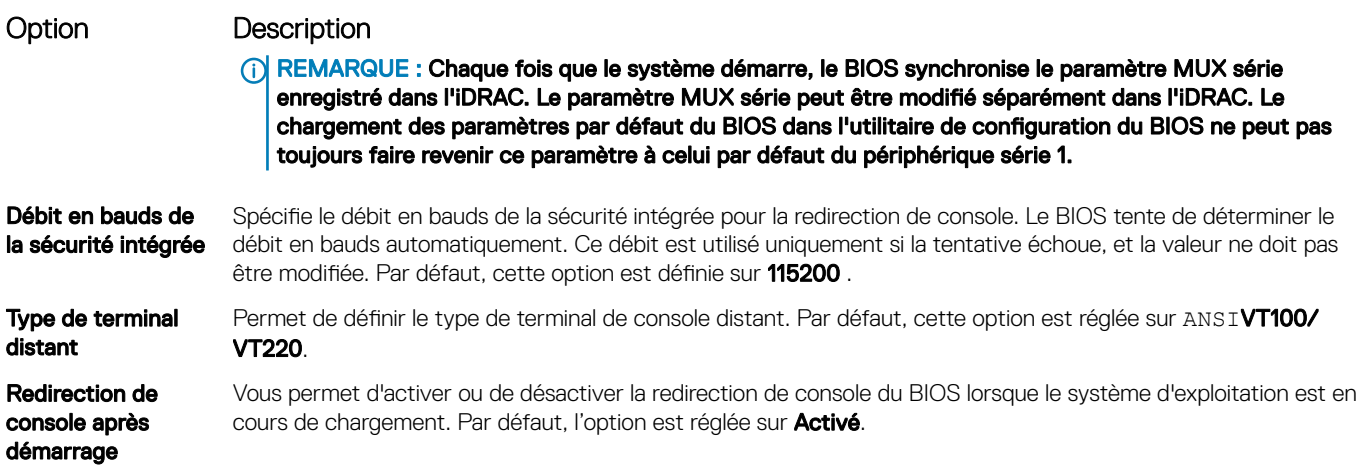

### Paramètres du profil du système

L'écran Paramètres du profil du système permet d'activer des paramètres de performances du système spécifiques tels que la gestion de l'alimentation.

## Affichage des System Profile Settings (Paramètres du profil du système)

Pour afficher l'écran System Profile Settings (Paramètres du profil du système), procédez comme suit :

- 1 Allumez ou redémarrez le système.
- 2 Appuyez sur F2 dès que vous voyez le message suivant :
	- F2 = System Setup
	- $\boxed{0}$  REMARQUE : Si le système d'exploitation commence à se charger alors que vous n'avez pas encore appuyé sur F2 attendez que le système finisse de démarrer, redémarrez-le et réessayez.
- 3 Dans l'écran System Setup Main Menu, (Menu principal de configuration du système) cliquez sur System BIOS (BIOS du système).
- 4 Dans l'écran System BIOS (BIOS du système), cliquez sur System Profile Settings (Paramètres du profil du système).

## Détails des paramètres du profil du système

Les informations détaillées de l'écran Paramètres du profil du système sont les suivantes :

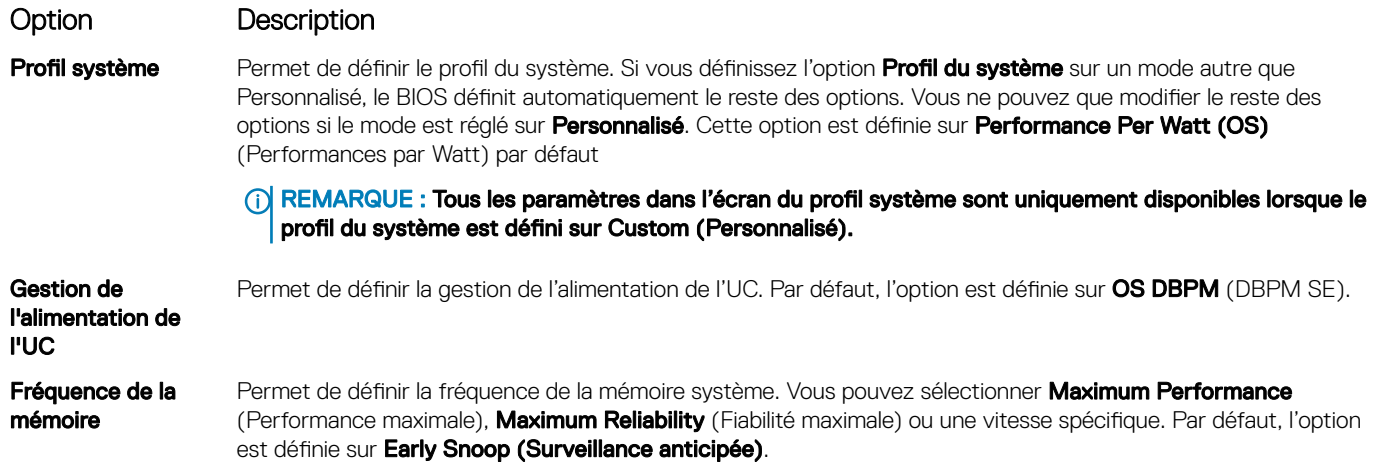

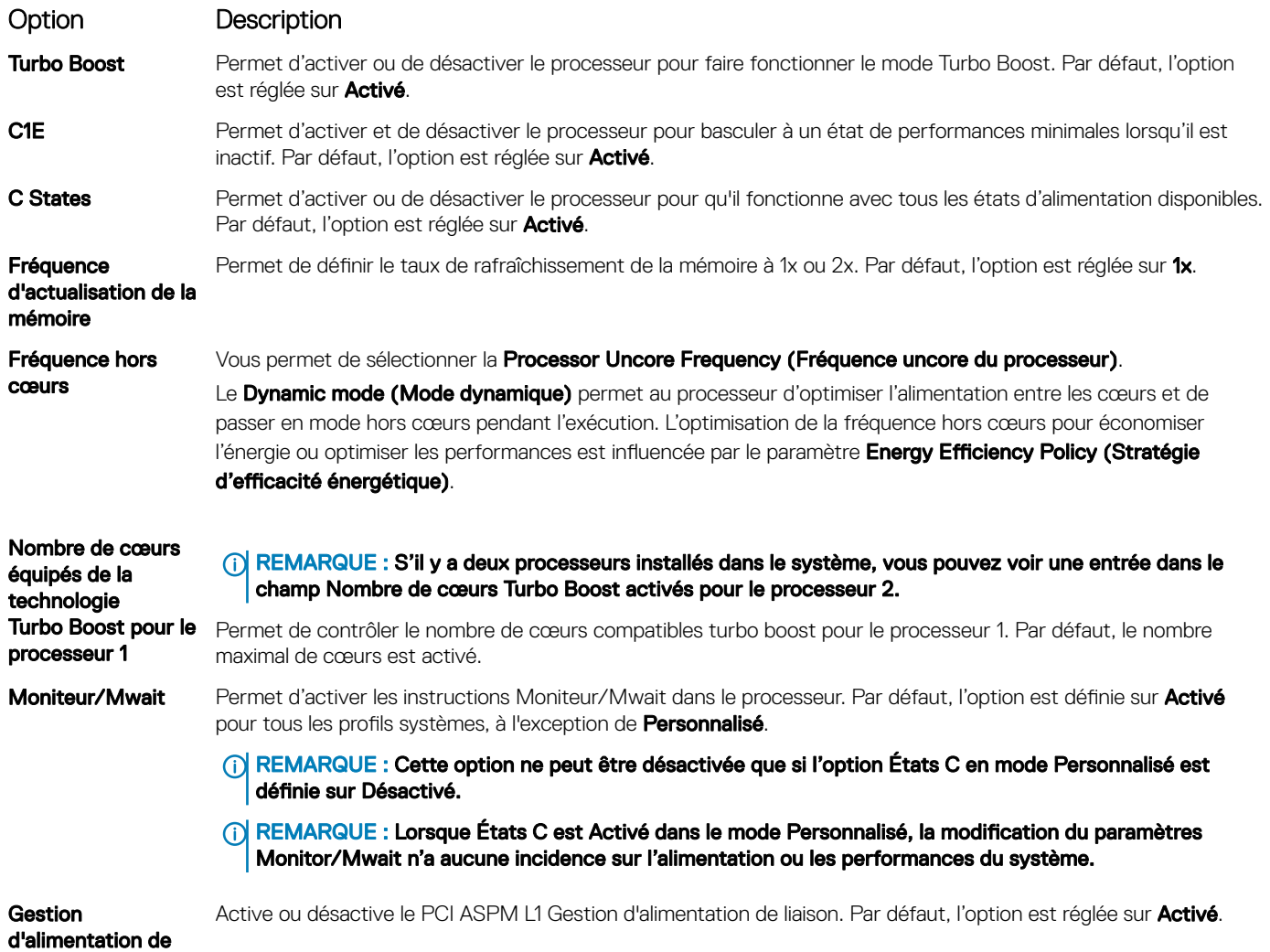

## System Security (Sécurité du système)

L'écran System Security (Sécurité du système) permet d'exécuter des fonctions spécifiques telles que la définition du mot de passe de l'système et du mot de passe de configuration et la désactivation du bouton d'alimentation.

## Affichage de la Sécurité du système

Pour afficher l'écran System Security (Sécurité du système), procédez comme suit :

- 1 Allumez ou redémarrez le système.
- 2 Appuyez sur F2 dès que vous voyez le message suivant :

F2 = System Setup

liaison PCI ASPM L1

- REMARQUE : Si le système d'exploitation commence à se charger alors que vous n'avez pas encore appuyé sur F2, attendez que le système finisse de démarrer, redémarrez-le et réessayez.
- 3 Dans l'écran System Setup Main Menu (Menu principal de configuration du système), cliquez sur System BIOS (BIOS du système).
- 4 Sur l'écran System BIOS (BIOS du système), cliquez sur System Security (Sécurité du système).

## Informations détaillées System Security Settings (Paramètres de sécurité du système)

Le détail de l'écran System Security Settings (Paramètres de sécurité du système) est le suivant :

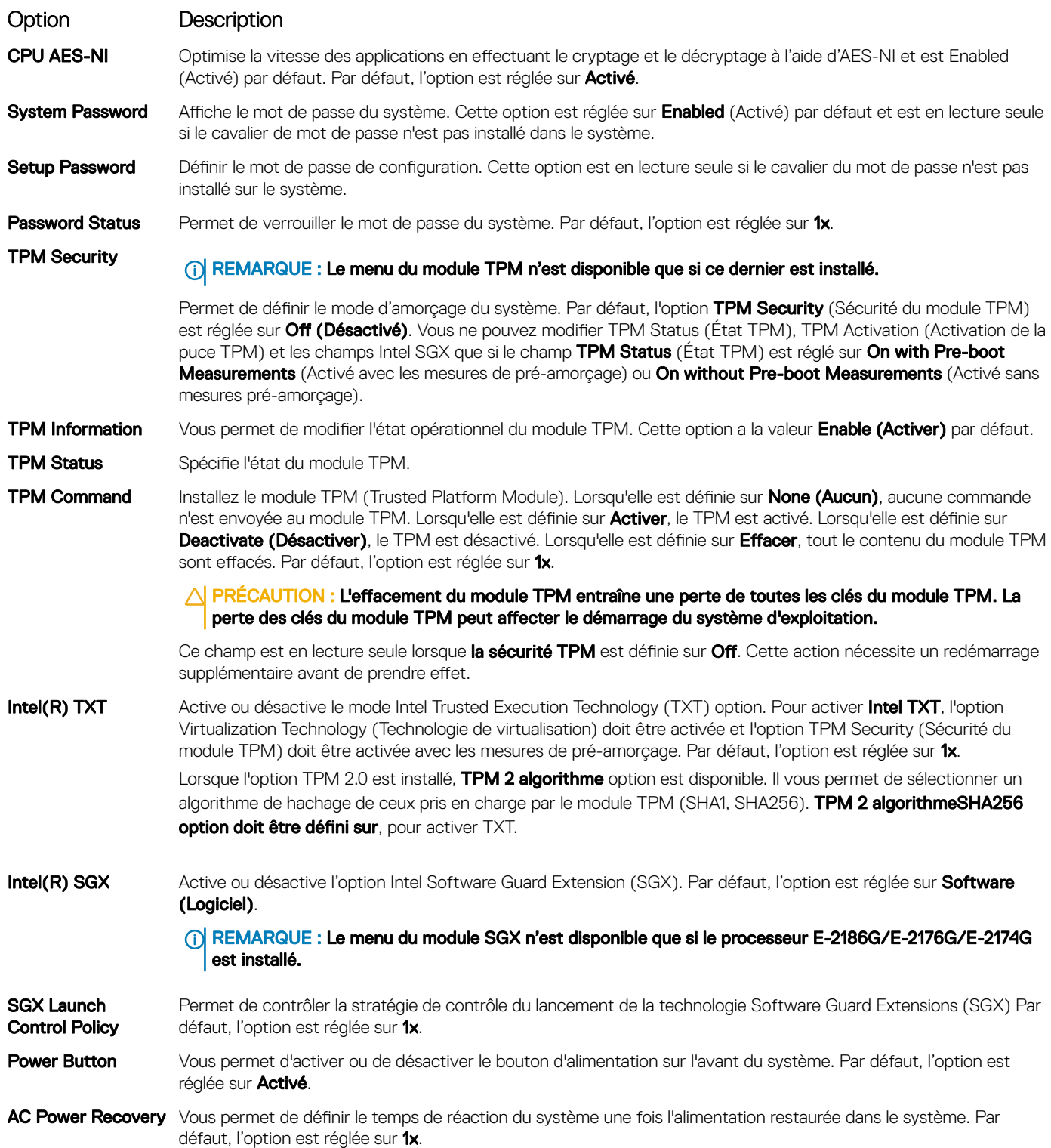

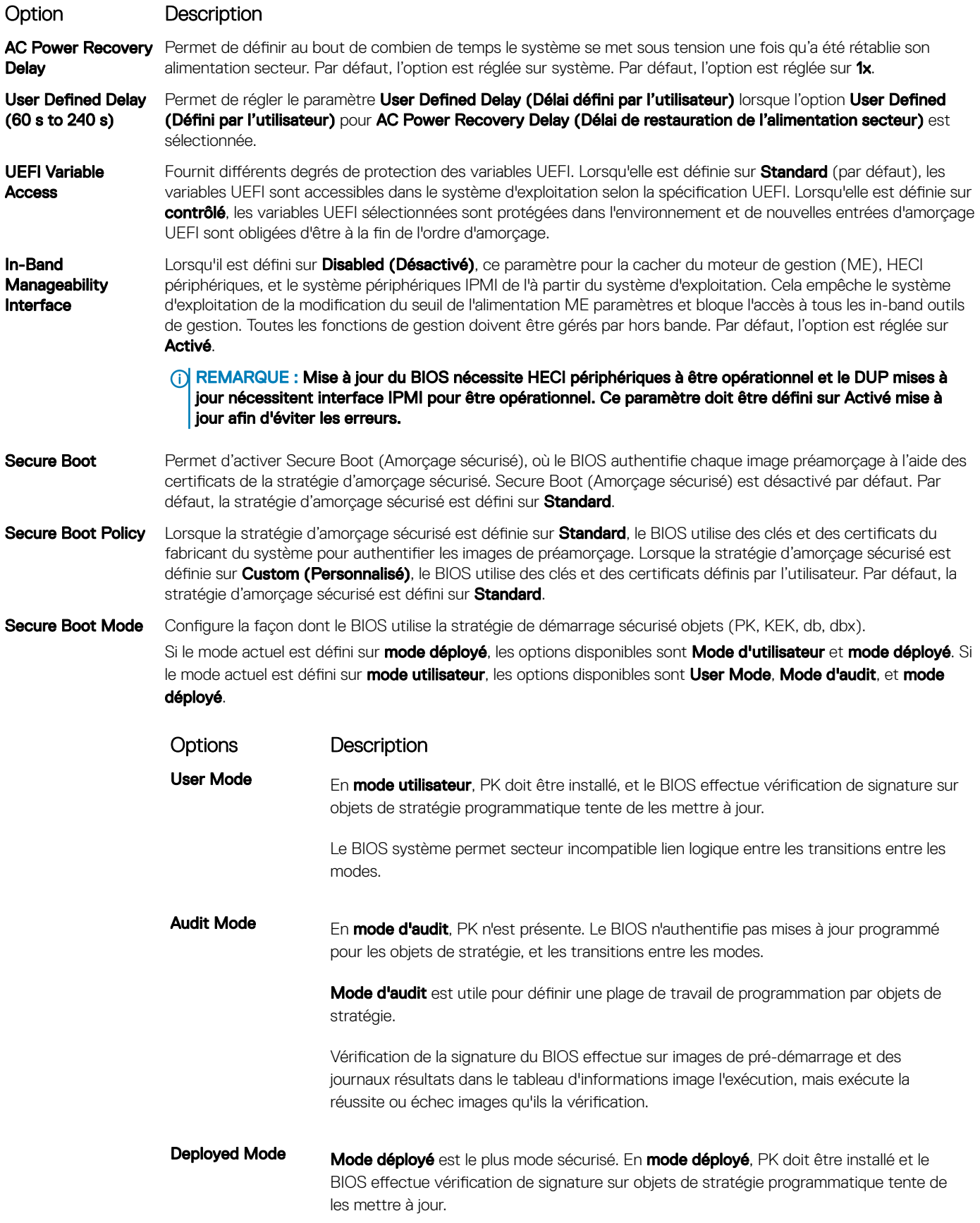

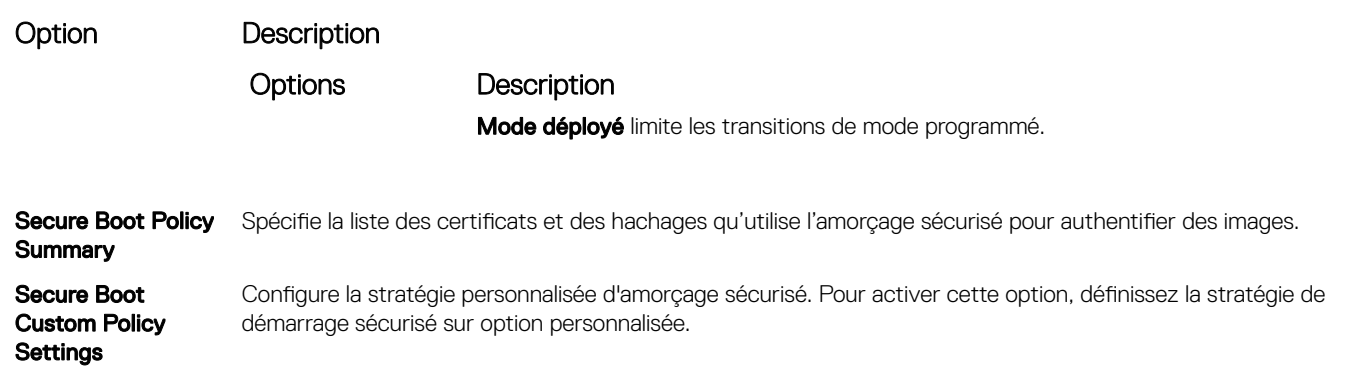

#### Création d'un mot de passe système et de configuration

#### Prérequis

Assurez-vous que le cavalier de mot de passe est activé. Le cavalier de mot de passe active ou désactive les fonctions de mot de passe du système et du mot de passe de configuration. Pour plus d'informations, reportez-vous à la section Réglage des cavaliers de la carte Système.

REMARQUE : Si le paramètre du cavalier du mot de passe est désactivé, le mot de passe du système et le mot de passe de നി configuration existants sont supprimés et vous n'avez pas besoin de fournir un mot de passe du système pour ouvrir une session.

#### Étapes

- 1 Pour accéder à System Setup (Configuration du système), appuyez sur la touche F2 immédiatement après le démarrage ou le redémarrage du système.
- 2 Dans l'écran System Setup Main Menu (Menu principal de configuration du système), cliquez sur System BIOS (BIOS du système) **>** System Security (Sécurité du système).
- 3 Dans l'écran System Security (Sécurité du système), vérifiez que Password Status (État du mot de passe) est Unlocked (Déverrouillé).
- 4 Dans le champ System Password (mot de passe du système), saisissez votre mot de passe système, puis appuyez sur Entrée ou Tabulation.

Suivez les instructions pour définir le mot de passe système :

- Un mot de passe peut contenir jusqu'à 32 caractères.
- Le mot de passe peut contenir des nombres de 0 à 9.
- Seuls les caractères spéciaux suivants sont valides : espace, ("), (+), (,), (-), (,), (/), (;), ([), (\), (]), (`).

Un message vous invite à ressaisir le mot de passe du système.

- 5 Entrez à nouveau le mot de passe du système, puis cliquez sur OK.
- 6 Dans le champ Setup Password (configurer le mot de passe), saisissez votre mot de passe système, puis appuyez sur Entrée ou Tabulation.

Un message vous invite à ressaisir le mot de passe de configuration.

- 7 Entrez à nouveau le mot de passe, puis cliquez sur OK.
- 8 Appuyez sur Échap pour revenir à l'écran System BIOS (BIOS du Système). Appuyez de nouveau sur Échap. Un message vous invite à enregistrer les modifications.

**10 REMARQUE : La protection par mot de passe ne prend effet que lorsque vous redémarrez le système.** 

#### Utilisez le mode de passe du système pour sécuriser votre système

#### À propos de cette tâche

Si vous avez attribué un mot de passe de configuration, le système l'accepte également comme mot de passe du système alternatif.

#### Étapes

- 1 Mettez sous tension ou redémarrez le système.
- 2 Saisissez le mot de passe du système, puis appuyez sur la touche Entrée.

#### Étape suivante

Si État du mot de passe est défini sur Verrouillé, saisissez le mot de passe du système, puis appuyez sur Entrée lorsque vous y êtes invité au redémarrage.

 $\Omega$ REMARQUE : Si un type mot de passe du système incorrect est saisi, le système affiche un message et vous invite à saisir de nouveau votre mot de passe. Vous disposez de trois tentatives pour saisir le mot de passe correct. Après une troisième tentative infructueuse, le système affiche un message d'erreur indiquant que le système s'est arrêté et qu'il doit s'éteindre. Même après l'arrêt et le redémarrage du système, le message d'erreur continue à s'afficher tant que vous n'avez pas entré le bon mot de passe.

#### Suppression ou modification du mot de passe d'système et de configuration

#### **Prérequis**

(i) REMARQUE : Vous ne pouvez pas supprimer ou modifier un mot de passe d'système ou de configuration existant si l'État du mot de passe est défini sur Verrouillé.

#### Étapes

- 1 Pour accéder à la configuration du système, appuyez sur la touche F2 immédiatement après le démarrage ou le redémarrage de l'système.
- 2 Dans l'écran System Setup Main Menu (Menu principal de configuration du système), cliquez sur System BIOS (BIOS du système) **>** System Security Settings (Paramètres de sécurité du système).
- 3 Dans l'écran System Security (Sécurité du système), vérifiez que le Password Status (État du mot de passe) est défini sur Unlocked (Déverrouillé).
- 4 Dans le champ Mot de passe du système, modifiez ou supprimez le mot de passe du système existant, puis appuyez sur la touche Entrée ou sur la touche Tab.
- 5 Dans le champ **Setup Password (Mot de passe de la configuration)**, modifiez ou supprimez le mot de passe existant, puis appuyez sur la touche Entrée ou sur la touche Tab.
	- $\Omega$ REMARQUE : Si vous modifiez le mot de passe du système ou le mot de passe de configuration, un message vous invite à ressaisir le nouveau mot de passe. Si vous supprimez le mot de passe du système ou le mot de passe de configuration, un message vous invite à confirmer la suppression.
- 6 Appuyez sur Échap pour revenir à l'écran **BIOS du système**. Appuyez de nouveau sur Échap pour faire apparaître une invite d'enregistrement des modifications.
- 7 Sélectionnez Mot de passe de configuration, modifiez ou supprimez le mot de passe de configuration existant et appuyez sur la touche Entrée ou sur la touche Tab.
	- $\bigcirc$ REMARQUE : Si vous modifiez le mot de passe du système ou de configuration, un message vous invite à ressaisir le nouveau mot de passe. Si vous supprimez le mot de passe du système ou de configuration, un message vous invite à confirmer la suppression.

### Utilisation avec un mot de passe de configuration activé

Si l'option **Configuration du mot de passe** est définie sur **Activé**, saisissez le mot de passe de configuration correct avant de modifier les options de configuration de l'système.
Si vous ne saisissez pas le mot de passe correct au bout de trois tentatives, l'système affiche le message suivant :

Invalid Password! Number of unsuccessful password attempts: <x> System Halted! Must power down.

Password Invalid. Number of unsuccessful password attempts: <x> Maximum number of password attempts exceeded.System halted.

Même après l'arrêt et le redémarrage de l'système, le message d'erreur continue à s'afficher tant que vous n'avez pas entré le mot de passe approprié. Les options suivantes sont des exceptions :

- Si l'option System Password (Mot de passe du système) n'est ni définie sur Enabled (Activé) ni verrouillée via l'option Password Status (État du mot de passe), vous pouvez attribuer un mot de passe d'système. Pour plus d'informations, reportez-vous à la section de l'écran Système Security Settings (paramètres de sécurité de l'appliance).
- Vous ne pouvez ni désactiver ni modifier un mot de passe d'système existant.
- (i) REMARQUE : Il est possible de combiner l'utilisation des options état du mot de passe et mot de passe de configuration pour empêcher toute modification non autorisée du mot de passe d'système.

## Commande Dell OS

Dans l'écran Contrôle du système d'exploitation redondant, vous pouvez définir les informations du système d'exploitation redondant. Cela vous permet d'installer un disque de restauration physique sur le système.

## Affichage du contrôle du système d'exploitation redondant

Pour afficher l'écran Contrôle du système d'exploitation redondant, procédez comme suit :

1 Allumez ou redémarrez le système.

Option Description

- 2 Appuyez sur F2 dès que vous voyez le message suivant : F2 = System Setup
	- *O* REMARQUE : Si le système d'exploitation commence à se charger alors que vous n'avez pas encore appuyé sur F2 attendez que le système finisse de démarrer, redémarrez-le et réessayez.
- 3 Dans l'écran System Setup Main Menu, (Menu principal de configuration du système) cliquez sur System BIOS (BIOS du système).
- 4 Dans l'écran BIOS du système, cliquez sur Contrôle du système d'exploitation redondant.

## Informations relatives à l'écran Contrôle du système d'exploitation redondant

Explication des informations détaillées de l'écran Redundant OS Control (Contrôle du système d'exploitation redondant) :

Redundant OS Location

Vous permet de sélectionner un disque de sauvegarde depuis les périphériques suivants :

- **Aucun**
- IDSDM
- Mode Ports SATA en mode AHCI
- Cartes PCIe BOSS (disques M.2 internes)
- USB interne

(i) REMARQUE : Les configurations RAID et cartes NVMe non incluses sous forme de BIOS ne peuvent pas faire la différence entre chaque lecteur de ces configurations.

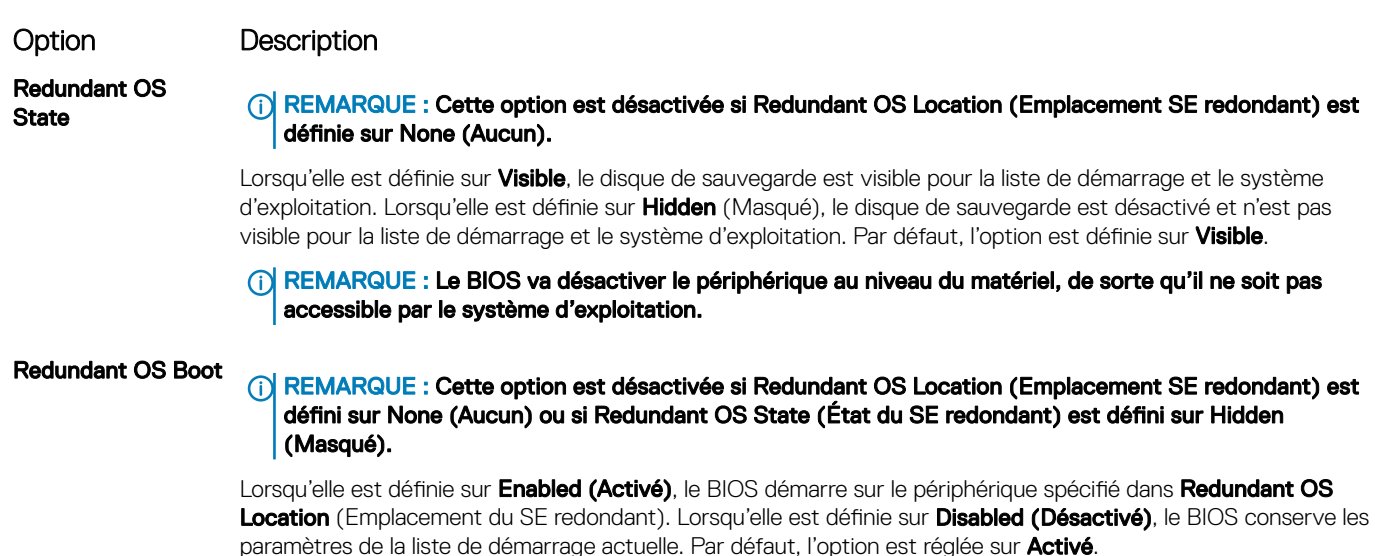

## Miscellaneous Settings (Paramètres divers)

L'écran Miscellaneous Settings (Paramètres divers) permet d'exécuter des fonctions spécifiques comme la mise à jour du numéro d'inventaire et la modification de la date et de l'heure du système.

## Affichage des Paramètres divers

Pour afficher l'écran Miscellaneous Settings (Paramètres divers), procédez comme suit :

- 1 Allumez ou redémarrez le système.
- 2 Appuyez sur F2 dès que vous voyez le message suivant :

F2 = System Setup

- **1** REMARQUE : Si le système d'exploitation commence à se charger alors que vous n'avez pas encore appuyé sur F2 attendez que le système finisse de démarrer, redémarrez-le et réessayez.
- 3 Dans l'écran System Setup Main Menu , (Menu principal de configuration du système) cliquez sur System BIOS (BIOS du système).
- 4 Sur l'écran System BIOS (BIOS du système), cliquez sur Miscellaneous Settings (Paramètres divers).

## Détails des Paramètres divers

Le détail de l'écran Miscellaneous Settings (Paramètres divers) est le suivant :

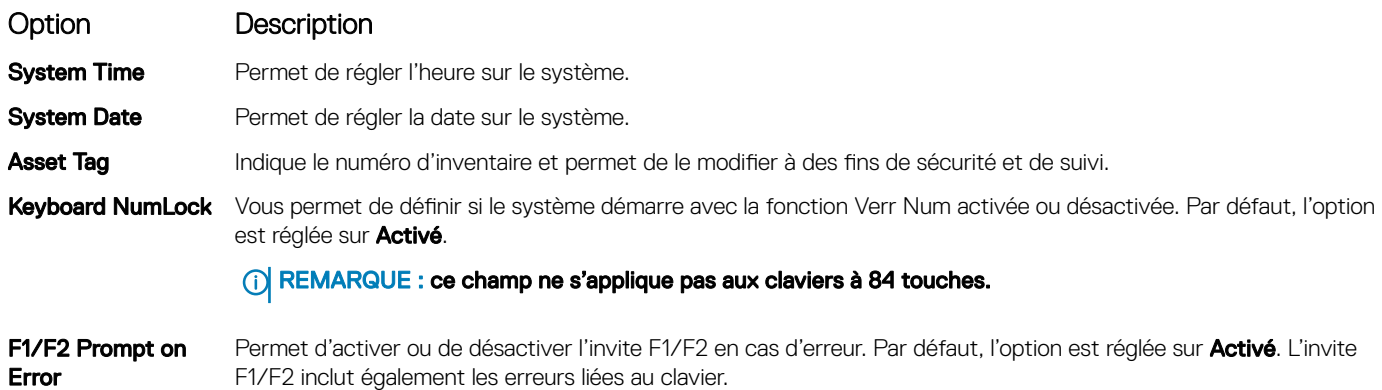

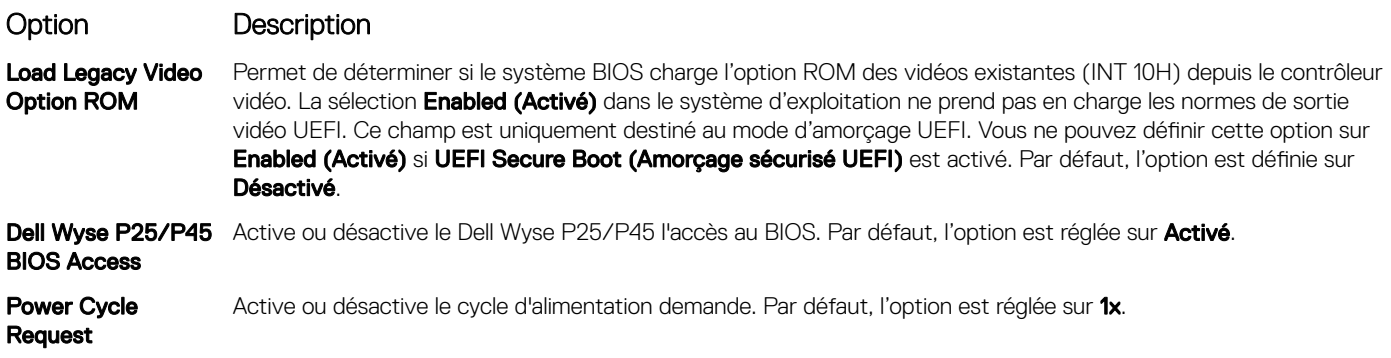

# Utilitaire de configuration iDRAC

L'utilitaire de configuration iDRAC est une interface permettant d'installer et de configurer les paramètres iDRAC en utilisant l'UEFI. Vous pouvez activer ou désactiver de nombreux paramètres iDRAC à l'aide de l'utilitaire iDRAC Settings (Paramètres iDRAC).

### REMARQUE : L'accès à certaines fonctions de l'utilitaire Paramètres iDRAC exige une mise à niveau vers la licence iDRAC Enterprise.

Pour plus d'informations sur l'utilisation d'iDRAC, voir *Dell Integrated Dell Remote Access Controller User's Guide (Guide d'utilisation d'Integrated Dell Remote Access Controller)* à l'adresse [Dell.com/poweredgemanuals](https://www.dell.com/poweredgemanuals).

## Device Settings (Paramètres du périphérique)

L'option Device Settings (Paramètres de périphérique) vous permet de configurer les paramètres de périphérique ci-dessous :

- Utilitaire de configuration du contrôleur
- Configuration Port1-X de la carte réseau intégrée
- Configuration Port1-X des cartes réseau dans slotX
- Configuration de la carte BOSS

# Dell Lifecycle Controller

Dell Lifecycle Controller (LC) offre une gestion avancée des systèmes intégrés dont les formats de déploiement du système, la configuration, la mise à jour, la maintenance, et un diagnostic. LC est fourni en tant que composant du système hors bande de l'iDRAC et solution Dell intégrées du système UEFI (Unified Extensible Firmware Interface) d'applications.

## Gestion intégrée du système

Le Dell Lifecycle Controller offre une gestion avancée du système intégré tout au long du cycle de vie du système. Le Dell Lifecycle Controller peut être démarré pendant la séquence d'amorçage et peut fonctionner indépendamment du système d'exploitation.

#### REMARQUE : Certaines configurations de plateforme peuvent ne pas prendre en charge l'ensemble des fonctionnalités du  $\Omega$ Lifecycle Controller.

Pour plus d'informations sur la configuration du Dell Lifecycle Controller, la configuration du matériel et du micrologiciel et le déploiement du système d'exploitation, voir la documentation relative au Lifecycle Controller sur [Dell.com/poweredgemanuals](https://www.dell.com/poweredgemanuals).

# Boot Manager (Gestionnaire d'amorçage)

L'écran **Boot Manager (Gestionnaire d'amorcage)** permet de sélectionner des options d'amorcage et des utilitaires de diagnostic.

# Affichage du Gestionnaire d'amorçage

## À propos de cette tâche

Pour accéder au Gestionnaire d'amorçage :

### Étapes

- 1 Allumez ou redémarrez le système.
- 2 Appuyez sur F11 dès l'apparition du message suivant :

F11 = Boot Manager

Si le système d'exploitation commence à se charger alors que vous n'avez pas encore appuyé sur F11, attendez que le système finisse de démarrer, puis redémarrez-le et réessayez.

## Menu principal du Gestionnaire d'amorçage

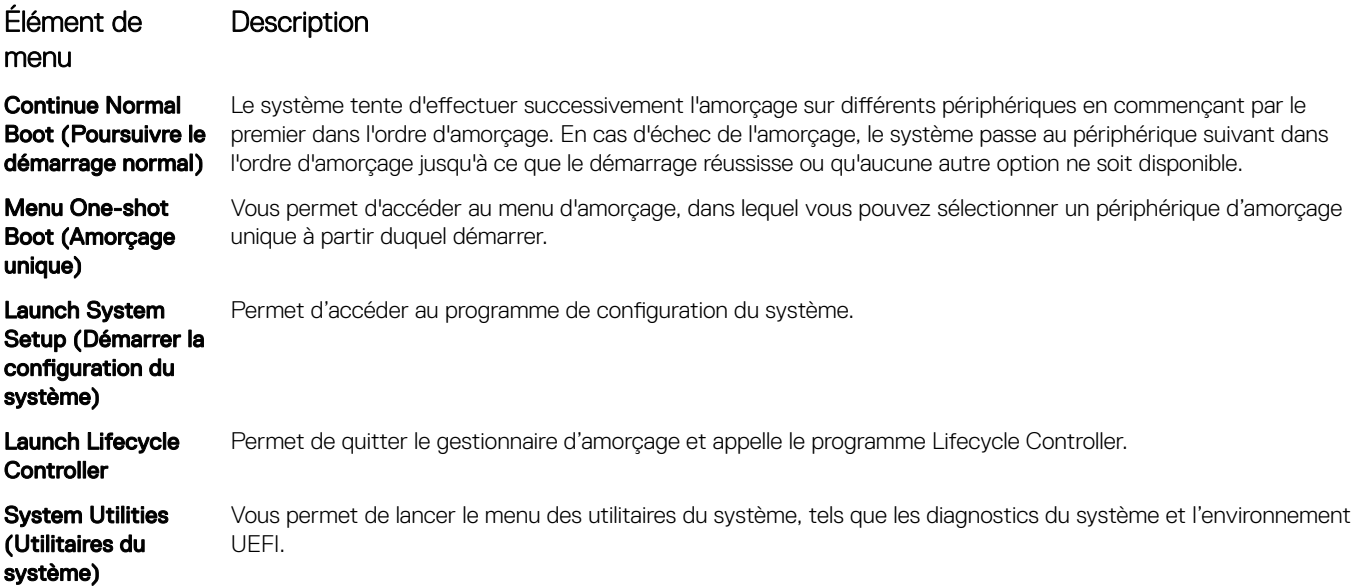

## Menu d'amorçage unique du UEFI

Le Menu d'amorçage unique du UEFI vous permet de sélectionner un périphérique d'amorçage unique à partir duquel démarrer.

## System Utilities (Utilitaires du système)

L'écran System Utilities (Utilitaires système) contient les utilitaires suivants qui peuvent être lancés :

- Lancer les diagnostics
- Explorateur de fichier de mise à jour du BIOS

• Redémarrer le système

# Amorçage PXE

Vous pouvez utiliser l'option PXE (Preboot Execution Environment, environnement d'exécution préamorçage) pour amorcer et congurer les systèmes en réseau, à distance.

Pour accéder à l' **amorçage PXE** option, démarrez le système, puis appuyez sur F12 pendant le POST au lieu d'utiliser standard Séquence d'amorçage dans la configuration du BIOS. Il ne tirez pas tous les menus ou permet la gestion des périphériques de réseau.

# <span id="page-41-0"></span>Installation et retrait des composants du système

# Consignes de sécurité

- $\triangle$  AVERTISSEMENT : Chaque fois que vous devez soulever le système, demandez de l'aide. N'essayez pas de le soulever seul, car vous risqueriez de vous blesser.
- $\triangle$  AVERTISSEMENT : L'ouverture ou le retrait du capot du système lorsque système est sous tension est dangereux. Vous risqueriez de recevoir une décharge électrique.
- $\wedge$  PRÉCAUTION : Ne pas faire fonctionner le système sans le capot pour une durée dépassant cinq minutes. L'utilisation du système sans que le capot du système soit en place peut entraîner des dommages sur les composants.
- $\triangle|$  PRÉCAUTION : La plupart des réparations ne peuvent être effectuées que par un technicien de maintenance agréé. N'effectuez que les opérations de dépannage et les petites réparations autorisées par la documentation de votre produit et suivez les instructions fournies en ligne ou par téléphone par l'équipe de maintenance et d'assistance technique. Tout dommage provoqué par une réparation non autorisée par Dell est exclu de votre garantie. Consultez et respectez les consignes de sécurité fournies avec votre produit.
- $\triangle|$  PRÉCAUTION : Pour assurer un fonctionnement et un refroidissement corrects, toutes les baies du système et des ventilateurs du système doivent constamment être occupées par un composant ou par un cache.
- REMARQUE : l'utilisation systématique d'un tapis et d'un bracelet antistatiques est recommandée pour manipuler les composants internes du système.

# Avant une intervention à l'intérieur de l'ordinateur

#### Prérequis

Suivez les consignes de sécurité répertoriées dans la section Instructions de sécurité.

#### Étapes

- 1 Mettez hors tension le système et les périphériques qui y sont connectés.
- 2 Débranchez la prise secteur du système et déconnectez les périphériques.
- 3 Retirez le capot du système.

# Après une intervention à l'intérieur de votre système

## Prérequis

Suivez les consignes de sécurité répertoriées dans Consignes de sécurité.

#### Étapes

- 1 [Installez le capot du système.](#page-43-0)
- 2 Redressez le système en le posant sur un plan de travail stable.
- 3 Rebranchez les périphériques et branchez le système sur la prise secteur.
- 4 Mettez sous tension les périphériques rattachés, puis le système.

## Outils recommandés

Vous avez besoin des outils suivants pour effectuer les procédures de retrait et d'installation :

- Tournevis Phillips nº 1
- Tournevis cruciforme Phillips nº 2
- Un tournevis Torx #T15
- Tournevis à douille hexagonale de 5 mm
- pointe en plastique
- Bracelet antistatique connecté à une prise de terre
- Tapis antistatique

# Capot du système

# Retrait du capot du système

### Prérequis

- 1 Suivez les consignes de sécurité répertoriées dans la section [Instructions de sécurité.](#page-41-0)
- 2 Mettez hors tension le système et les périphériques qui y sont connectés.
- 3 Débranchez le système de la prise secteur et déconnectez-le de ses périphériques.
- 4 Placez le système sur une surface plane et stable.

## REMARQUE : Assurez-vous que le verrou sur le côté du capot du système est déverrouillé.

### Étape

Levez le loquet de dégagement du capot et retirez le capot du système.

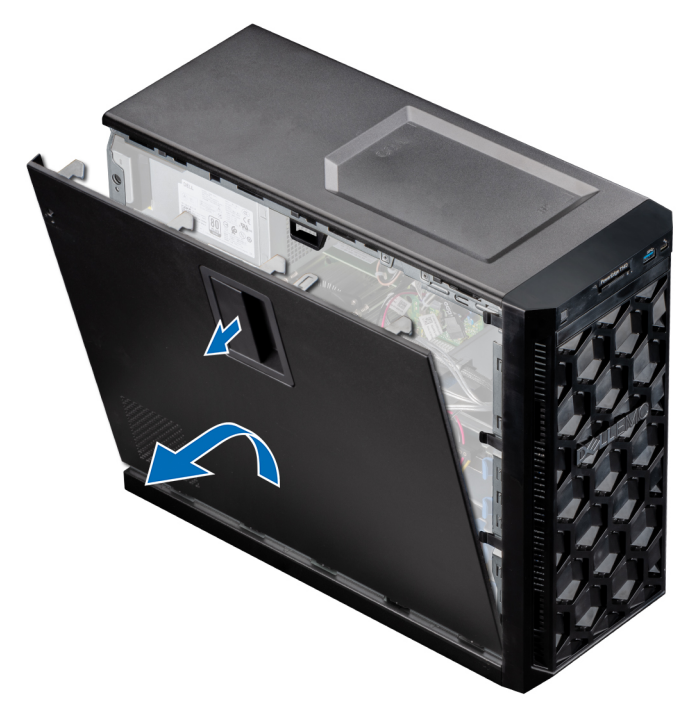

Figure 9. Retrait du capot du système

## Étape suivante

1 [Replacez le capot du système](#page-43-0).

# <span id="page-43-0"></span>Installation du capot du système

### Prérequis

- 1 Suivez les consignes de sécurité répertoriées dans la section [Instructions de sécurité.](#page-41-0)
- 2 Veillez à ce que tous les câbles internes soient acheminés, connectés et qu'aucun outil ou pièce supplémentaire ne reste à l'intérieur du système.

### Étapes

- 1 Alignez les languettes sur le capot du système avec les fentes correspondantes du système.
- 2 Appuyez sur le capot du système jusqu'à ce que vous entendiez un clic indiquant qu'il est installé.

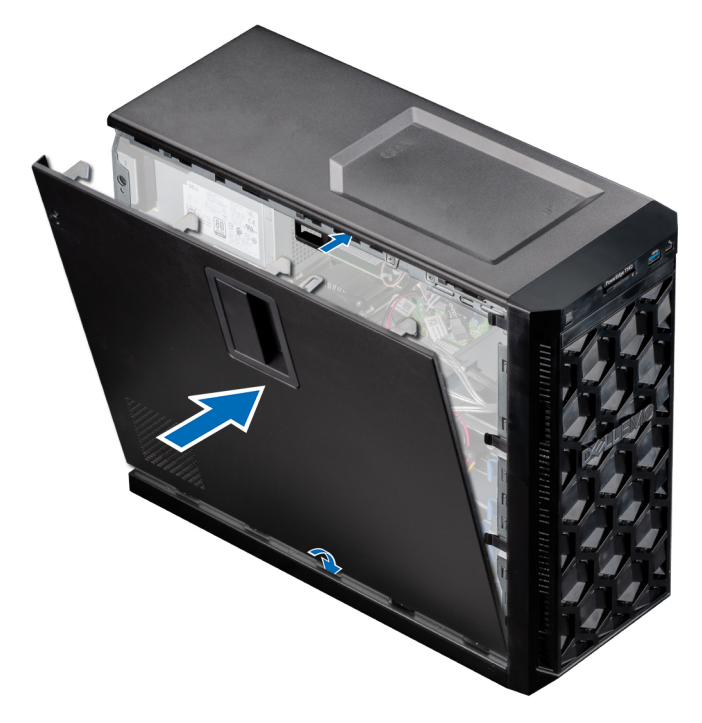

### Figure 10. Installation du capot du système

#### Étapes suivantes

- 1 Redressez le système en le posant sur un plan de travail stable.
- 2 Rebranchez les périphériques et branchez le système sur la prise secteur.
- 3 Mettez le système sous tension et tous les périphériques qui y sont connectés.

# Cadre avant

## Retrait du cadre avant

#### Prérequis

- 1 Suivez les consignes de sécurité répertoriées dans la section [Instructions de sécurité.](#page-41-0)
- 2 Suivez la procédure décrite dans la section [Avant une intervention à l'intérieur du système](#page-41-0).

## <span id="page-44-0"></span>Étapes

- 1 Soulevez les clips de fixation sur le bord du cadre afin de dégager le cadre du système.
- 2 Décrochez le cadre des onglets, puis retirez le cadre du système.

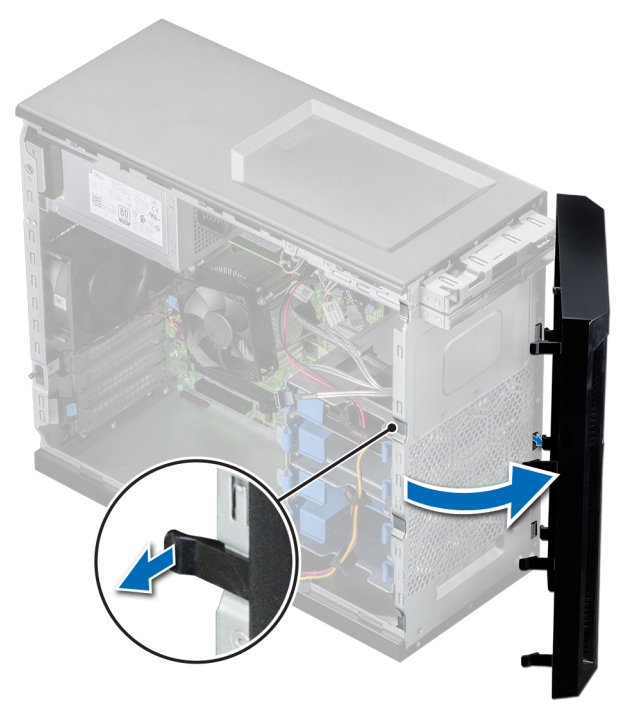

### Figure 11. Retrait du cadre avant

### Étape suivante

1 Réinstallez le cadre avant.

# Installation du cadre avant

### Prérequis

- 1 Suivez les consignes de sécurité répertoriées dans la section [Instructions de sécurité.](#page-41-0)
- 2 Suivez la procédure décrite dans la section [Avant une intervention à l'intérieur du système](#page-41-0).

- 1 Emboîtez les pattes du cadre dans les fentes correspondantes sur le système.
- 2 Insérez le cadre dans le châssis jusqu'à ce que les clips de fixation s'enclenchent.

<span id="page-45-0"></span>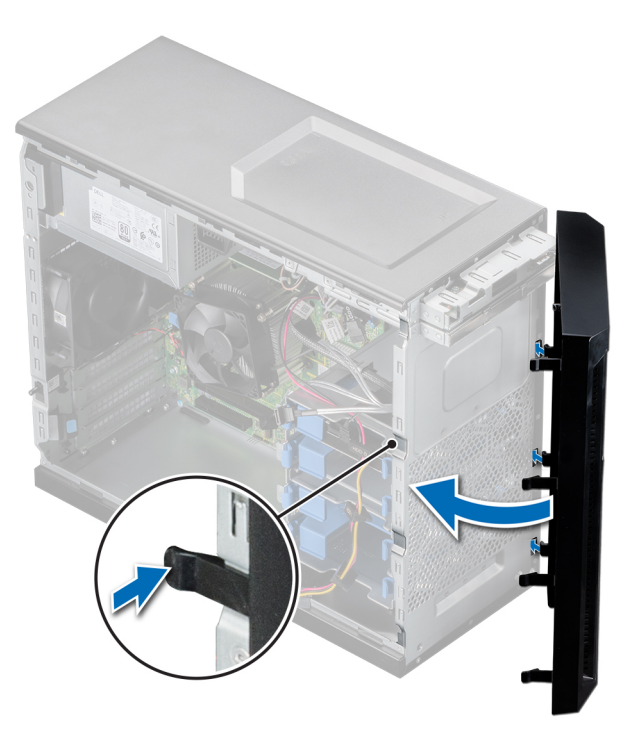

#### Figure 12. Installation du cadre avant

#### Étape suivante

Suivez la procédure décrite dans la section [Après une intervention à l'intérieur du système.](#page-41-0)

# **Disques**

## Retrait d'un support de disques de 3,5 pouces de la baie de disques

#### Prérequis

- 1 Suivez les consignes de sécurité répertoriées dans la section [Instructions de sécurité.](#page-41-0)
- 2 Suivez la procédure décrite dans la section [Avant une intervention à l'intérieur du système](#page-41-0).
- 3 Débranchez les câbles de l'alimentation et des données du support de disques dans la baie.
- 4 Préparez le retrait du disque dur à l'aide du logiciel de gestion. Mettez le système hors tension et débranchez les câbles avant de retirer le lecteur. Pour plus d'informations, consultez le [.Dell.com/storagecontrollermanuals](https://Dell.com/storagecontrollermanuals)
	- $\triangle$  PRÉCAUTION : Avant de retirer ou d'installer un disque dur pendant que le système est en cours de fonctionnement, consultez la documentation de la carte du contrôleur de stockage pour vérifier que la configuration de l'adaptateur hôte lui permet de prendre en charge le retrait et l'installation à chaud de disques durs.
	- $\triangle$  PRÉCAUTION : Le mélange des supports de disque durs de précédentes générations de serveurs PowerEdge est pas pris en charge.
	- *O* REMARQUE : Pour éviter toute perte de données, veillez à ce que le remplacement de lecteur soit pris en charge. Consultez la documentation fournie avec le système d'exploitation.

### Étape

Appuyez sur les clips de fixation et soulevez le disque dur de la baie de disque dur.

<span id="page-46-0"></span>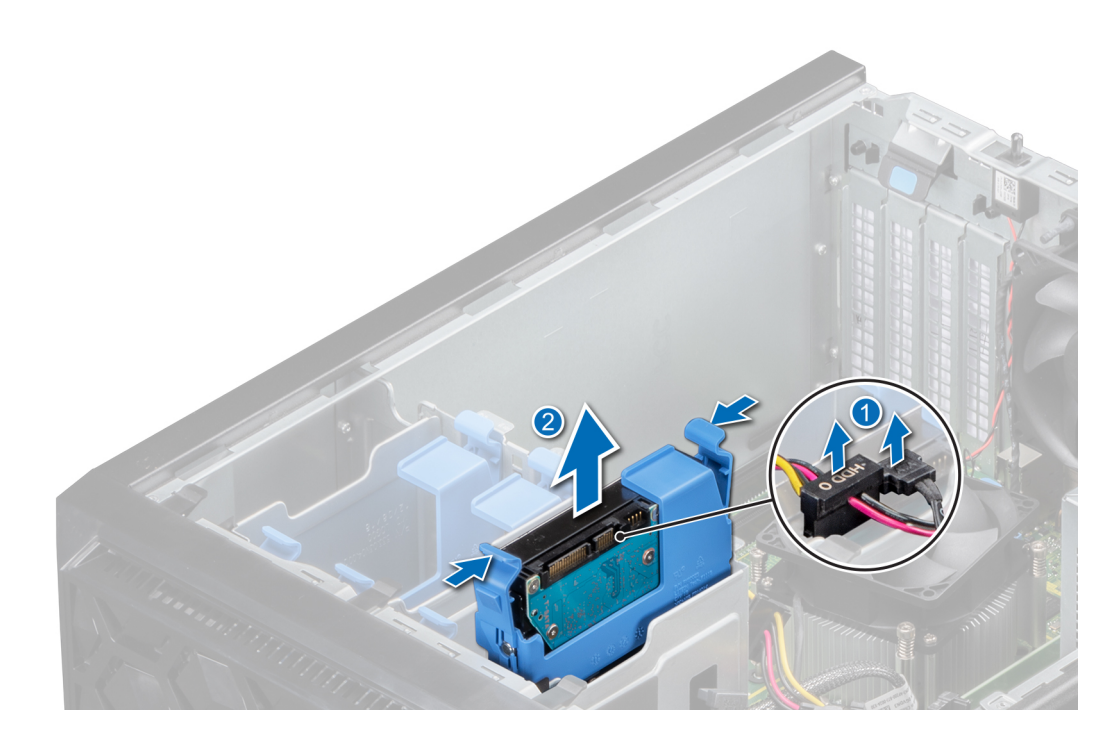

Figure 13. Retrait du support de disque de la baie de lecteur.

#### Étape suivante

1 Replacez le support de disque dans la baie de lecteur.

## Installation d'un support pour disques durs de 3,5 pouces dans le compartiment à disques durs

### Prérequis

- $\triangle$  | PRÉCAUTION : Avant de retirer ou d'installer un disque pendant que le système est en cours de fonctionnement, consultez la documentation de la carte du contrôleur de stockage pour vérifier que la configuration de l'adaptateur hôte lui permet de prendre en charge le retrait et l'installation à chaud de disques durs.
- $\triangle$   $\triangleright$  PRÉCAUTION : Le mélange de disques durs SAS et SATA dans un même volume RAID n'est pas pris en charge.
- PRÉCAUTION : Lors de l'installation d'un disque dur, assurez-vous que les lecteurs adjacents sont pleinement installés. Si vous essayez d'insérer un support de disque et de verrouiller sa poignée en regard d'un support partiellement installé, vous risquez d'endommager le ressort du carénage du support partiellement installé et de le rendre inutilisable.
- $\Delta$ l PRÉCAUTION : Pour éviter toute perte de données, veillez à ce que le remplacement de lecteurs à chaud soit pris en charge. Consultez la documentation fournie avec le système d'exploitation.
- PRÉCAUTION : Lorsqu'un disque dur remplaçable à chaud est installé et que le système est mis sous tension, le disque dur  $\Delta$ l commence automatiquement à se reconstruire. Assurez-vous que le lecteur de remplacement est vide ou contient des données que vous souhaitez écraser. Les éventuelles données présentes sur le disque dur de remplacement sont immédiatement perdues après l'installation du disque.
- 1 Suivez les consignes de sécurité répertoriées dans la section [Instructions de sécurité.](#page-41-0)
- 2 Suivez la procédure décrite dans la section [Avant une intervention à l'intérieur du système](#page-41-0).

## Étape

Alignez et insérez le disque dur dans la baie de disque dur jusqu'à ce qu'il s'enclenche.

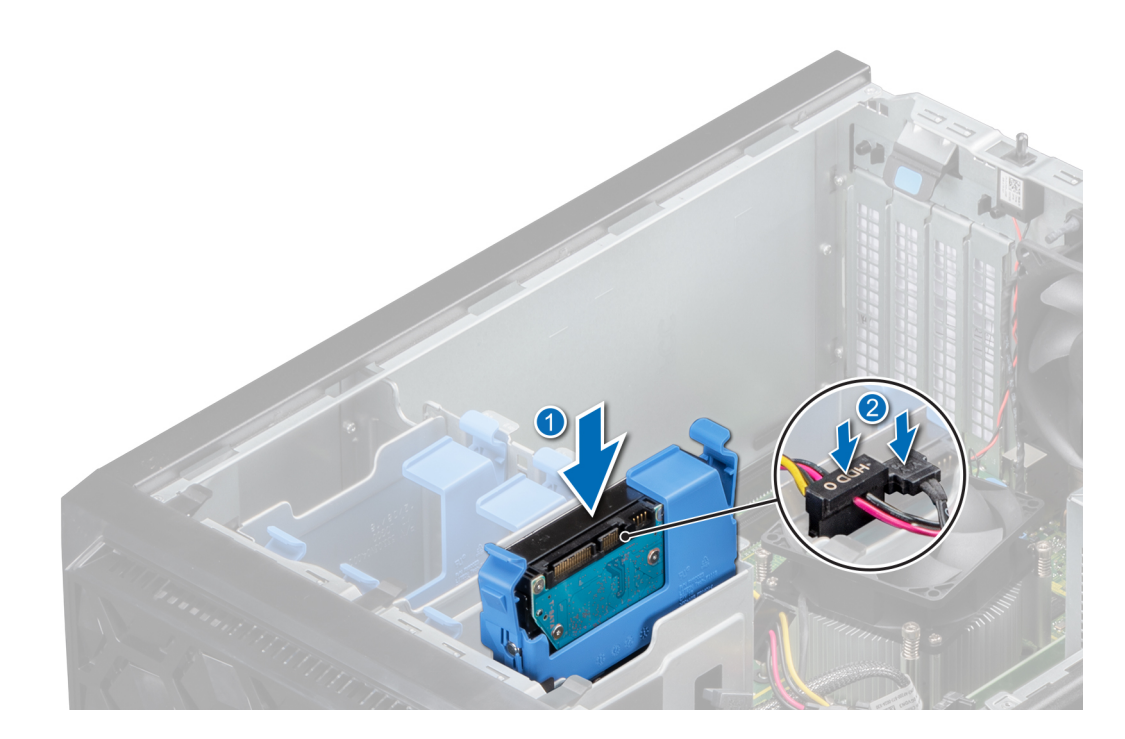

Figure 14. Instllation du support de disque dans la baie de lecteur.

### Étapes suivantes

- 1 Connectez les câbles d'alimentation et de données au support de disque dur.
- 2 Suivez la procédure décrite dans la section [Après une intervention à l'intérieur du système.](#page-41-0)

## Retrait d'un disque dur installé dans un support

#### Prérequis

- 1 Suivez les consignes de sécurité répertoriées dans la section [Instructions de sécurité.](#page-41-0)
- 2 Suivez la procédure décrite dans la section [Avant une intervention à l'intérieur du système](#page-41-0).
- 3 [Retrait d'un support de disques de 3,5 pouces de la baie de disques](#page-45-0).

## Étape

Courbez le support du disque et retirez le disque dur du support.

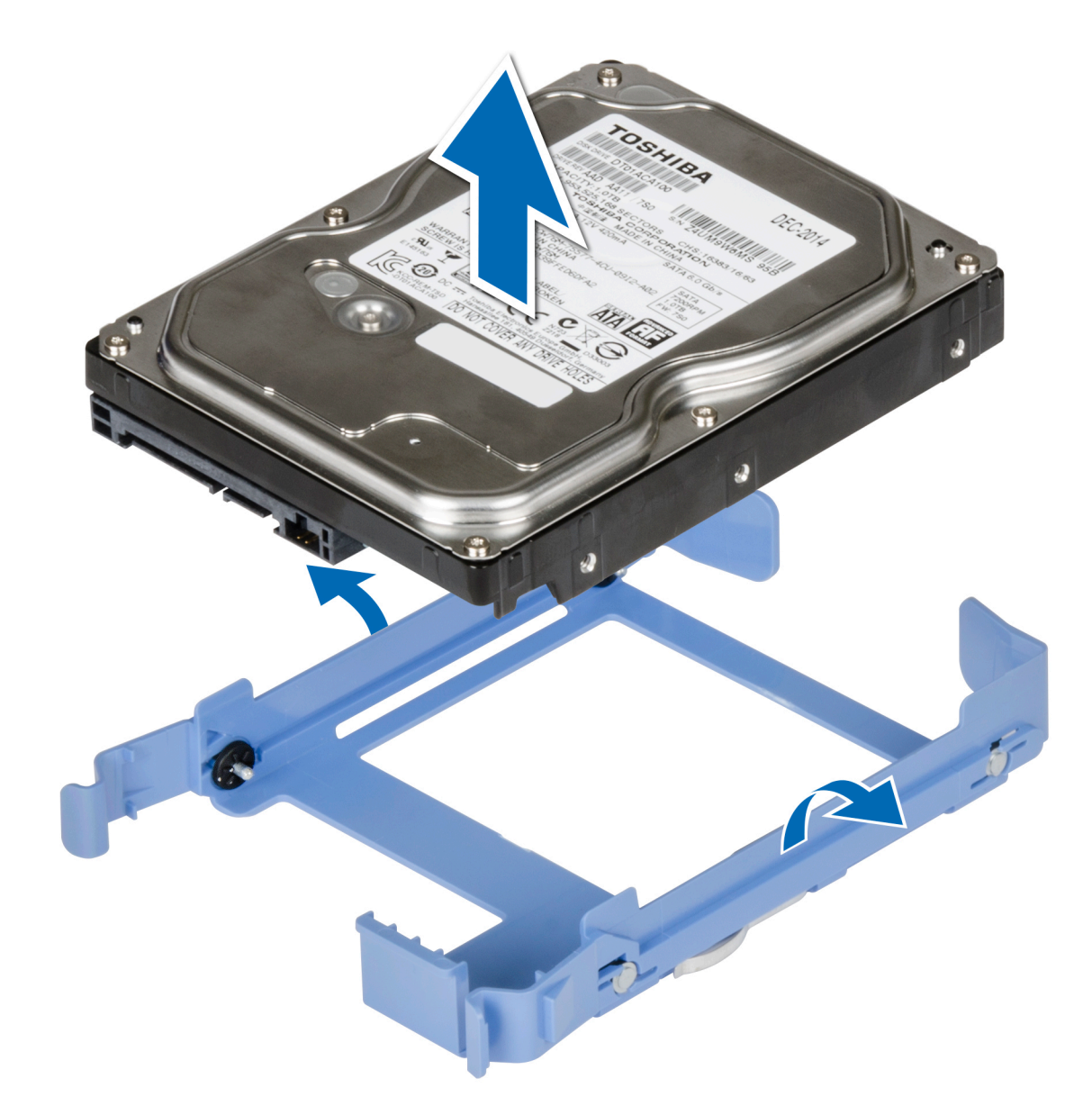

### Figure 15. Retrait d'un disque dur installé dans un support

### Étape suivante

1 Installez le disque dur dans son support.

## Installation d'un disque dans son support

## Prérequis

- 1 Suivez les consignes de sécurité répertoriées dans la section [Instructions de sécurité.](#page-41-0)
- 2 Suivez la procédure décrite dans la section [Avant une intervention à l'intérieur du système](#page-41-0).
- 3 [Retrait d'un support de disques de 3,5 pouces de la baie de disques durs](#page-45-0).

## Étapes

- 1 Alignez les trous de vis d'un côté du disque avec les broches du support de disque.
- 2 Pliez le côté du support de lecteur, et placez le lecteur dans le support de disque dur.

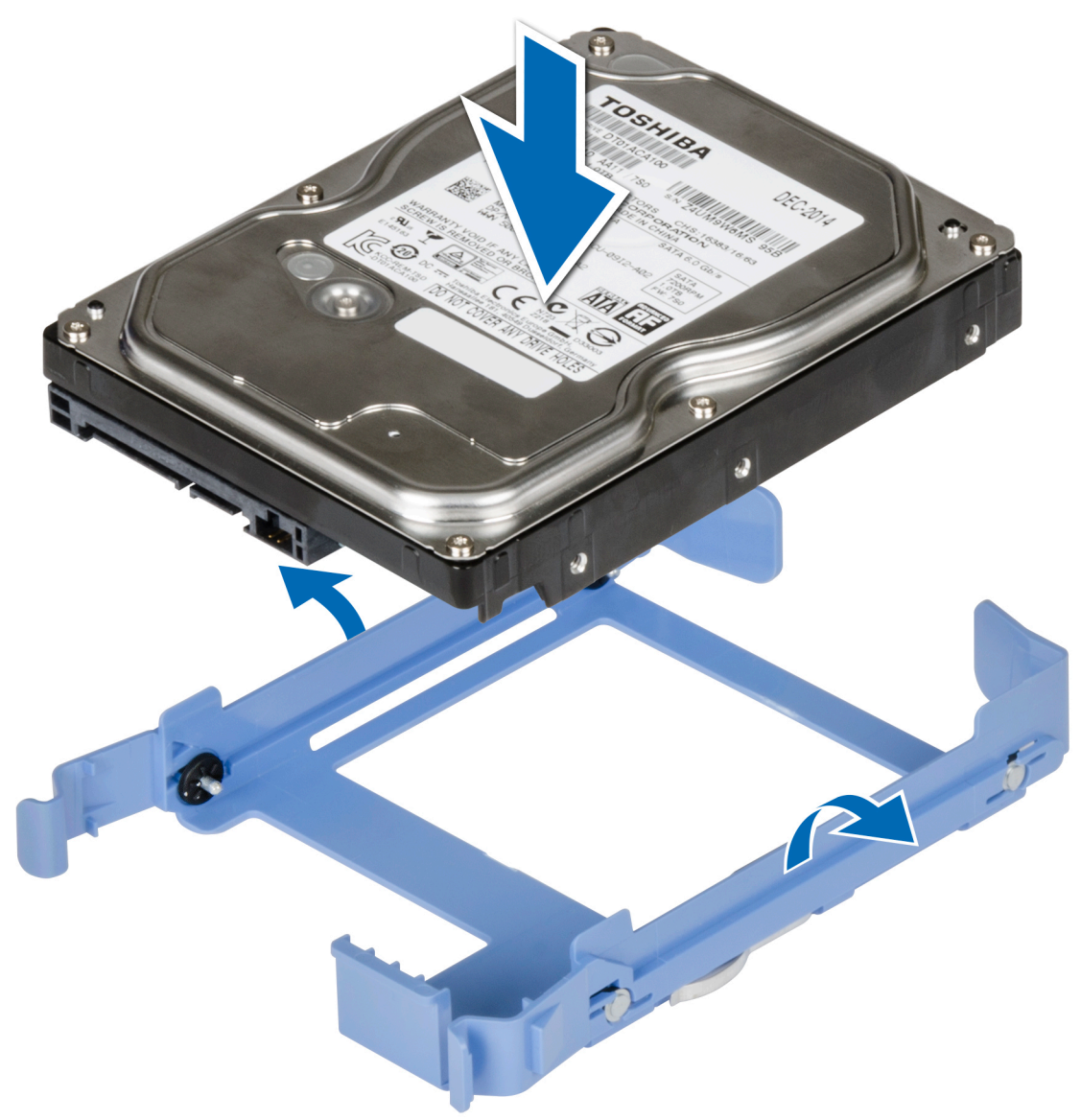

### Figure 16. Installation d'un disque dans son support

## Étapes suivantes

- 1 [Installation d'un support de disque dur de 3,5 pouces dans la baie de disque dur](#page-46-0).
- 2 Suivez la procédure décrite dans la section [Après une intervention à l'intérieur du système.](#page-41-0)

# Lecteur optique en option

# Retrait des plaques de recouvrement du lecteur optique

#### Prérequis

- 1 Suivez les consignes de sécurité répertoriées dans la section [Instructions de sécurité.](#page-41-0)
- 2 Suivez la procédure décrite dans la section [Avant une intervention à l'intérieur du système](#page-41-0).
- 3 [Retrait du cadre avant](#page-43-0)Déposez le cadre avant.
- REMARQUE : Il y a deux caches de lecteur optique, un cache en plastique sur le cadre avant et un cache métallique sur le bâti du lecteur optique.

### Étapes

1 Sur le cadre avant, appuyez sur le clip de fixation du cache du lecteur optique et tirez le cache hors du cadre.

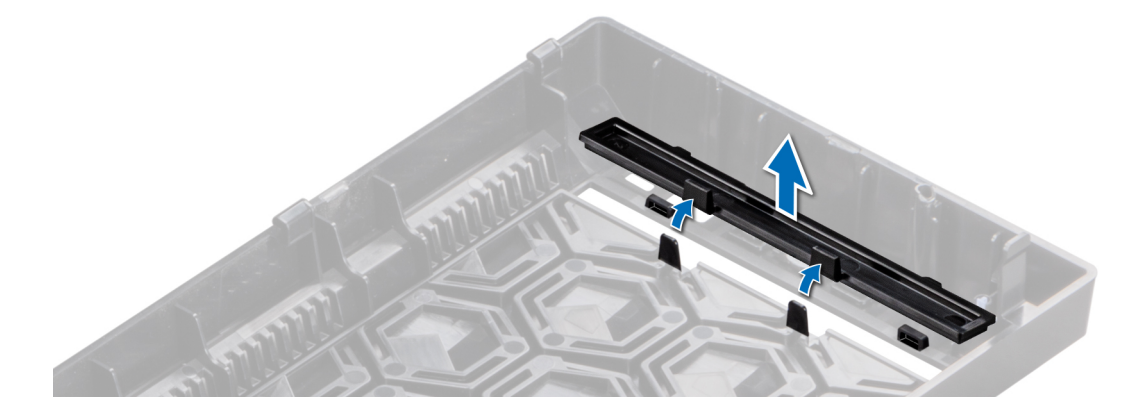

#### Figure 17. Retrait du cache du lecteur optique du cadre avant

2 Sur le bâti de disque dur, maintenez les pattes de la plaque de recouvrement du lecteur optique et retirez la plaque de recouvrement du lecteur optique du bâti de disque dur.

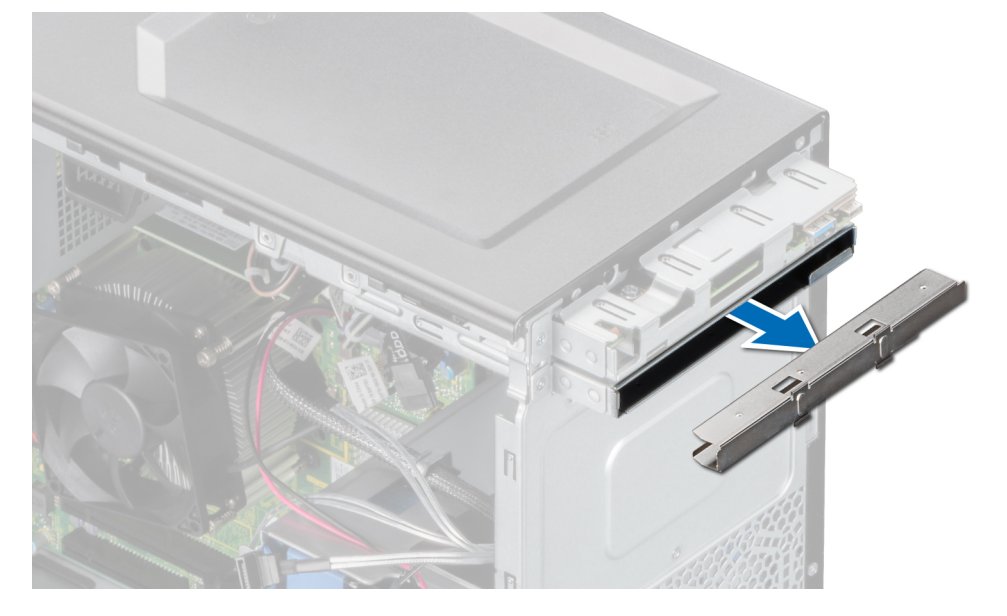

Figure 18. Retrait du cadre du lecteur optique du compartiment du lecteur optique

## <span id="page-51-0"></span>Étape suivante

1 Remettez en place la plaque de recouvrement du lecteur optique ou [installez le lecteur optique](#page-53-0).

## Installation des caches du lecteur optique

#### Prérequis

- 1 Suivez les consignes de sécurité répertoriées dans la section [Instructions de sécurité.](#page-41-0)
- 2 Suivez la procédure décrite dans la section [Avant une intervention à l'intérieur du système](#page-41-0).
- 3 [Déposez le cadre avant](#page-43-0).
- REMARQUE : Il y a deux caches de lecteur optique, un cache en plastique sur le cadre avant et un cache métallique sur le bâti du lecteur optique.

### Étapes

1 Sur le cadre avant, insérez les languettes situées sur le cache du lecteur optique dans les fentes, puis poussez le cache jusqu'à ce qu'il s'enclenche.

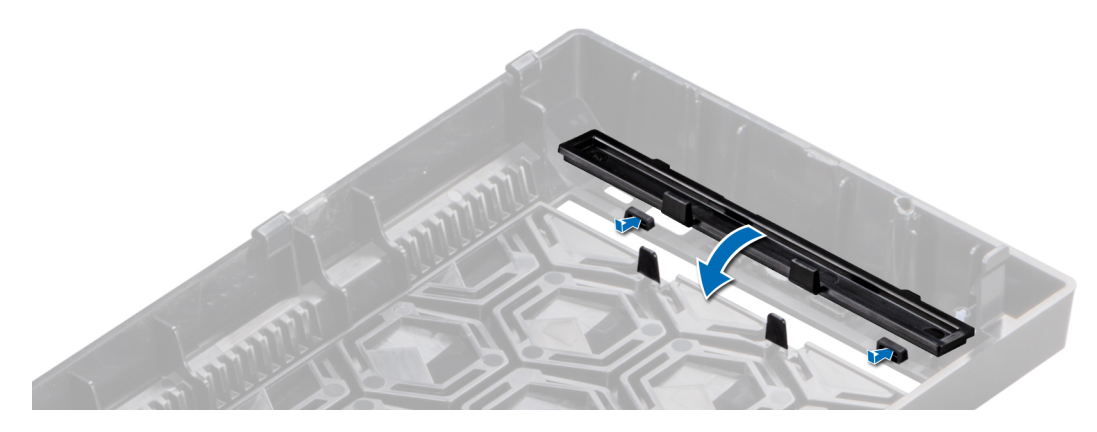

### Figure 19. Installation du cache du lecteur optique dans le cadre avant

2 Sur le bâti du disque dur, maintenez les languettes du cache du lecteur optique et poussez ce dernier dans le bâti du lecteur optique.

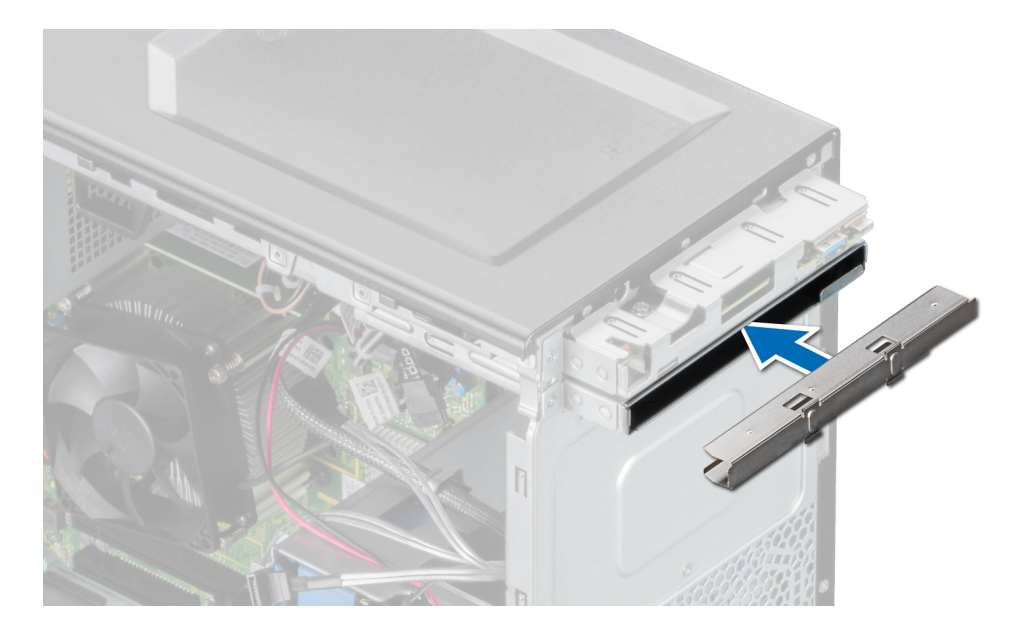

Figure 20. Installation du cache du lecteur optique dans le bâti du lecteur optique

### Étapes suivantes

- 1 [Installez le cadre avant.](#page-44-0)
- 2 Suivez la procédure décrite dans la section [Après une intervention à l'intérieur du système.](#page-41-0)

## Retrait du lecteur optique

#### Prérequis

- 1 Suivez les consignes de sécurité répertoriées dans la section [Instructions de sécurité.](#page-41-0)
- 2 Suivez la procédure décrite dans la section [Avant une intervention à l'intérieur du système](#page-41-0).
- 3 [Déposez le cadre avant](#page-43-0).
- 4 Débranchez le câble d'alimentation et le câble de données à l'arrière du lecteur.
	- REMARQUE : Veillez à noter le cheminement des câbles d'alimentation et de données sur le côté du système lorsque vous les retirez de la carte système et du lecteur.

- 1 Pour libérer le lecteur optique, appuyez puis enfoncez la patte d'éjection vers l'avant du système.
- 2 Soulevez le lecteur optique pour le sortir du système.
- 3 Si vous n'envisagez pas d'installer un nouveau lecteur optique, installez des [caches du lecteur optique](#page-51-0).

<span id="page-53-0"></span>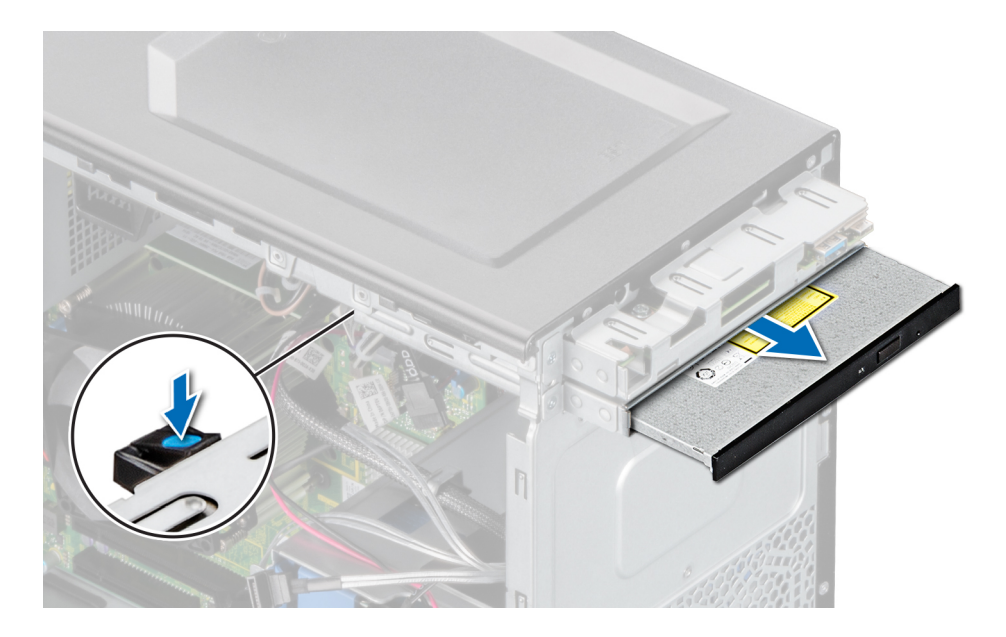

### Figure 21. Retrait du lecteur optique

### Étape suivante

1 Remettez en place le lecteur optique.

## Installation du lecteur optique

#### Prérequis

- REMARQUE : Seul un lecteur DVD-ROM SATA 9,5 mm ou un lecteur DVD+/-RW n peut être installé sur votre système. Les lecteurs optiques externes peuvent être connectés via des ports USB.
- 1 Suivez les consignes de sécurité répertoriées dans la section [Instructions de sécurité.](#page-41-0)
- 2 Suivez la procédure décrite dans la section [Avant une intervention à l'intérieur du système](#page-41-0).
- 3 [Déposez le cadre avant](#page-43-0).

- 1 Alignez le lecteur optique avec le logement de lecteur optique situé à l'avant du cadre du lecteur optique.
- 2 Faites glisser le lecteur optique dans le logement jusqu'à ce que le loquet s'enclenche.

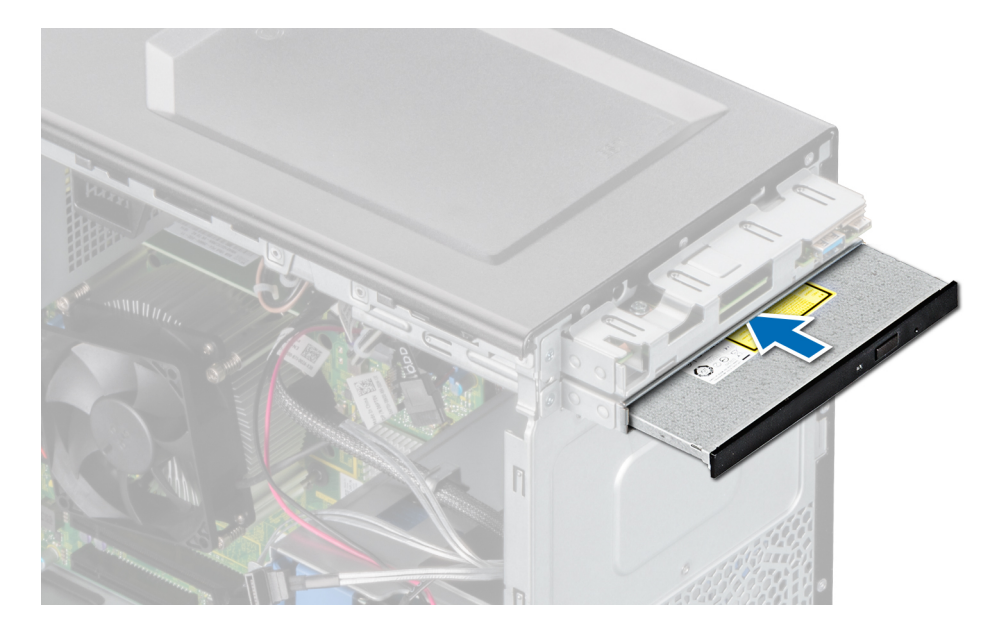

### Figure 22. Installation du lecteur optique

#### Étapes suivantes

1 Connectez les câbles de données et d'alimentation sur le lecteur optique.

## $\circ$  REMARQUE : Vous devez acheminer les câbles correctement afin d'éviter qu'ils ne soient coincés ou écrasés.

- 2 [Installez le cadre avant.](#page-44-0)
- 3 Suivez la procédure décrite dans la section [Après une intervention à l'intérieur du système.](#page-41-0)

# Mémoire système

## Instructions relatives à la mémoire système

Le système contient quatre supports de mémoire organisés dans deux canaux. Dans chaque canal, le premier support est marqué en blanc et le deuxième en noir.

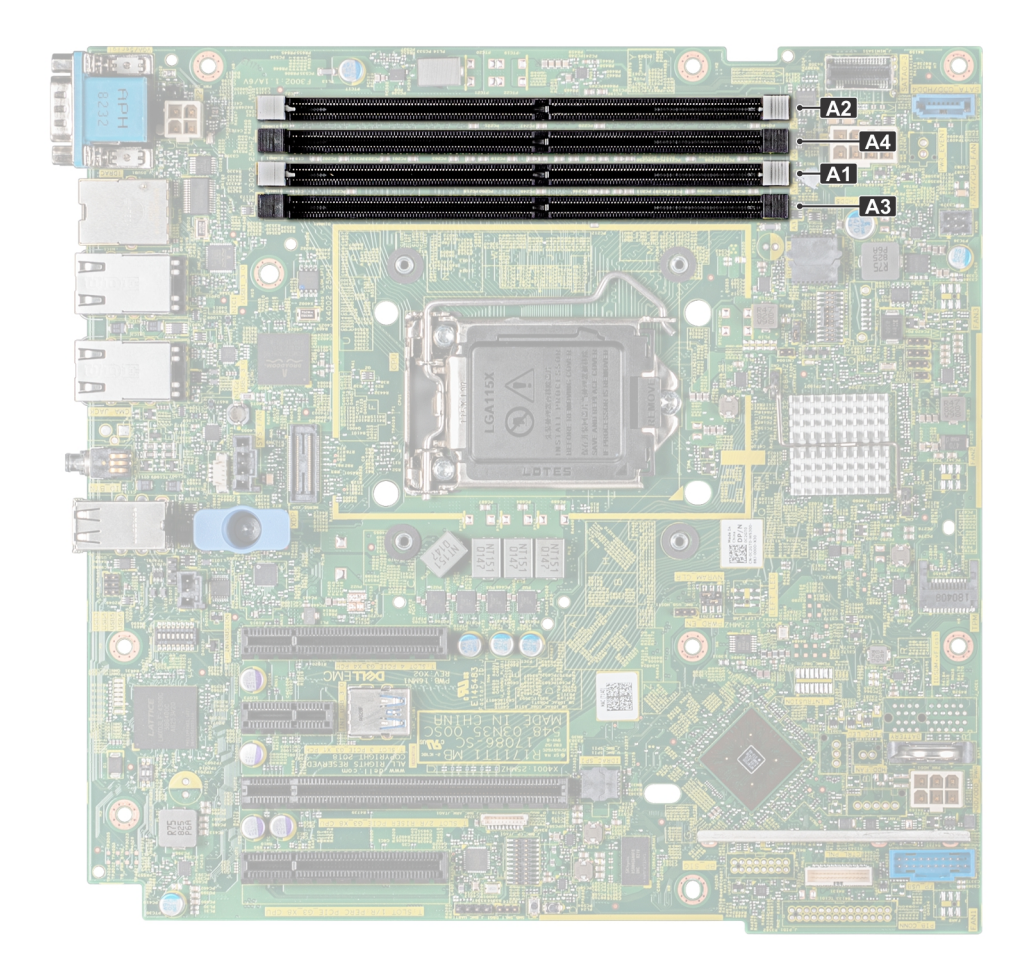

## Figure 23. Emplacements des supports de mémoire sur la carte système

Les canaux de mémoire sont répartis comme suit :

## Tableau 4. Canaux de mémoire

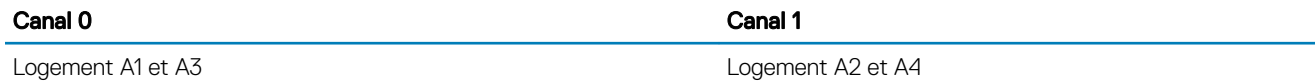

## Tableau 5. Population de la mémoire

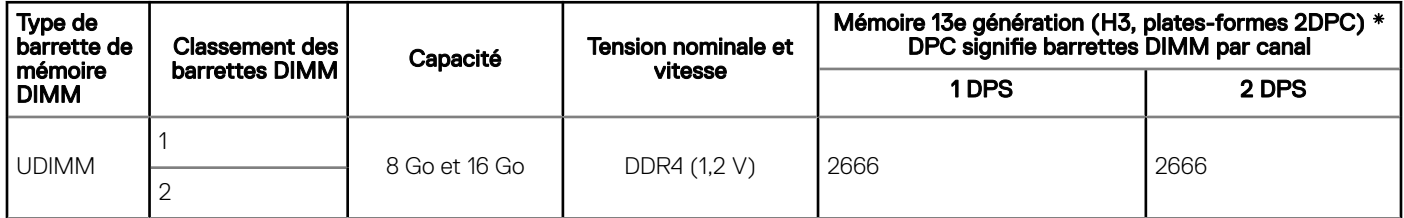

# Consignes générales pour l'installation des barrettes de mémoire

Pour optimiser les performances du système, suivez les instructions ci-dessous lorsque vous configurez la mémoire système. Si les configurations de votre mémoire système ne parviennent pas à respecter ces consignes, il se peut que votre système ne s'amorce pas, arrête de répondre pendant la configuration de la mémoire ou fonctionne avec une mémoire réduite.

La fréquence de fonctionnement d'un bus mémoire peut être de 2 666 MT/s, 2 400 MT/s ou 2 133 MT/s en fonction des facteurs suivants :

- Profil système sélectionné (par exemple, performances optimisées, ou Personnalisé [peuvent être exécutées à grande vitesse ou inférieur])
- Vitesse DIMM maximale prise en charge par les processeurs
- Vitesse maximale prise en charge par les barrettes DIMM

#### REMARQUE : MT/s indique la vitesse de la barrette DIMM en méga-transferts par seconde. (i)

Le système prend en charge la configuration de mémoire flexible (FMC), ce qui permet de configurer et d'exécuter le système avec n'importe quelle conguration d'architecture de jeu de puces valide. Voici les consignes recommandées pour installer les barrettes de mémoire :

- Toutes les barrettes DIMM doivent être DDR4.
- Un maximum de deux barrettes DIMM différentes peuvent être installées par canal, quel que soit le nombre de rangées.
- Si vous installez des modules de mémoire avec des vitesses différentes, ils s'alignent sur le ou les modules de mémoire les plus lents.
- Remplissez les sockets de modules de mémoire uniquement si un processeur est installé.
	- Pour les systèmes à processeur unique, les sockets A1 à A4 sont disponibles.
		- En mode Optimiser, les contrôleurs DRAM fonctionnent indépendamment en mode 64 bits et optimisent les performances de la mémoire.

#### Tableau 6. Règles d'installation de mémoire

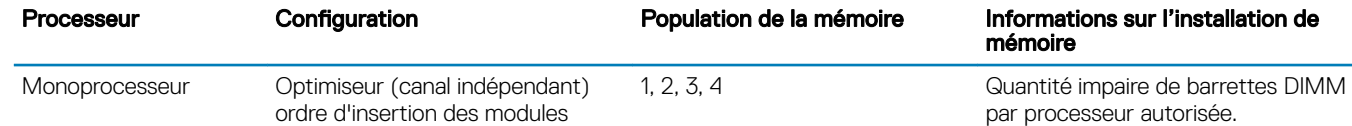

- Remplissez en premier tous les sockets avec des pattes de dégagement blanches, puis ceux portant des pattes de dégagement noires.
- Lorsque vous mélangez des modules de mémoire de capacités différentes, commencez par remplir les sockets avec les modules de mémoire ayant les capacités les plus élevées.

Par exemple, si vous souhaitez combiner des modules de mémoire 8 Go et 16 Go, remplissez les modules de mémoire 16 Go sur les sockets avec pattes de dégagement blanches et les modules de mémoire 8 Go sur les sockets avec pattes de dégagement noires.

Les barrettes de mémoire de capacités différentes peuvent être mélangées tant que les autres règles relatives à l'installation des barrettes de mémoires sont respectées.

Par exemple, il est possible de mélanger les modules de mémoire de 8 et de 16 Go.

- Le mélange de plus de deux capacités de barrettes de mémoire dans un système n'est pas pris en charge.
- Des configurations de mémoire déséquilibrées entraînent une perte de performance. Il faut donc toujours remplir les canaux de mémoire avec des barrettes DIMM identiques pour des performances optimales.
- Pour assurer le bon refroidissement du système, des modules neutres doivent être installés dans les sockets de mémoire inoccupés.

# Retrait d'une barrette de mémoire

#### **Prérequis**

- AVERTISSEMENT : Autoriser les barrettes de mémoire pour refroidir une fois que vous mettez le système hors tension. Manipulez les barrettes par les bords de la carte et évitez de toucher leurs composants.
- PRÉCAUTION : Pour assurer le bon refroidissement du système, des barrettes neutres doivent être installées dans tout logement  $\triangle$ de barrette inoccupé. Retirez les caches uniquement si vous avez l'intention d'installer des barrettes de mémoire dans ces logements.
- 1 Suivez les consignes de sécurité répertoriées dans la section [Instructions de sécurité.](#page-41-0)
- 2 Suivez la procédure décrite dans la section [Avant une intervention à l'intérieur du système](#page-41-0).

### Étapes

- 1 Localisez le support de barrette de mémoire approprié.
	- $\triangle\vert$  PRÉCAUTION : Ne tenez les barrettes de mémoire que par les bords de la carte, en veillant à ne pas toucher le milieu de la barrette de mémoire ou les contacts métalliques.
- 2 Appuyez sur les dispositifs d'éjection vers l'extérieur sur les deux extrémités du support de barrette de mémoire pour dégager le module de mémoire de son support.
- 3 Soulevez et retirez le module de mémoire du système.
	- $\bigcap$ REMARQUE : Si vous retirez la barrette de mémoire de manière permanente, installez un cache de barrette de mémoire. la procédure d'installation d'un cache de barrette de mémoire est semblable à la procédure pour installer une barrette de mémoire.

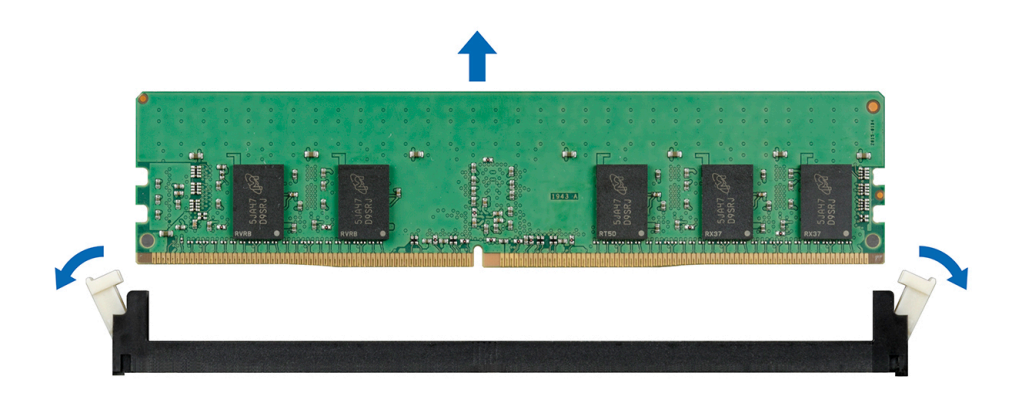

Figure 24. Retrait d'une barrette de mémoire

#### Étape suivante

1 Remettez en place le module de mémoire.

## Installation d'une barrette de mémoire

#### Prérequis

- 1 Suivez les consignes de sécurité répertoriées dans la section [Instructions de sécurité.](#page-41-0)
- 2 Suivez la procédure décrite dans la section [Avant une intervention à l'intérieur du système](#page-41-0).

## Étapes

- 1 Localisez le support de barrette de mémoire approprié.
	- $\triangle\vert$  PRÉCAUTION : Ne tenez les barrettes de mémoire que par les bords de la carte, en veillant à ne pas toucher le milieu de la barrette de mémoire ou les contacts métalliques.
	- $\triangle\vert$  PRÉCAUTION : pour éviter d'endommager la barrette de mémoire ou le support de barrette de mémoire au cours de l'installation, ne tordez pas ou ne pliez pas la barrette de mémoire ; insérez les deux extrémités de la barrette de mémoire en même temps.
- 2 Appuyez sur les dispositifs d'éjection du support de la barrette de mémoire, puis écartez-les pour pouvoir insérer la barrette de mémoire dans le support.
- 3 Alignez le connecteur de bord de la barrette de mémoire sur le repère d'alignement du support de la barrette de mémoire, puis insérez la barrette de mémoire dans le support.
	- $\triangle\vert$  PRÉCAUTION : N'appuyez pas au centre du module de la barrette de mémoire ; appliquez une pression égale aux deux extrémités de la barrette de mémoire.
	- ന REMARQUE : La clé d'alignement du support de la barrette de mémoire permet de garantir que la barrette est insérée dans le bon sens.
- 4 Appuyez sur la barrette de mémoire avec vos pouces jusqu'à ce que les leviers du support s'enclenchent.

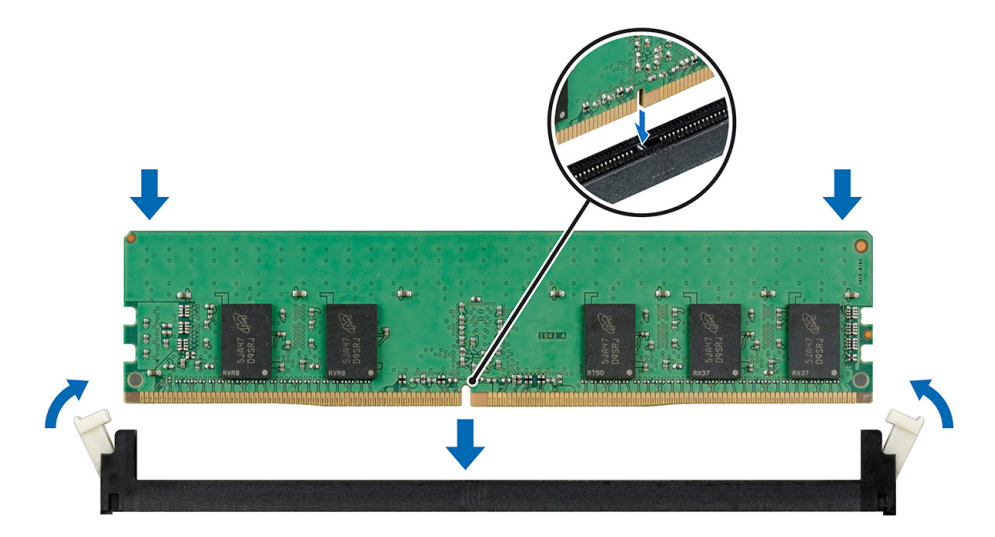

#### Figure 25. Installation d'une barrette de mémoire

### Étapes suivantes

- 1 Suivez la procédure décrite dans la section [Après une intervention à l'intérieur du système.](#page-41-0)
- 2 Pour vérifier si le module de mémoire a été correctement installé, appuyez sur la touche F2 et accédez au menu principal de la configuration système > BIOS système > Paramètres de la mémoire. Dans l'écran Memory Settings (Paramètres de la mémoire), la taille de la mémoire système doit refléter la capacité mise à jour de la mémoire installée. Si la valeur est incorrecte, une ou plusieurs barrettes de mémoire peuvent ne pas avoir été installées correctement. Vérifiez que les barrettes sont correctement insérées dans leurs supports. Exécutez le test de mémoire système dans les diagnostics du système.

# Ventilateur de refroidissement

## Retrait du ventilateur de refroidissement

### **Prérequis**

- $\triangle$  | PRÉCAUTION : Ne retirez ni n'installez de ventilateur de système en le tenant par ses lames.
- PRÉCAUTION : Ne mettez jamais le système sous tension sans le ventilateur. Le système peut surchauffer rapidement entraînant  $\Delta$ sa mise hors tension ainsi qu'une perte de données.
- 1 Suivez les consignes de sécurité répertoriées dans la section [Instructions de sécurité.](#page-41-0)
- 2 Suivez la procédure décrite dans la section [Avant une intervention à l'intérieur du système](#page-41-0).

### Étapes

- 1 Déconnectez du connecteur de la carte système le câble du ventilateur.
- 2 Pour faciliter le retrait du ventilateur, étirez les passe-câbles qui le fixent au système.
- 3 Tenez le ventilateur de refroidissement par les bords, puis faites-le glisser hors du passe-câbles.
- 4 Répétez les étapes 2 et 3 pour dégager le ventilateur des autres passe-câbles.

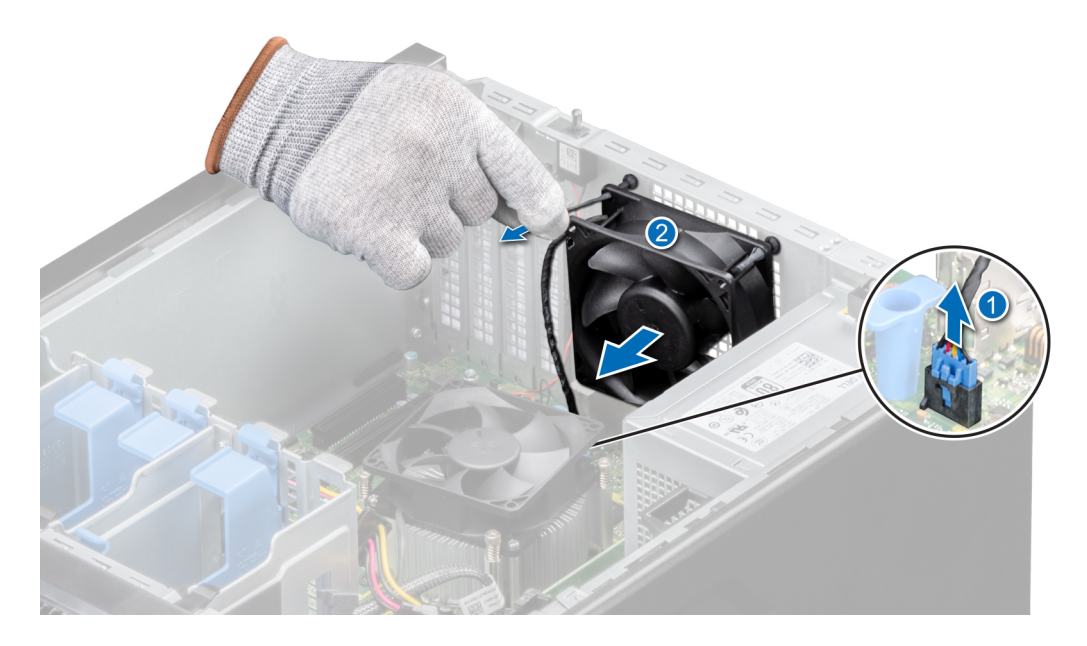

Figure 26. Retrait du ventilateur de refroidissement

#### Étape suivante

1 Remettez en place le ventilateur.

## Installation d'un ventilateur de refroidissement

## **Prérequis**

 $\triangle$  PRÉCAUTION : Ne retirez ou n'installez pas le ventilateur en le tenant par ses lames.

1 Suivez les consignes de sécurité répertoriées dans la section [Instructions de sécurité.](#page-41-0)

2 Suivez la procédure décrite dans la section [Avant une intervention à l'intérieur du système](#page-41-0).

### Étapes

- 1 Tenez le ventilateur de refroidissement par les bords, l'extrémité du câble face à la partie inférieure du système.
- 2 Alignez les quatre passe-câbles du châssis avec les quatre trous sur les côtés du ventilateur.

## REMARQUE : Il est recommandé d'installer d'abord les deux passe-câbles inférieurs.

- 3 Faites passer les passe-câbles via les trous correspondants du ventilateur.
- 4 Étirez les passe-câbles et faites glisser le ventilateur vers le système jusqu'à ce qu'il s'enclenche.
- 5 Branchez le câble d'alimentation du ventilateur sur le connecteur du ventilateur de la carte système.

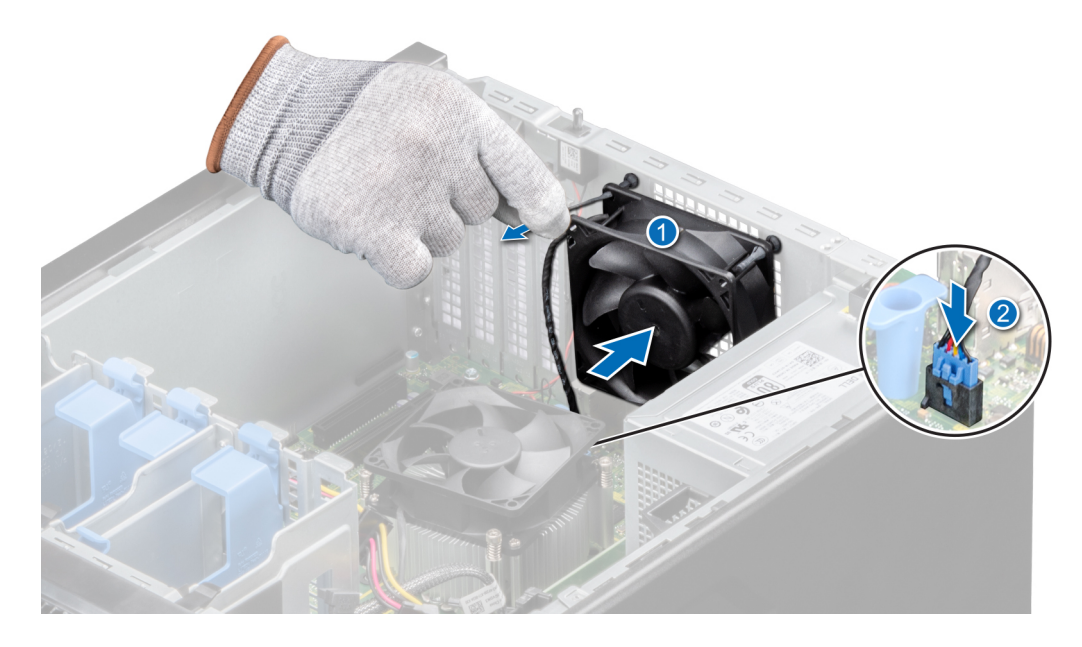

Figure 27. Installation d'un ventilateur de refroidissement

#### Étape suivante

Suivez la procédure décrite dans la section [Après une intervention à l'intérieur du système.](#page-41-0)

# Clé mémoire USB interne en option

Une clé de mémoire USB installée en option à l'intérieur du système peut servir de périphérique d'amorçage, de clé de sécurité ou de périphérique de stockage de masse. Pour pouvoir amorcer le système à partir de la clé de mémoire USB, configurez cette dernière avec une image d'amorçage, puis ajoutez la clé à la séquence d'amorçage définie dans la configuration du système.

Une clé mémoire USB optionnelle peut être installée dans le port USB 3.0 interne.

നി REMARQUE : Pour localiser le port USB interne sur la carte système, reportez-vous à la section [Connecteurs et cavaliers de la](#page-93-0) [carte système.](#page-93-0)

## Remise en place de la clé de mémoire USB interne en option

#### Prérequis

 $\triangle$   $\vert$  PRÉCAUTION : Afin d'éviter toute interférence avec les autres composants du module de serveur, les dimensions maximales autorisées pour la clé USB sont les suivantes : 15,9 mm (largeur) x 57,15 mm (longueur) x 7,9 mm (hauteur).

- 1 Suivez les consignes de sécurité répertoriées dans la section [Consignes de sécurité.](#page-41-0)
- 2 Suivez la procédure décrite dans [Avant une intervention à l'intérieur du système](#page-41-0).

## Étapes

- 1 Repérez le connecteur USB ou la clé mémoire USB sur la carte système. Pour localiser le port USB, voir la section [Connecteurs et cavaliers de la carte système.](#page-93-0)
- 2 Si la clé mémoire USB est installée, retirez-la du port USB.
- 3 Insérez la nouvelle clé mémoire USB dans le port USB.

### Étapes suivantes

- 1 Suivez la procédure décrite dans la section [Après une intervention à l'intérieur du système.](#page-41-0)
- 2 Lors de l'amorçage, appuyez sur F2 pour entrer dans le programme de configuration du système et vérifiez que le système détecte bien la clé mémoire USB.

# Cartes d'extension et

REMARQUE : Un journal des événements système (SEL) est consigné si une carte de montage pour carte d'extension n'est pas prise en charge ou manque. Cela n'empêche pas votre système d'être mis sous tension. Toutefois, si une pause F1/F2 se produit avec un message d'erreur, consultez la section Dépannage des cartes d'extension dans le Dell EMC PowerEdge Servers Troubleshooting Guide (Guide de dépannage des servers Dell EMC PowerEdge) à l'adresse [Dell.com/poweredgemanuals.](https://www.dell.com/poweredgemanuals)

## Consignes d'installation des cartes d'extension

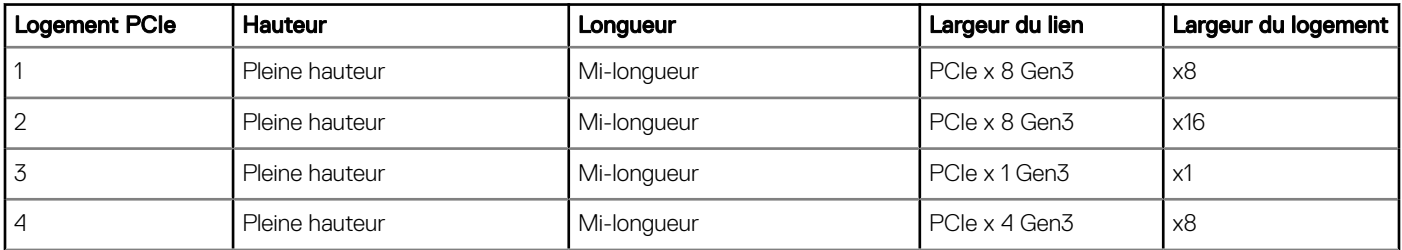

#### Tableau 7. Cartes d'extension PCI Express de 3ème génération prises en charge

#### REMARQUE : Les cartes d'extension ne sont pas remplaçables à chaud.  $\odot$

#### REMARQUE : Pour un système avec une capacité de disque de 4 To (ou plus), le PERC est nécessaire pour le contrôle  $\bigcirc$ thermique.

Le tableau suivant indique l'ordre d'installation des cartes d'extension pour assurer une installation et un refroidissement corrects. Il convient d'installer d'abord, dans le logement indiqué, les cartes d'extension dont le niveau de priorité est le plus élevé.

## <span id="page-62-0"></span>Tableau 8. Ordre d'installation des cartes d'extension

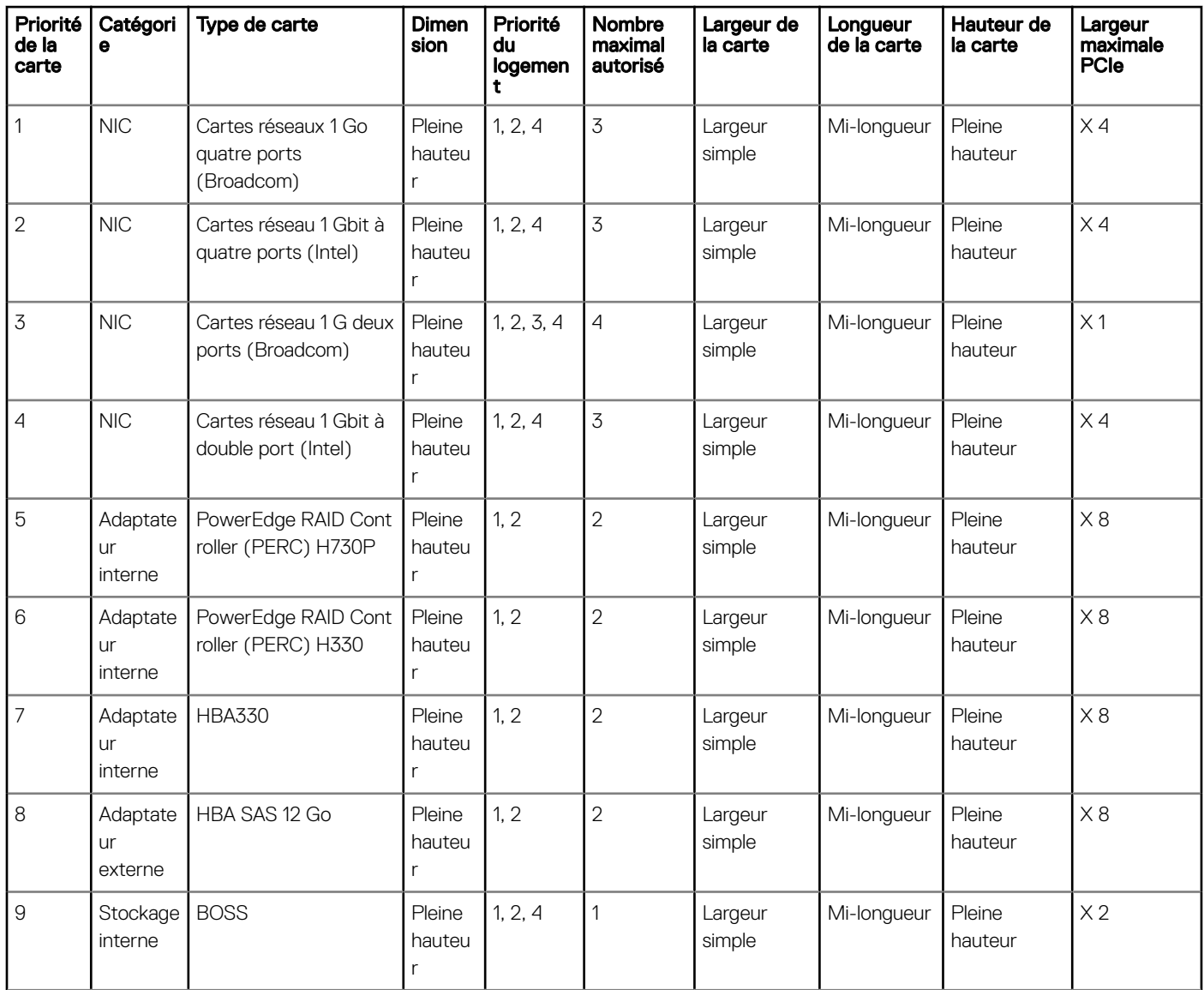

## Retrait de la carte d'extension PCIe

#### Prérequis

- 1 Suivez les consignes de sécurité répertoriées dans la section [Instructions de sécurité.](#page-41-0)
- 2 Suivez la procédure décrite dans la section [Avant une intervention à l'intérieur du système](#page-41-0).
- 3 Débranchez tous les câbles connectés à la carte d'extension.

- 1 Appuyez sur le loquet bleu de la carte d'extension et poussez-le vers le bas pour l'ouvrir.
- 2 Maintenez la carte par ses bords, tirez sur la carte pour la libérer du connecteur et retirez la carte du châssis.

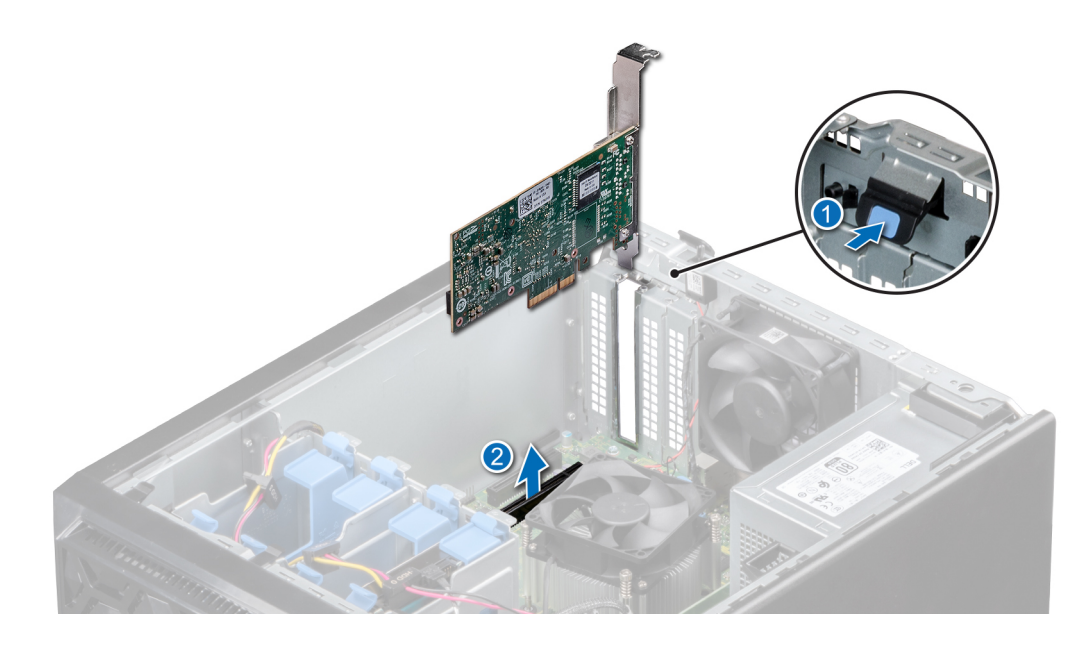

## Figure 28. Retrait de la carte d'extension PCIe

- 3 Si vous ne remplacez pas la carte d'extension, installez une plaque de recouvrement en effectuant les opérations suivantes :
	- a Alignez la fente située sur le support de recouvrement avec la languette du logement de carte d'extension.
	- b Alignez la plaque de recouvrement sur la fente du système..
	- c Poussez la plaque de recouvrement vers le bas jusqu'à ce qu'elle soit correctement mise en place.
	- d Fermez le loquet de fixation de la carte d'extension.

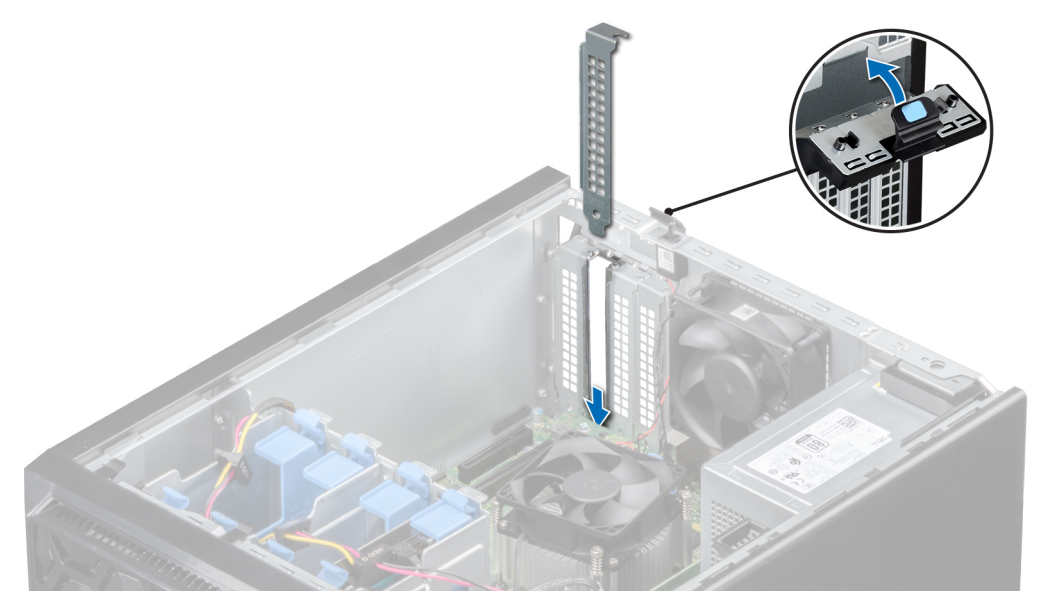

## Figure 29. Installation de la plaque de recouvrement

#### Étape suivante

1 Remettez en place la [carte d'extension.](#page-64-0)

# <span id="page-64-0"></span>Installation de la carte d'extension PCIe

### Prérequis

- 1 Suivez les consignes de sécurité répertoriées dans la section [Instructions de sécurité.](#page-41-0)
- 2 Suivez la procédure décrite dans la section [Avant une intervention à l'intérieur du système](#page-41-0).

### Étapes

1 Déballez la carte d'extension et préparez-la en vue de son installation.

## REMARQUE : Pour obtenir des instructions, voir la documentation fournie avec la carte.

- 2 Appuyez et poussez le loquet de dégagement de la carte d'extension pour l'ouvrir.
- 3 [Retirez la carte d'extension existante](#page-62-0) ou la plaque de recouvrement du support de carte d'extension.
	- REMARQUE : Conservez cette plaque pour un usage ultérieur. Les plaques de recouvrement doivent être installées sur les  $\Omega$ logements de carte d'extension vides pour maintenir l'homologation FCC du système. Les plaques retiennent également la poussière et les saletés du système et aident au refroidissement et à la ventilation à l'intérieur du système.

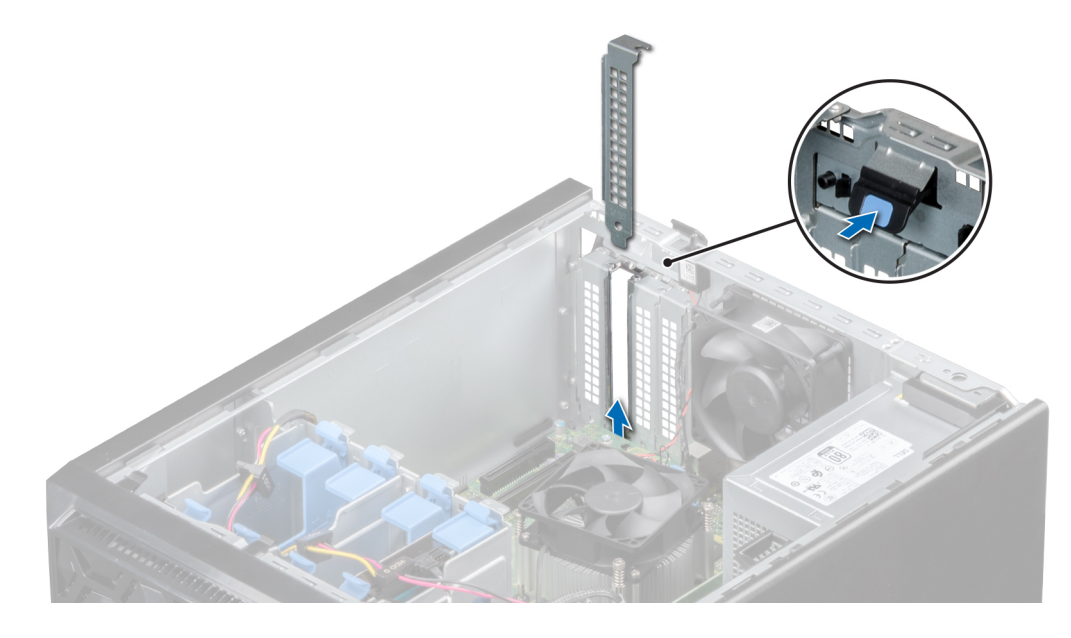

#### Figure 30. Retrait de la plaque de recouvrement

- 4 En tenant la carte par les bords, positionnez-la en l'alignant avec le connecteur de la carte d'extension.
- 5 Insérez fermement la carte dans le connecteur de carte d'extension, jusqu'à ce que la carte soit complètement en place.
- 6 Fermez le loquet de la carte d'extension en le poussant vers le haut jusqu'à ce qu'il s'enclenche.

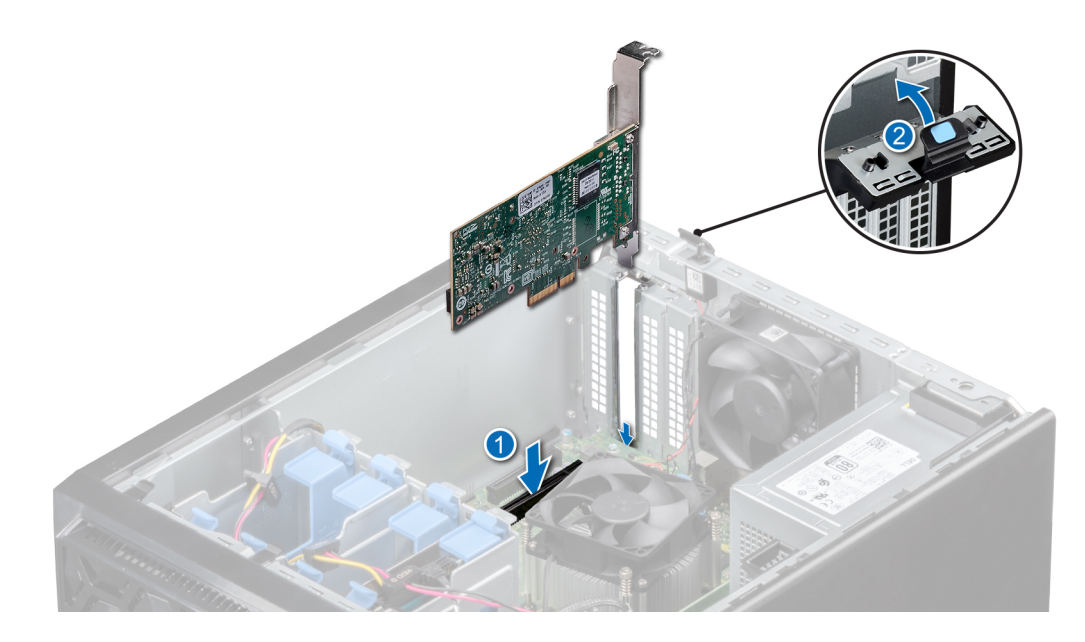

### Figure 31. Installation de la carte d'extension PCIe

#### Étapes suivantes

- 1 Connectez les câbles à la carte d'extension.
- 2 Installez tous les pilotes de périphérique requis pour la carte, comme indiqué dans la documentation de celle-ci.
- 3 Suivez la procédure décrite dans la section [Après une intervention à l'intérieur du système.](#page-41-0)

# Carte contrôleur de stockage

## Retrait de la carte contrôleur de stockage intégrée

#### Prérequis

- 1 Suivez les consignes de sécurité répertoriées dans la section [Instructions de sécurité.](#page-41-0)
- 2 Suivez la procédure décrite dans la section [Avant une intervention à l'intérieur du système](#page-41-0).
- 3 Appuyez sur la patte de dégagement située sur le connecteur de câble SAS pour déconnecter le câble de la carte contrôleur de stockage.

- 1 Appuyez sur le loquet de la carte d'extension et poussez-le vers le bas pour l'ouvrir.
- 2 Tenez la carte d'extension par le bord, puis sortez-la pour la déconnecter du connecteur de la carte système.

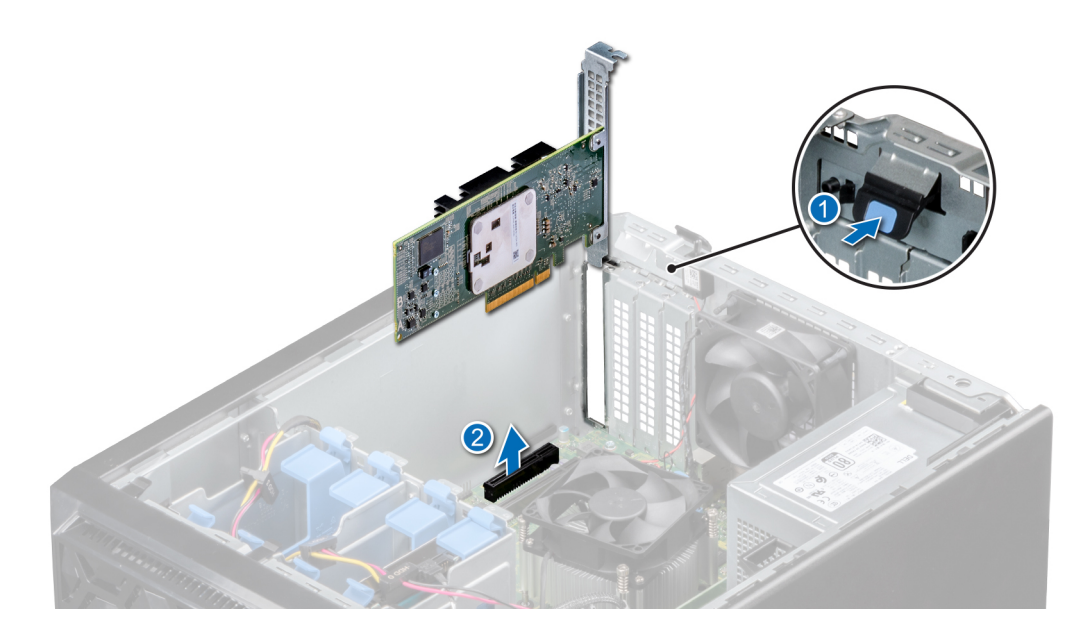

#### Figure 32. Retrait de la carte contrôleur de stockage intégrée

- 3 Si vous ne remplacez pas la carte contrôleur de stockage intégrée, installez une plaque de recouvrement.
	- REMARQUE : L'installation de la plaque de recouvrement pour la carte de contrôleur de stockage intégré est similaire à l'installation de la plaque de recouvrement sous la section, [retrait d'une carte d'extension PCIe section](#page-62-0).

#### Étape suivante

1 [Installez la carte du contrôleur de stockage intégré](#page-64-0).

## Installation d'une carte contrôleur de stockage intégré

#### Prérequis

- 1 Suivez les consignes de sécurité répertoriées dans la section [Instructions de sécurité.](#page-41-0)
- 2 Suivez la procédure décrite dans la section [Avant une intervention à l'intérieur du système](#page-41-0).

- 1 Si vous installez une nouvelle carte, retirez les plaques de recouvrement en suivant les étapes suivantes :
	- a Ouvrez le loquet de fixation de la carte d'extension (bleu).
	- b Faites glisser la plaque de recouvrement pour la retirer du système.
		- REMARQUE : Le retrait de la plaque de recouvrement pour la carte de contrôleur de stockage intégré est similaire à celui pour la plaque de recouvrement décrit dans la section, [lnstallation d'une carte d'extension PCIe](#page-64-0).
		- REMARQUE : Conservez cette plaque pour un usage ultérieur. Les plaques de recouvrement doivent être installées dans les logements de carte d'extension vides pour maintenir l'homologation FCC du système. Les plaques retiennent également la poussière et les saletés du système et aident au refroidissement et à la ventilation à l'intérieur du système.
- 2 Tenez la carte du contrôleur de stockage par ses bords et alignez le connecteur de bord de carte avec le connecteur de la carte système.
- 3 Insérez la carte dans le système jusqu'à ce que la carte soit correctement emboîtée.
- 4 Fermez le loquet de fixation de la carte d'extension en le poussant vers le haut jusqu'à ce qu'il s'enclenche.

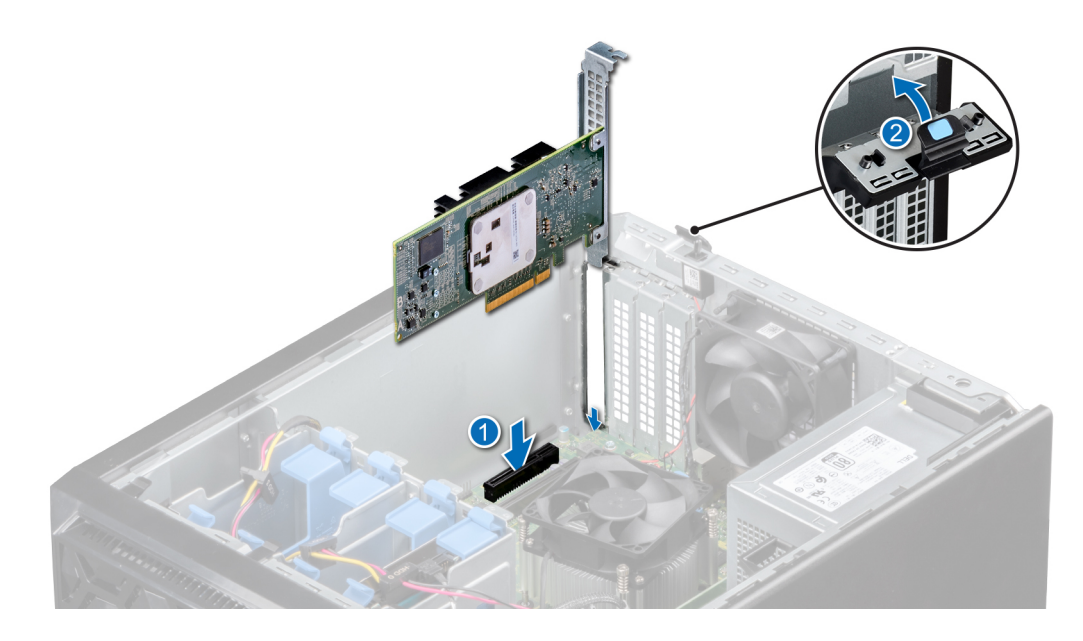

Figure 33. Installation d'une carte contrôleur de stockage intégré

#### Étapes suivantes

- 1 Connectez les câbles SAS à la carte contrôleur de stockage intégré.
- 2 Suivez la procédure décrite dans la section [Après une intervention à l'intérieur du système.](#page-41-0)

# Acheminement des câbles

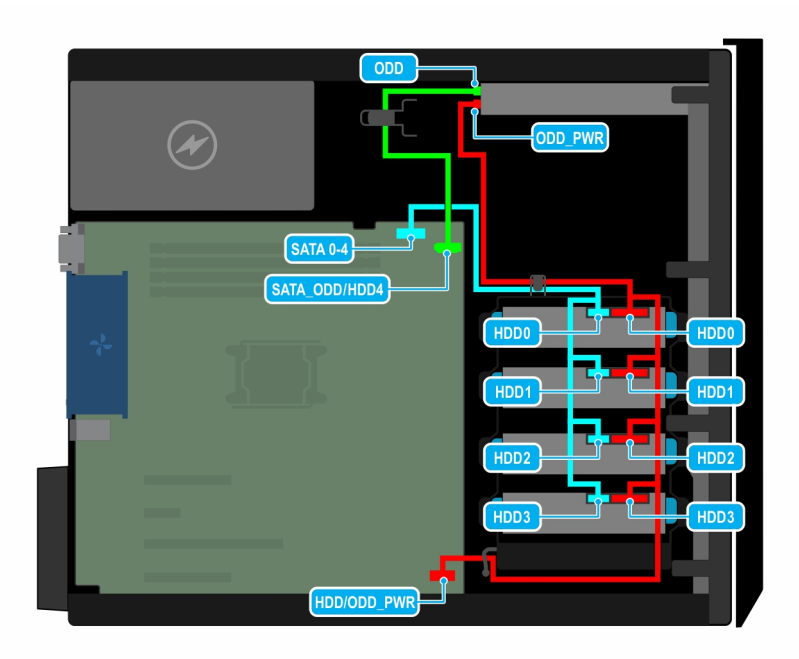

Figure 34. Acheminement des câbles pour quatre lecteurs SATA de 3,5 pouces câblés

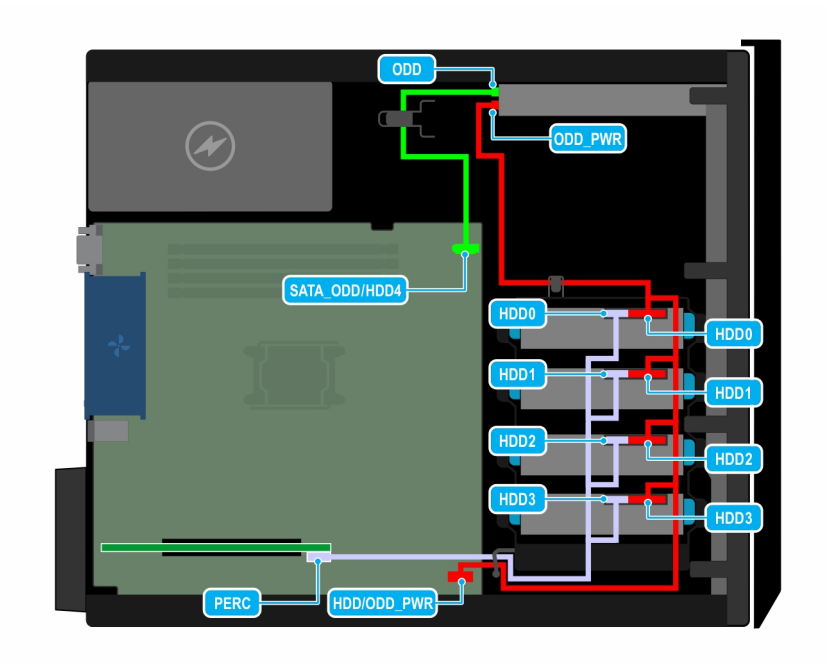

Figure 35. Acheminement des câbles - quatre disques durs SAS câblés de 3,5 pouces avec carte de contrôleur de stockage

# Module SSD M.2

# Retrait du module SSD M.2

## Prérequis

- 1 Suivez les consignes de sécurité répertoriées dans la section [Consignes de sécurité.](#page-41-0)
- 2 Suivez la procédure décrite dans la section [Avant une intervention à l'intérieur du système](#page-41-0).
- 3 Retirez la carte BOSS.

## REMARQUE : La procédure de retrait de la carte BOSS est similaire à celle d'une carte d'extension.

- 1 À l'aide d'un tournevis cruciforme n<sup>o</sup>1, retirez les vis qui fixent le module SSD M.2 à la carte BOSS.
- 2 Retirez le module SSD M.2 pour le déconnecter du connecteur de la carte BOSS.

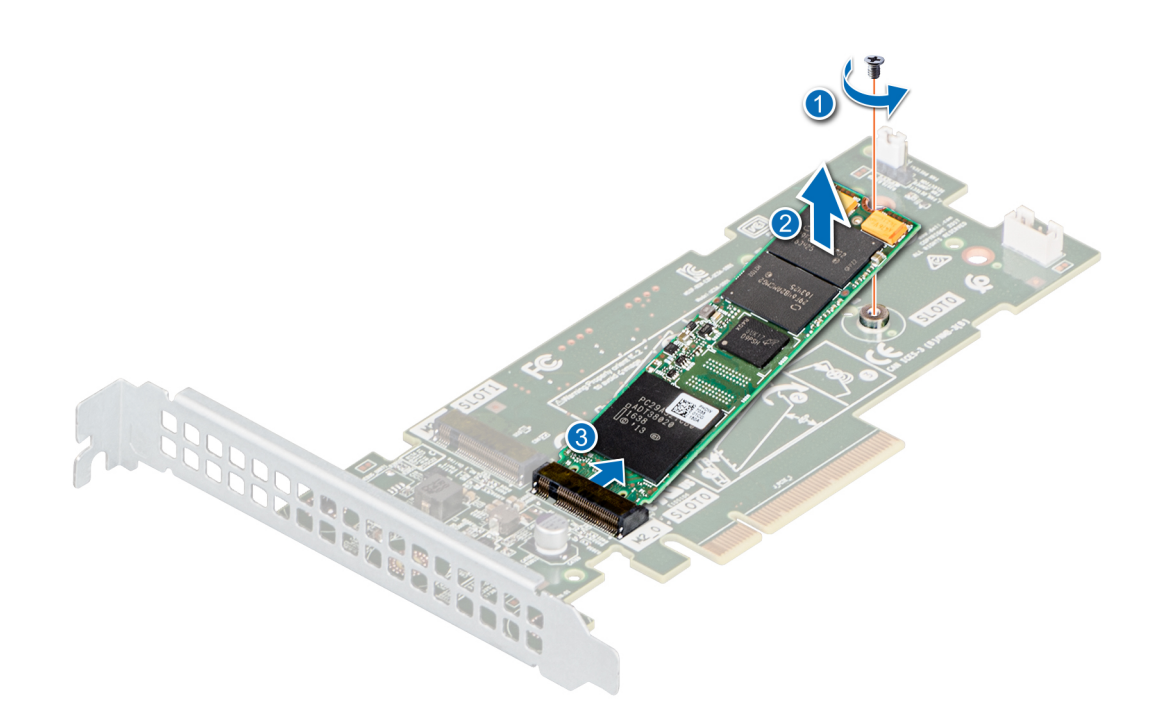

## Figure 36. Retrait du module SSD M.2

#### Étape suivante

Remplacez le module SSD M.2.

## Installation du module SSD M.2

#### Prérequis

- 1 Suivez les consignes de sécurité répertoriées dans la section [Consignes de sécurité.](#page-41-0)
- 2 Suivez la procédure décrite dans la section [Avant une intervention à l'intérieur du système](#page-41-0).
- 3 Retirez la carte BOSS.

## REMARQUE : La procédure de retrait de la carte BOSS est similaire à celle d'une carte d'extension.

- 1 Alignez le module SSD M.2 avec le connecteur de carte BOSS en l'inclinant.
- 2 Insérez le module SSD M.2 jusqu'à ce qu'il soit fermement installé dans le connecteur de carte BOSS.
- 3 À l'aide d'un tournevis cruciforme nº1, fixez le module SSD M.2 sur la carte BOSS à l'aide de la vis.

<span id="page-70-0"></span>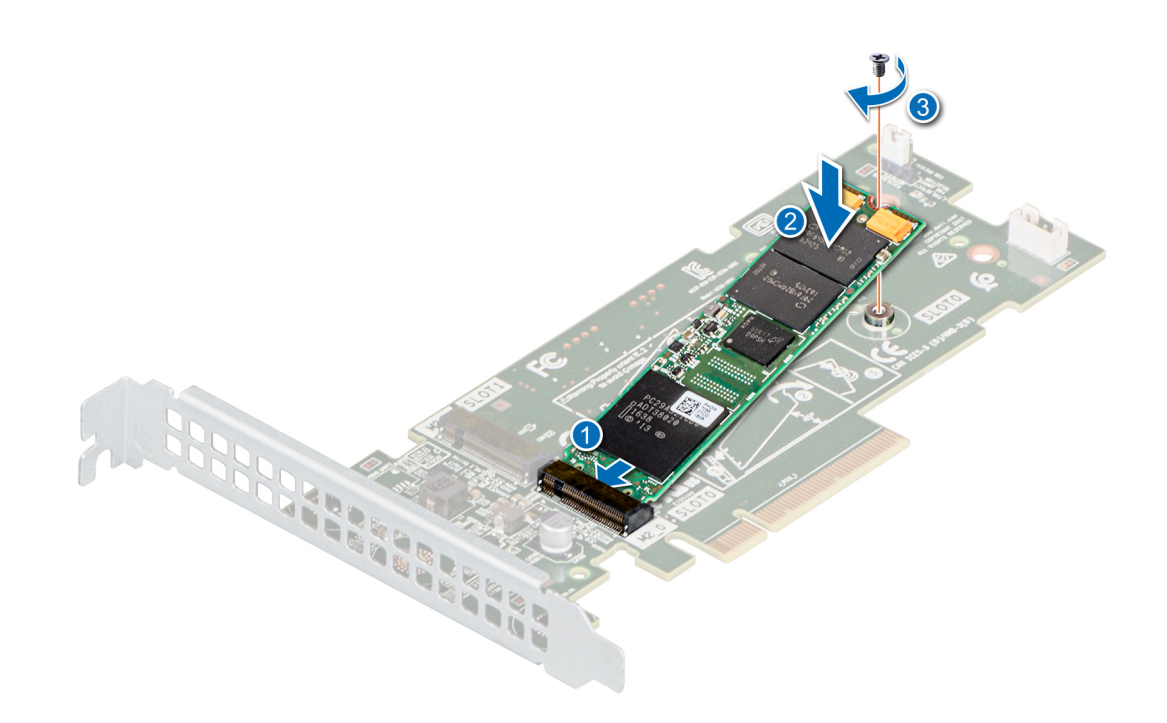

#### Figure 37. Installation du module SSD M.2

#### Étapes suivantes

1 Installez la carte BOSS.

REMARQUE : La procédure d'installation de la carte BOSS est similaire à celle d'une carte d'extension.

2 Suivez la procédure décrite dans la section [Après une intervention à l'intérieur du système.](#page-41-0)

## Processeur et dissipateur de chaleur

## Retrait du module dissipateur thermique

#### Prérequis

- $\triangle$  | AVERTISSEMENT : Le dissipateur de chaleur reste chaud un certain temps après la mise hors tension du système. Laissez-le refroidir avant de le retirer.
- 1 Suivez les consignes de sécurité répertoriées dans la section [Instructions de sécurité.](#page-41-0)
- 2 Suivez la procédure décrite dans la section [Avant une intervention à l'intérieur du système](#page-41-0).

- 1 Débranchez de son connecteur sur la carte système le connecteur du câble d'alimentation du ventilateur situé sur le dissipateur thermique.
- 2 À l'aide d'un tournevis Philips no 2, desserrez les vis situées sur le dissipateur de chaleur dans l'ordre ci-dessous :
	- a Desserrez la première vis partiellement (environ 3 tours).
	- b Desserrez complètement la vis diagonalement opposée.
	- c Revenez à la première vis et desserrez-la complètement.
	- d Répétez la procédure pour les deux autres vis.
- 3 Soulevez le dissipateur thermique pour l'extraire du processeur.

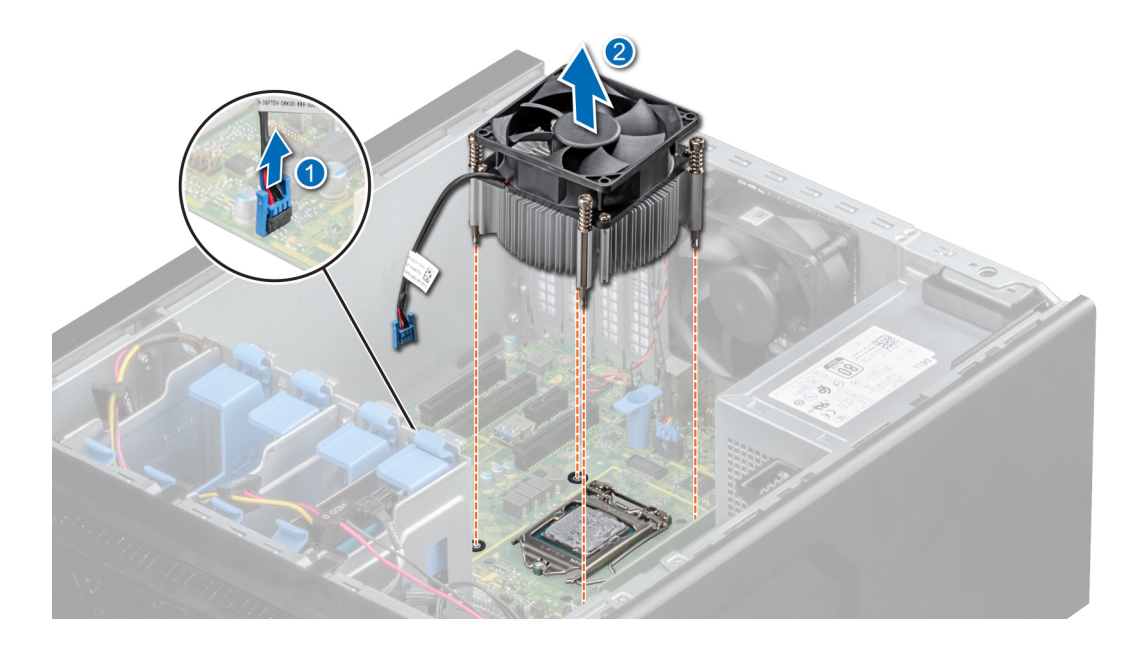

Figure 38. Retrait du dissipateur de chaleur

#### Étape suivante

1 [Remettez en place le dissipateur thermique](#page-72-0).

## Retrait du processeur

#### Prérequis

- AVERTISSEMENT : Le dissipateur de chaleur reste chaud un certain temps après la mise hors tension du système. Laissez-le refroidir avant de le retirer.
- PRÉCAUTION : La pression exercée pour maintenir le processeur dans son support est très forte. Si vous ne maintenez pas  $\Delta$ l fermement le levier de dégagement, il risque de se redresser brusquement.
- REMARQUE : Retirez le processeur uniquement si vous remplacez le processeur ou la carte système. Cette procédure n'est pas nécessaire lors du remplacement d'un module de dissipateur de chaleur
- 1 Suivez les consignes de sécurité répertoriées dans la section [Instructions de sécurité.](#page-41-0)
- 2 Suivez la procédure décrite dans la section [Avant une intervention à l'intérieur du système](#page-41-0).
- 3 [Retirez le module de dissipateur de chaleur.](#page-70-0)

#### Étapes

- 1 Relâchez le levier du support en l'abaissant et en l'extrayant de dessous la languette située sur le cadre de protection du processeur.
- 2 Soulevez le levier vers le haut jusqu'à ce que le cadre de protection du processeur se soulève.

 $\triangle|$  PRÉCAUTION : Les broches du support sont fragiles et peuvent être endommagées. Faites attention à ne pas plier les broches lorsque vous retirez le processeur de son support.

3 Soulevez le processeur hors de son support.

*O* REMARQUE : Vérifiez que le processeur et le support sont placés dans le plateau après le retrait du dissipateur de chaleur.
<span id="page-72-0"></span>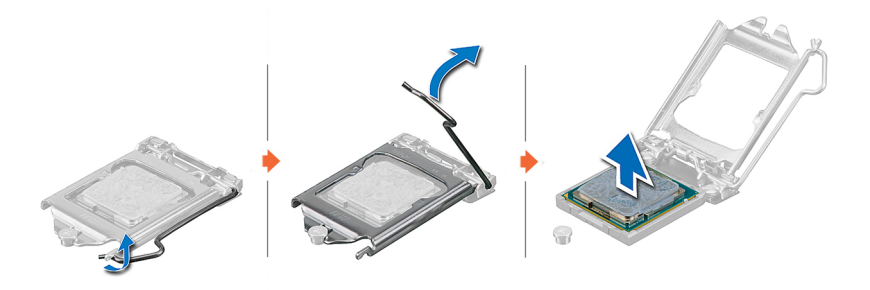

#### Figure 39. Retrait du processeur

#### Étape suivante

1 Remettez en place le processeur.

### Installation du processeur

#### Prérequis

- PRÉCAUTION : Ne retirez jamais le dissipateur de chaleur d'un processeur, sauf si vous souhaitez retirer également le  $\wedge$ l processeur. Le dissipateur de chaleur est essentiel au maintien de bonnes conditions thermiques.
- 1 Veillez à respecter les [consignes de sécurité.](#page-41-0)
- 2 Suivez la procédure décrite dans la section [Avant une intervention à l'intérieur du système](#page-41-0).
- 3 [Déposez le processeur.](#page-70-0)

- 1 Alignez l'indicateur de la broche 1 du processeur sur le triangle de la prise et placez le processeur sur la prise.
	- $\triangle$  PRÉCAUTION : Si le processeur n'est pas positionné correctement, il risque d'être endommagé ou d'endommager la carte système de manière permanente. Faites attention à ne pas plier les broches du support.
- 2 Abaissez le levier du support et poussez-le sous la languette pour le verrouiller.
- 3 Si le processeur a été précédemment installé sur un système, nettoyez entièrement la pâte thermique à l'aide d'un chiffon non pelucheux.
- 4 Utilisez la seringue de graisse thermique fournie avec le kit du processeur pour appliquer la graisse en forme de spirale carrée sur la partie supérieure du processeur.
	- $\triangle\vert$  PRÉCAUTION : Si vous appliquez trop de pâte thermique, celle-ci risque d'atteindre et de contaminer le support de processeur.
	- REMARQUE : La graisse thermique est conçue pour un usage unique. Jetez la seringue après l'avoir utilisée.

<span id="page-73-0"></span>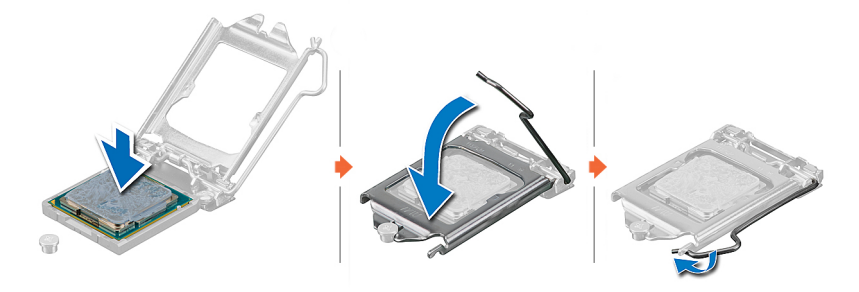

#### Figure 40. Installation du processeur

#### Étapes suivantes

- $\Omega$ REMARQUE : Assurez-vous que vous installez le dissipateur de chaleur après le processeur. Le dissipateur de chaleur est essentiel au maintien de bonnes conditions thermiques.
- 1 Installez l'assemblage du dissipateur de chaleur.
- 2 Suivez la procédure décrite dans la section [Après une intervention à l'intérieur du système.](#page-41-0)

### Installation du module dissipateur thermique

#### Prérequis

- PRÉCAUTION : Ne retirez jamais le dissipateur de chaleur d'un processeur, sauf si vous souhaitez remplacer le processeur. Le  $\wedge$ dissipateur de chaleur est essentiel au maintien de bonnes conditions thermiques.
- 1 Suivez les consignes de sécurité répertoriées dans la section [Instructions de sécurité.](#page-41-0)
- 2 Suivez la procédure décrite dans la section [Avant une intervention à l'intérieur du système](#page-41-0).
- 3 Si applicable, [installez le processeur](#page-72-0).

- 1 Si vous utilisez un dissipateur de chaleur existant, retirez la graisse thermique qui recouvre le dissipateur de chaleur à l'aide d'un chiffon doux non pelucheux.
- 2 Utilisez la seringue de graisse thermique fournie avec le kit du processeur pour appliquer la graisse en forme de spirale carrée sur la partie supérieure du processeur.
	- PRÉCAUTION : Si vous appliquez trop de pâte thermique, celle-ci risque d'atteindre et de contaminer le support de processeur.
	- REMARQUE : La graisse thermique est conçue pour un usage unique. Jetez la seringue après l'avoir utilisée.

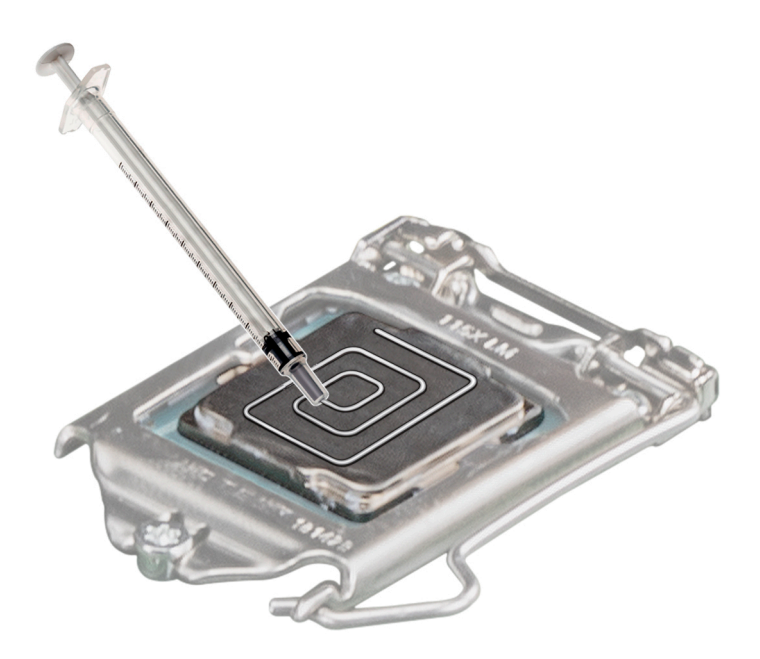

#### Figure 41. Application de graisse thermique sur la partie supérieure du processeur

- 3 Placez le dissipateur de chaleur sur le processeur, l'extrémité du câble face au support de disque.
- 4 À l'aide d'un tournevis Phillips #2, serrez les vis situées sur le dissipateur de chaleur dans l'ordre ci-dessous :
	- a Serrer partiellement la première vis (environ 3 tours).
	- b Serrez complètement la vis diagonalement opposée.
	- c Revenez à la première vis et serrez-la complètement.
	- d Répétez la procédure pour les deux autres vis.
	- $\ket{\odot}$  REMARQUE : Les vis de fixation du module du processeur et du dissipateur de chaleur ne doivent pas être serrées au-delà de 0,13 kgf-m (1,35 N.m ou 12 po-lbf).

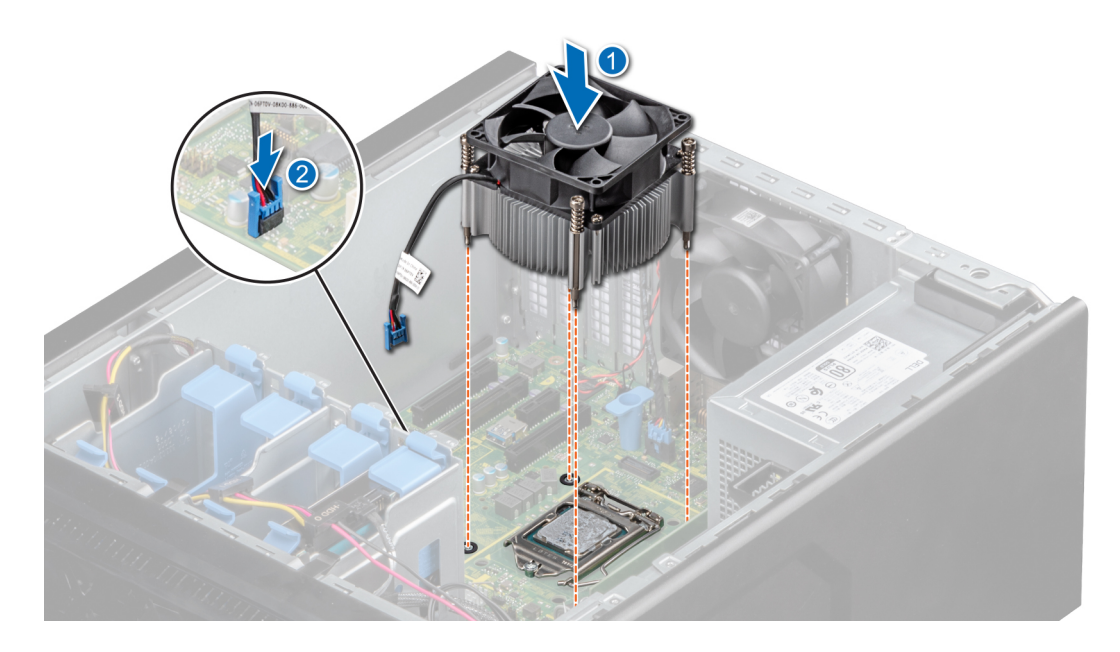

Figure 42. Installation du dissipateur de chaleur

#### Étapes suivantes

- 1 Suivez la procédure décrite dans la section [Après une intervention à l'intérieur du système.](#page-41-0)
- 2 Appuyez sur <F2> lors de l'amorçage pour accéder au programme de configuration du système, et vérifiez que les informations relatives au processeur correspondent bien à la nouvelle configuration du système.
- 3 Lancez les diagnostics du système pour vérifier que le nouveau processeur fonctionne correctement.

## Bloc d'alimentation

REMARQUE : Pour plus d'informations, voir la section [Caractéristiques techniques](#page-96-0).

### Retrait du bloc d'alimentation

#### Prérequis

- 1 Suivez les consignes de sécurité répertoriées dans la section [Instructions de sécurité.](#page-41-0)
- 2 Suivez les procédures qui est répertorié dans [Avant de travailler avec système.](#page-41-0)
- 3 Débranchez le câble d'alimentation du PSU.
- 4 Débranchez tous les câbles d'alimentation reliant le bloc d'alimentation à la carte système.

#### Étapes

- 1 Retirez les vis fixant le PSU au système.
- 2 Appuyez sur la languette de dégagement à côté du bloc d'alimentation, puis faites glisser le bloc d'alimentation vers l'avant du système.
- 3 Soulevez le bloc d'alimentation pour l'extraire du système.

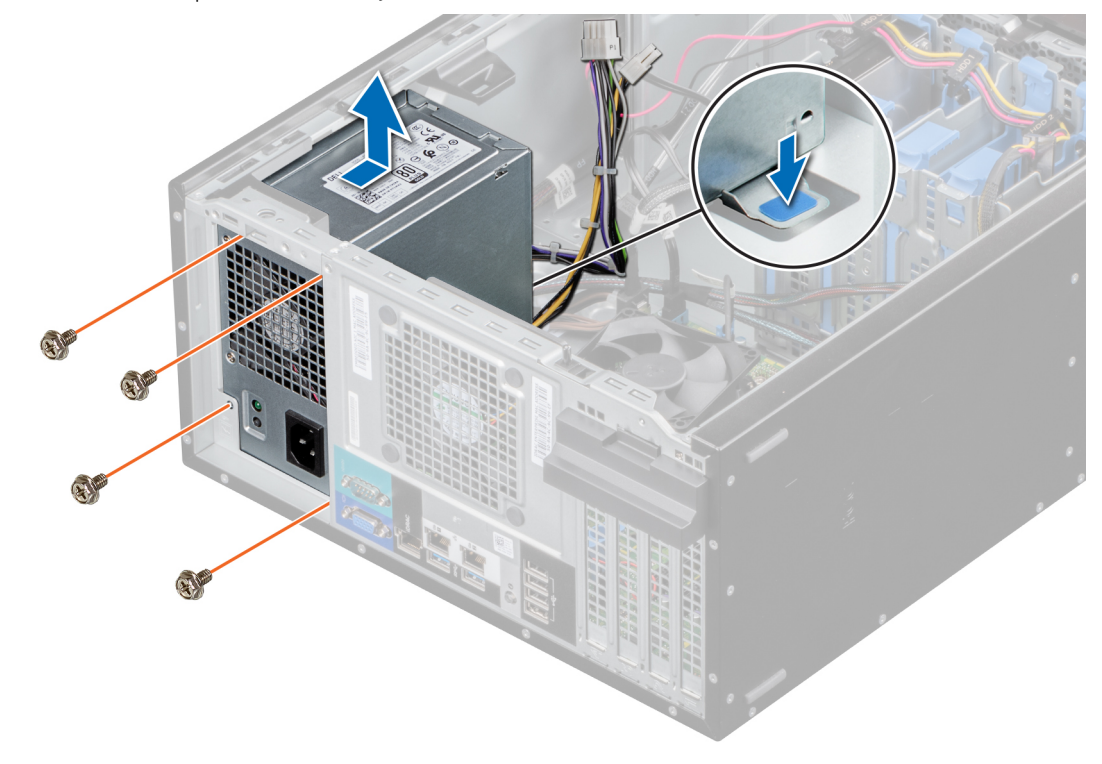

#### Figure 43. Retrait du PSU

#### Étape suivante

1 Remplacez le PSU.

### Installation du bloc d'alimentation

#### Prérequis

- 1 Suivez les consignes de sécurité répertoriées dans la section [Instructions de sécurité.](#page-41-0)
- 2 Suivez la procédure décrite dans la section [Avant une intervention à l'intérieur du système](#page-41-0).

#### Étapes

1 Lors du remplacement d'un bloc d'alimentation défectueux, il se peut que vous ayez besoin de regrouper le câble P3. Le câble P3 du bloc d'alimentation se connecte au GPU. Le système PowerEdge T140 ne prend pas en charge le GPU et le câble P3 est nécessaire pour éviter d'endommager la carte système. Suivez les étapes ci-dessous pour regrouper le câble P3 :

#### $\triangle|$  PRÉCAUTION : La connexion du câble P3 du bloc d'alimentation à l'un des connecteurs de la carte système peut endommager la carte système.

a Regroupez le câble P3 en offrant des espaces d'intervalle égaux entre les serre-câbles les plus petits.

#### REMARQUE : Veillez à aligner la tête du connecteur au plus près du milieu..

- b Fixez le câble P3 à l'aide du serre-câble le plus large.
- c En laissant 10 mm du serre-câble le plus grand, coupez l'excédent de serre-câble.

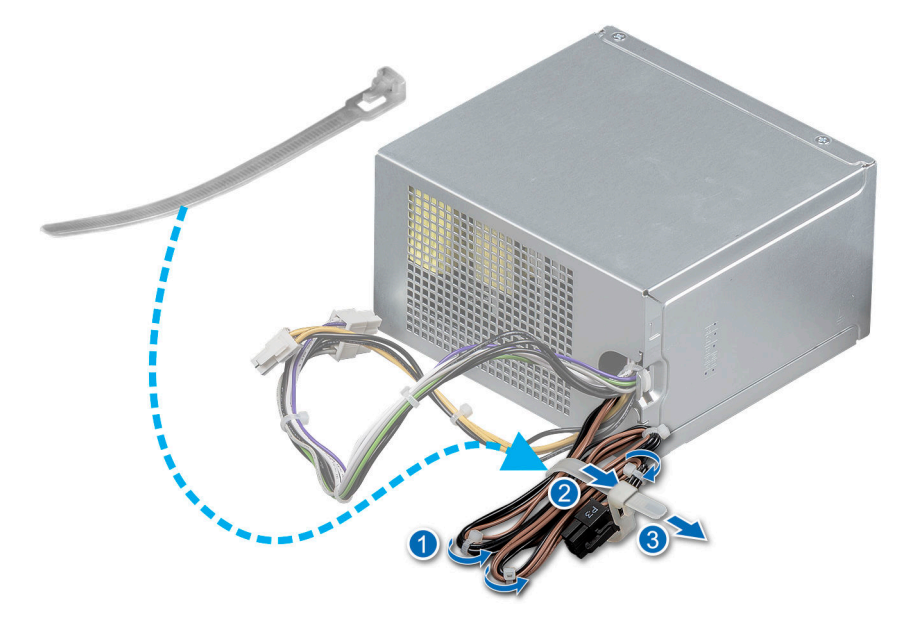

#### Figure 44. Regroupement de câbles P3 du PSU

- 2 Placez le PSU dans le système et faites-le glisser vers l'arrière du système jusqu'à ce qu'il soit complètement en place.
- 3 Serrez les vis pour fixer le PSU au système.

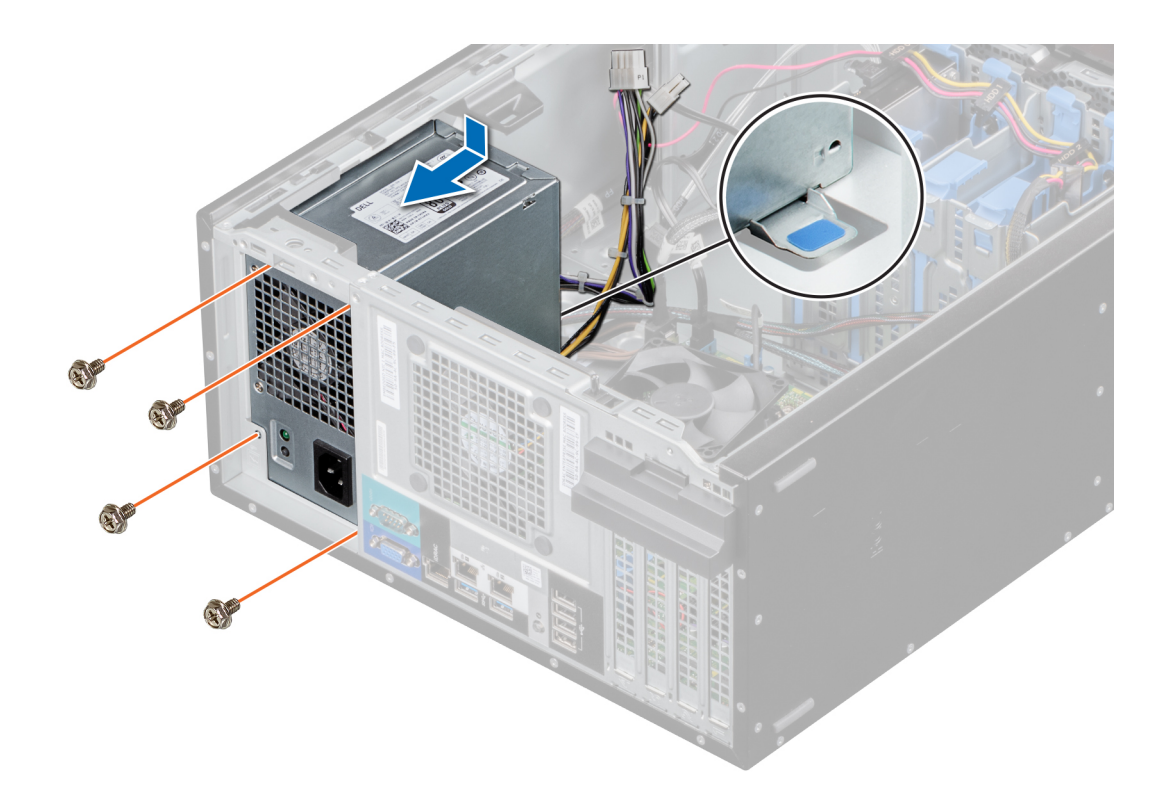

#### Figure 45. Installation du module PSU

#### Étapes suivantes

- 1 Débranchez tous les câbles d'alimentation reliant le PSU aux connecteurs de la carte système.
- 2 Suivez la procédure décrite dans la section [Après une intervention à l'intérieur du système.](#page-41-0)

## Pile du système

### Remise en place de la pile du système

#### Prérequis

- $\triangle$  | AVERTISSEMENT : Un risque d'explosion de la nouvelle pile existe si cette dernière n'est pas correctement installée. Remplacez la pile uniquement par la même ou de type équivalent recommandé par le fabricant. Débarrassez-vous des piles usagées selon les instructions du fabricant. Reportez-vous aux instructions de sécurité fournies avec le système pour obtenir plus d'informations.
- 1 Suivez les consignes de sécurité répertoriées dans la section [Consignes de sécurité.](#page-41-0)
- 2 Suivez la procédure décrite dans la section [Avant une intervention à l'intérieur du système](#page-41-0).
- 3 Repérez le support de la pile. Pour plus d'informations, reportez-vous à la section [Connecteurs et cavaliers de la carte système.](#page-92-0)

- 1 Pour retirer la batterie :
	- a Poussez le clip du support de batterie.
		- REMARQUE : Veillez à ne pas pousser le clip du support de batterie. de plus de 3,2 millimètres, cela pourrait endommager le support.
	- b Soulevez la pile pour la retirer du système.

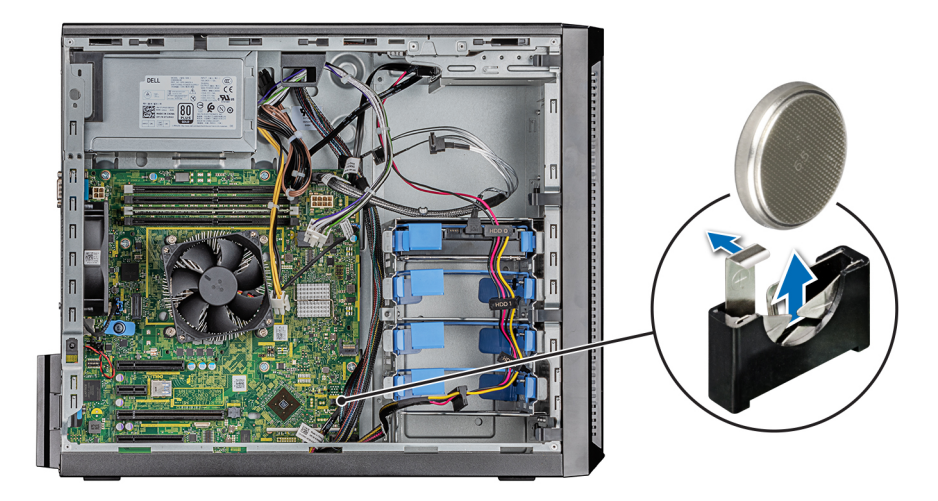

#### Figure 46. Retrait de la pile du système

- 2 Pour installer une nouvelle pile du système :
	- a Poussez le verrou de la batterie et dégagez-le légèrement.

#### REMARQUE : Veillez à ne pas pousser le clip du support de batterie. de plus de 3,2 millimètres, cela pourrait endommager le support.

- b Tenez la batterie avec le signe + face au pôle positif du connecteur de la pile sur la carte système.
- c Placez la batterie dans son logement.

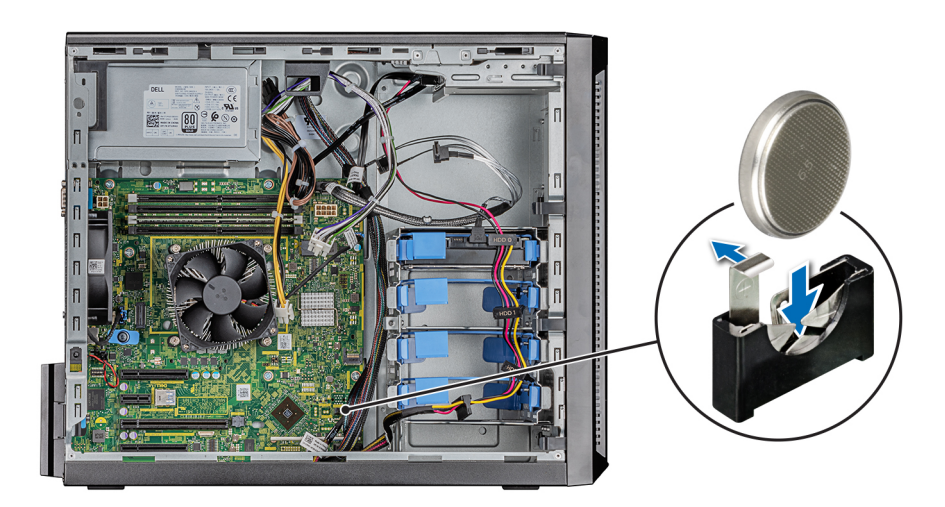

#### Figure 47. Installation de la batterie du système

#### Étapes suivantes

- 1 Suivez la procédure décrite dans la section [Après une intervention à l'intérieur du système.](#page-41-0)
- 2 Vérifiez que la batterie fonctionne correctement, en effectuant les étapes suivantes :
	- a Entrez dans le programme de configuration du système, lors de l'amorçage, en appuyant sur F2.
- b Entrez l'heure et la date exactes dans les champs Time (Heure) et Date du programme de configuration du système.
- c **Quittez** la configuration du système.
- d Pour tester la nouvelle batterie, retirez le système du boîtier pendant au moins une heure.
- e Réinstallez le système dans le boîtier au bout d'une heure.
- f Accédez à la configuration du système et si la date et l'heure sont incorrectes, reportez-vous à la section [Obtention d'aide.](#page-110-0)

## Commutateur d'intrusion

### Retrait du commutateur d'intrusion

#### Prérequis

- 1 Suivez les consignes de sécurité répertoriées dans la section [Instructions de sécurité.](#page-41-0)
- 2 Suivez la procédure décrite dans la section [Avant une intervention à l'intérieur du système](#page-41-0).

#### Étapes

- 1 Débranchez le câble du commutateur d'intrusion du connecteur de la carte système.
- 2 Glissez et poussez le commutateur d'intrusion hors de la fente du commutateur d'intrusion sur le système.

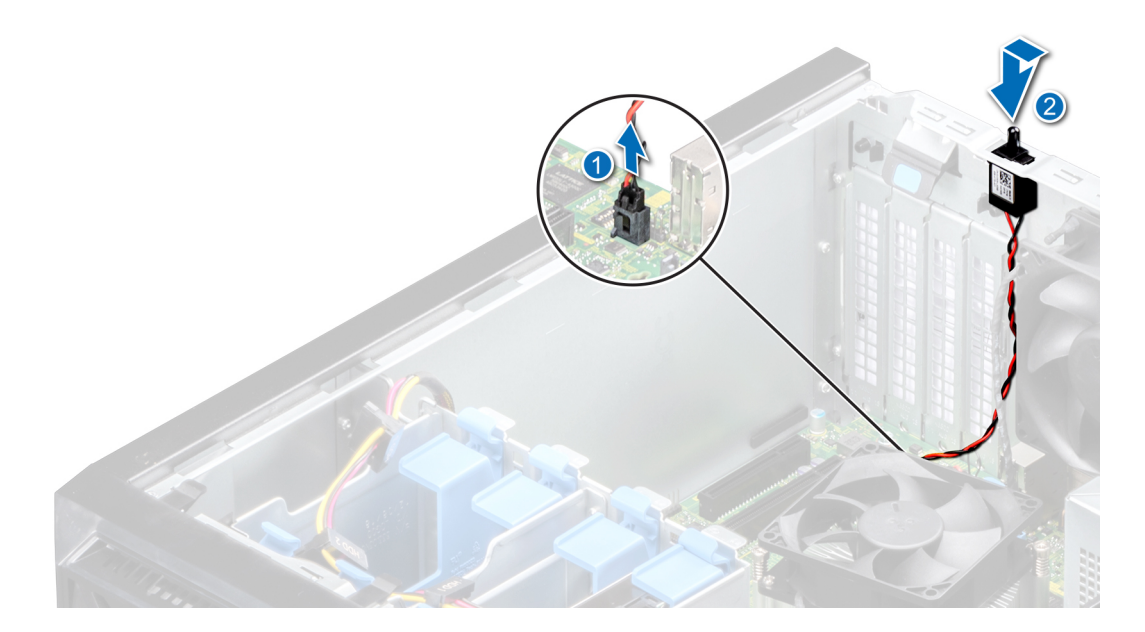

Figure 48. Retrait du commutateur d'intrusion

#### Étape suivante

1 Réinstallez le commutateur d'intrusion.

### Installation du commutateur d'intrusion

#### Prérequis

Suivez les consignes de sécurité répertoriées dans la section [Instructions de sécurité.](#page-41-0)

<span id="page-80-0"></span>2 Suivez la procédure décrite dans la section [Avant une intervention à l'intérieur du système](#page-41-0).

#### Étapes

1 Placez le commutateur d'intrusion dans son logement et faites-le glisser pour le verrouiller.

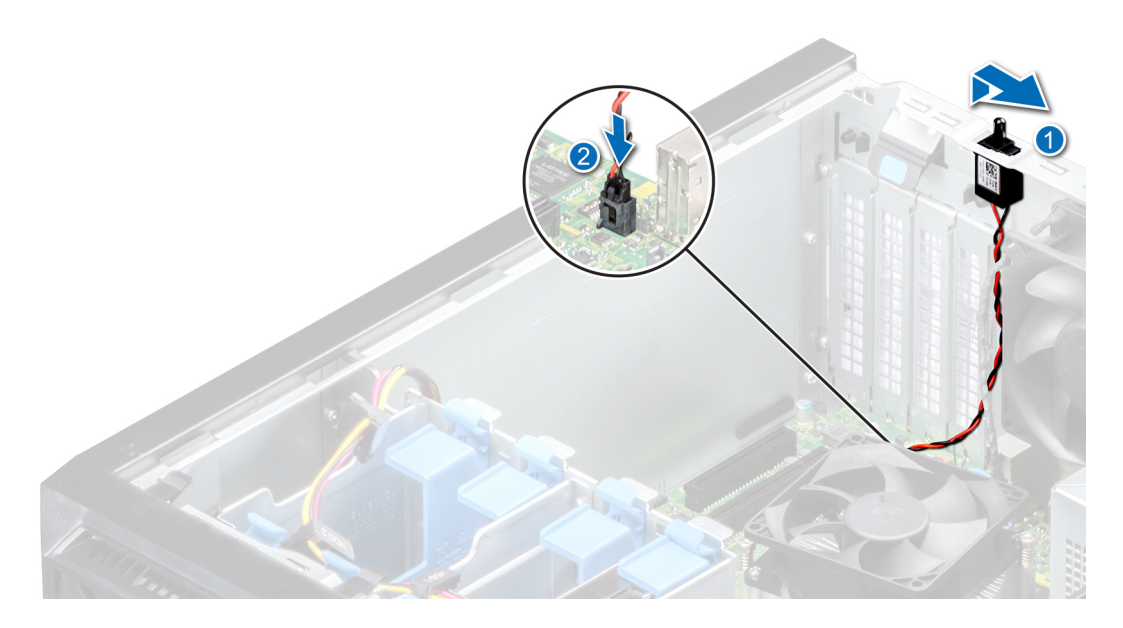

#### Figure 49. Installation du commutateur d'intrusion

2 Branchez le câble du commutateur d'intrusion sur le connecteur de la carte système.

#### Étape suivante

1 Suivez la procédure décrite dans la section [Après une intervention à l'intérieur du système.](#page-41-0)

## Carte système

### Retrait de la carte système

#### Prérequis

- PRÉCAUTION : Si vous utilisez le module TPM (Trusted Program Module) avec une clé de cryptage, il est possible que vous soyez invité à créer une clé de restauration lors de l'installation du système ou d'un programme. Vous devez créer cette clé et la conserver en lieu sûr. Si vous êtes un jour amené à remplacer la carte système, vous devrez fournir cette clé de récupération lors du redémarrage du système ou du programme afin de pouvoir accéder aux données cryptées qui se trouvent sur vos disques durs.
- PRÉCAUTION : N'essayez pas de retirer le module d'extension TPM de la carte système. Une fois le module d'extension TPM  $\Delta$ l installé, il est lié de manière cryptographique à cette carte système. Toute tentative de retrait d'un module d'extension TPM rompt la liaison cryptographique et il ne peut pas être réinstallé ou installé sur une autre carte système.
- 1 Suivez les consignes de sécurité répertoriées dans la section [Instructions de sécurité.](#page-41-0)
- 2 Suivez la procédure décrite dans la section [Avant une intervention à l'intérieur du système](#page-41-0).
- 3 Retirez les composants suivants :
	- a [Cartes d'extension](#page-62-0), si installées
	- b [Carte du contrôleur de stockage intégré](#page-65-0), si installée.
- c [Clé USB interne,](#page-60-0) si installée
- d [Module du dissipateur de chaleur](#page-70-0)
- e [Processeur](#page-71-0)
- f [Module de mémoire](#page-57-0)

#### Étapes

- 1 Débranchez tous les câbles de la carte système.
	- $\triangle$  PRÉCAUTION : Veillez à ne pas endommager le bouton d'identification du système en retirant la carte système du châssis.
	- $\triangle|$  PRÉCAUTION : ne vous servez pas d'une barrette de mémoire, d'un processeur ou de tout autre composant pour soulever la carte système.
- $2$  À l'aide d'un tournevis cruciforme nº 2, retirez les vis qui fixent la carte système au châssis.

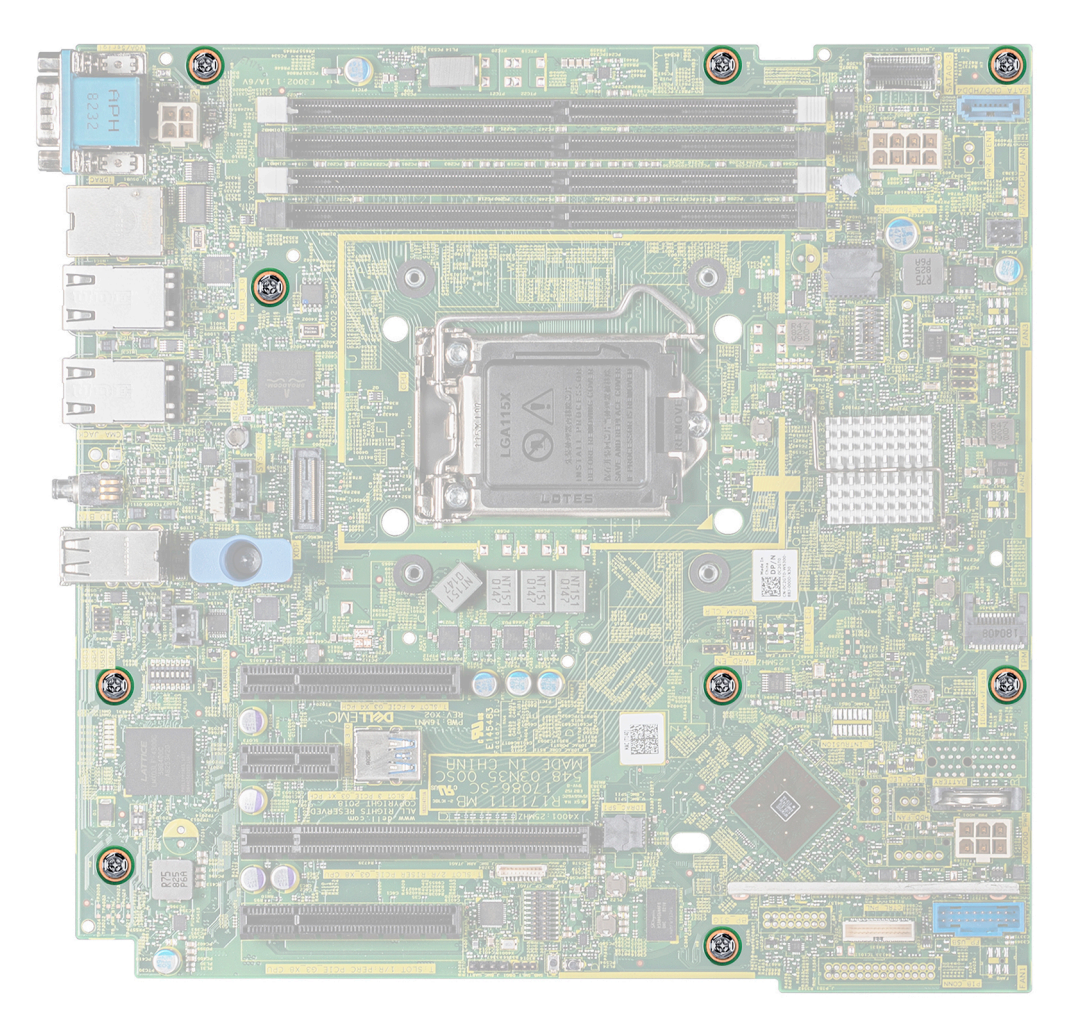

#### Figure 50. Emplacement des vis de la carte système

3 Tenez le support bleu, inclinez la carte système, puis soulevez-la pour la retirer du châssis.

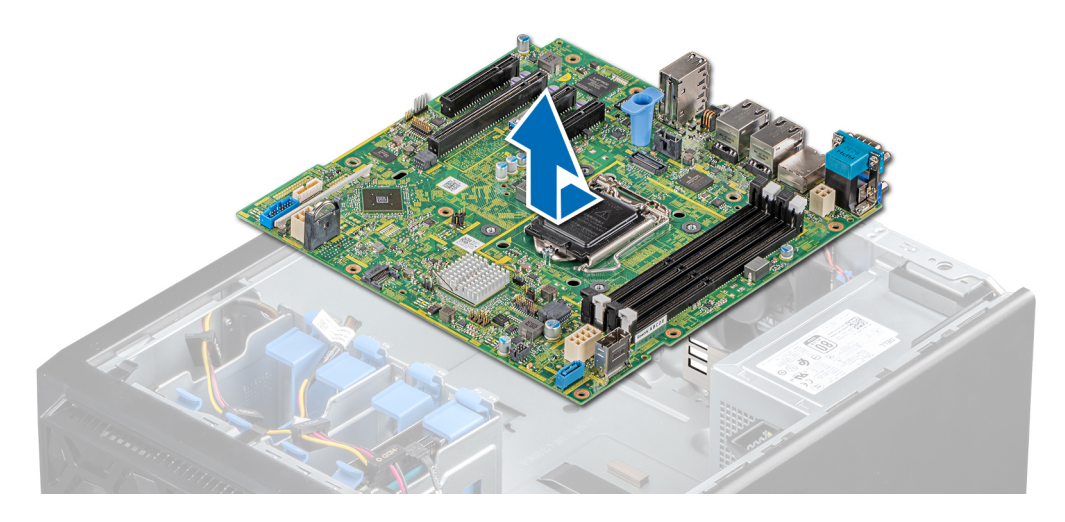

#### Figure 51. Retrait de la carte système

#### Étape suivante

Remise en place de la carte système.

### Installation de la carte système

#### Prérequis

- 1 Suivez les consignes de sécurité répertoriées dans la section [Instructions de sécurité.](#page-41-0)
- 2 Suivez la procédure décrite dans la section [Avant une intervention à l'intérieur du système](#page-41-0).

- 1 Déballez le nouvel assemblage de la carte système.
	- **C** REMARQUE : ne vous servez pas d'une barrette de mémoire, d'un processeur ou de tout autre composant pour soulever la carte système.
	- $\triangle|$  PRÉCAUTION : Veillez à ne pas endommager le bouton d'identification du système lors de la remise en place de la carte système dans le châssis.
- 2 Tout en maintenant le support bleu, inclinez la carte système et alignez les connecteurs de la carte système avec les fentes situées sur le système, puis insérez-la dans le système.
- $3$  À l'aide du tournevis cruciforme #2 pour fixer la carte système au châssis avec des vis.

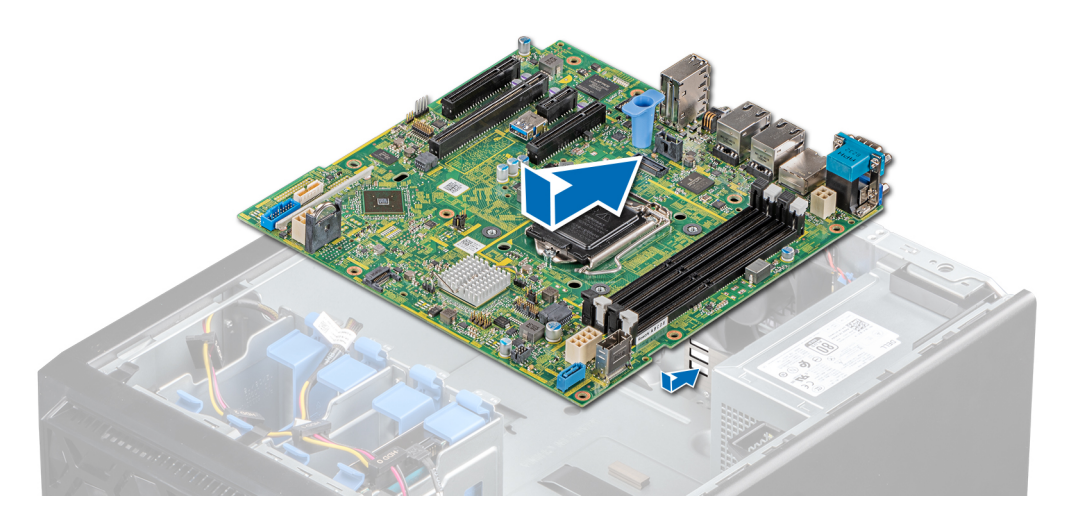

#### Figure 52. Installation de la carte système

#### Étapes suivantes

- Réinstallez les éléments suivants :
	- a [Module TPM \(Trusted Platform Module\)](#page-85-0)
		- *O* REMARQUE : Le module TPM ne doit être remplacé que lorsque vous installez une nouvelle carte système.
		- $\circled{0}$  REMARQUE : Le module d'extension TPM est fixé à la carte système et ne peut pas être retiré. Un module plug-in TPM de remplacement est fourni pour tous les remplacements de carte mère dans lesquels un module plug-in TPM était installé.
	- b [Modules de mémoire](#page-57-0)
	- c [Processeurs](#page-72-0)
	- d [Modules du dissipateur de chaleur](#page-73-0)
	- e [Clé USB interne, si installée](#page-60-0)
	- f [Carte du contrôleur de stockage intégré](#page-66-0), si installée
	- g [Cartes d'extension](#page-64-0), si nstallées
- 2 Remplacez l'étiquette d'adresse iDRAC MAC du système par la nouvelle étiquette d'adresse iDRAC MAC fournie avec la carte système de remplacement.
- 3 Rebranchez tous les câbles sur la carte système.

#### നി REMARQUE : Vérifiez que les câbles à l'intérieur du système longent la paroi du châssis et sont fixés à l'aide du support de xation des câbles.

- 4 Démarrez le système.
- 5 Suivez la procédure décrite dans la section [Après une intervention à l'intérieur du système.](#page-41-0)
- 6 Veillez à :
	- a Utiliser la fonction Easy Restore (Restauration facile) pour restaurer le numéro de série. Pour plus d'informations, reportez-vous à la section [Restauration du système à l'aide d'Easy Restore.](#page-84-0)
	- b Si le numéro de série n'est pas sauvegardé dans le dispositif Flash de sauvegarde, entrez-le manuellement. Pour plus d'informations, reportez-vous à la section [Mettre à jour manuellement le numéro de service.](#page-84-0)
	- c Mettez à jour les versions du BIOS et de l'iDRAC.
	- d Réactivez le module TPM (Trusted Platform Module). Pour plus d'informations, voir la section [Mise à niveau du module TPM](#page-84-0).
- 7 Importez votre licence iDRAC Enterprise (nouvelle ou existante).

Pour en savoir plus, reportez-vous au Guide d'utilisation d'iDRAC.sur [Dell.com/poweredgemanuals](https://www.dell.com/poweredgemanuals)

### <span id="page-84-0"></span>Restauration du système à l'aide de la fonctionnalité Restauration facile

La fonctionnalité Restauration facile vous permet de restaurer votre numéro de série, la licence, la configuration UEFI et les données de configuration du système après avoir remplacé la carte système. Toutes les données sont sauvegardées automatiquement dans un périphérique flash de sauvegarde. Si le BIOS détecte une nouvelle carte système et le numéro de série dans le périphérique flash de sauvegarde, le BIOS invite l'utilisateur à restaurer les informations de sauvegarde.

Vous trouverez ci-dessous la liste des options disponibles :

- Pour restaurer le numéro de série, la licence et les informations de diagnostics, appuyez sur Y.
- Pour accéder aux options de restauration basée sur Lifecycle Controller, appuyez sur N.
- Pour restaurer les données à partir d'un Hardware Server Profile (Profil de serveur matériel) précédemment créé, appuyez sur F10.

#### വ REMARQUE : Une fois le processus de restauration terminé, le BIOS vous invite à restaurer les données de configuration du système.

- Appuyez sur Y pour restaurer les données de configuration du système.
- Appuyez sur N pour utiliser les paramètres de configuration par défaut.

REMARQUE : Une fois le processus de restauration terminé, le système redémarre.

#### Mise à jour manuelle du numéro de série

Après le remplacement de la carte système, si la fonction Easy Restore (Restauration facile) échoue, suivez ce processus pour saisir manuellement le numéro de série à l'aide de System Setup (Configuration du système).

#### À propos de cette tâche

Si vous connaissez le numéro de série du système, utilisez le menu System Setup (Configuration du système) pour le saisir.

#### Étapes

- 1 Mettez le système sous tension.
- 2 Pour accéder à System Setup (Configuration du système), appuyez sur la touche F2.
- 3 Cliquez sur Paramètres du numéro de service.
- 4 Saisissez le numéro de service.
	- REMARQUE : Vous pouvez saisir le numéro de série uniquement lorsque le champ Service Tag (Numéro de série) est vide. Assurez-vous d'entrer le bon numéro de série. Une fois saisi, le numéro de série ne peut pas être mis à jour ou modié.
- 5 Cliquez sur OK.

### Saisie du numéro de série du système à l'aide du programme de configuration du système

Si Easy Restore ne parvient pas à restaurer le numéro de service, utilisez le programme de configuration du système pour entrer le numéro de service.

- 1 Mettez le système sous tension.
- 2 Appuyez sur F2 pour accéder à Configuration du système.
- 3 Cliquez sur Service Tag Settings (Paramètres du numéro de service).
- 4 Saisissez le numéro de série.

*C* REMARQUE : vous pouvez saisir le numéro de série uniquement lorsque le champ Service Tag (Numéro de série) est vide. Assurez-vous d'entrer le bon numéro de série. Une fois saisi, le numéro de série ne peut pas être modifié ni mis à jour.

- 5 Cliquez sur OK.
- 6 Importez votre licence iDRAC Enterprise nouvelle ou déjà existante.

Pour en savoir plus, consultez le *Guide d'utilisation d'iDRAC (Integrated Dell Remote Access Controller)* à l'adresse [Dell.com/](https://www.dell.com/poweredgemanuals) [poweredgemanuals](https://www.dell.com/poweredgemanuals) .

# <span id="page-85-0"></span>Moule de plate-forme sécurisé

## Mise à niveau du module TPM (Trusted Platform Module)

#### Prérequis

#### **GIREMARQUE :**

- Assurez-vous que votre système d'exploitation prend en charge la version du module TPM en cours d'installation.
- Assurez-vous de télécharger et d'installer la dernière version du micrologiciel BIOS sur votre ordinateur.
- Assurez-vous que le BIOS est configuré pour activer le mode de démarrage UEFI.

#### À propos de cette tâche

PRÉCAUTION : Une fois le module d'extension TPM installé, il est lié de manière cryptographique à cette carte système. Toute tentative de retrait d'un module d'extension TPM annule la liaison cryptographique ; le module TPM retiré ne peut pas être réinstallé ou installé sur une autre carte système.

### Retrait du module TPM

- 1 Repérez le connecteur du module TPM sur la carte système.
- 2 Appuyez sur le module pour le maintenir enfoncé et retirez la vis en utilisant la clé Torx de sécurité à 8 embouts livrée avec le module TPM.
- 3 Faites glisser le module TPM pour le débrancher de son connecteur.
- 4 Poussez le rivet en plastique à l'opposé du connecteur TPM et tournez-le à 90° dans le sens inverse des aiguilles d'une montre afin de le retirer de la carte système.
- 5 Retirez le rivet en plastique de son emplacement sur la carte système.

### Installation du module TPM

- 1 Alignez les connecteurs sur les bords du module TPM avec l'emplacement sur le connecteur du module TPM.
- 2 Insérez le module TPM dans le connecteur TPM de sorte que les rivets en plastique s'alignent avec l'emplacement sur la carte système.
- 3 Appuyez sur le rivet en plastique jusqu'à ce qu'il s'enclenche.
- 4 Remettez en place la vis qui fixe le module TPM à la carte système.

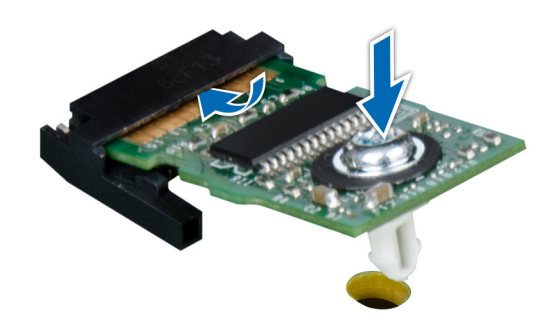

#### Figure 53. Installation du module TPM

#### Étapes suivantes

- 1 [Remplacez la carte système.](#page-80-0)
- 2 Suivez la procédure décrite dans la section [Après une intervention à l'intérieur du système.](#page-41-0)
- 3 Pour vérifier si le module de mémoire a été correctement installé, appuyez sur la touche F2 et accédez au menu principal de la configuration système > BIOS système > Paramètres de la mémoire. Dans l'écran Memory Settings (Paramètres de la mémoire), la taille de la mémoire système doit refléter la capacité mise à jour de la mémoire installée.
- 4 Si la valeur est incorrecte, une ou plusieurs barrettes de mémoire peuvent ne pas avoir été installées correctement. Vérifiez que les barrettes sont correctement insérées dans leurs supports.
- 5 Exécutez le test de mémoire système dans les diagnostics du système.

### Initialisation du module TPM pour les utilisateurs de BitLocker

1 Initialisez le module TPM.

Pour plus d'informations, voir Initialisation du module TPM pour les utilisateurs d'Intel TXT.

2 Le TPM Status (État TPM) prend la valeur Enabled, Activated (Activé).

### Initialisation du module TPM 1.2 pour les utilisateurs de TXT

- 1 Lors de l'amorçage du système, appuyez sur F2 pour accéder au programme de configuration du système.
- 2 Dans l'écran System Setup Main Menu (Menu principal de configuration du système), cliquez sur System BIOS (BIOS du système) > System Security (Sécurité du système).
- 3 Dans l'option TPM Security (Sécurité TPM), sélectionnez On with Pre-boot Measurements (Activé avec les mesures de préamorçage).
- 4 Dans l'option TPM Command (Commande TPM), sélectionnez Activate (Activer).
- 5 Enregistrer les paramètres.
- 6 Redémarrez le système.
- 7 Accédez de nouveau au programme System Setup (Configuration du système).
- 8 Dans l'écran System Setup Main Menu (Menu principal de configuration du système), cliquez sur System BIOS (BIOS du système) > System Security (Sécurité du système).
- 9 Dans l'option Intel TXT, sélectionnez On (Activé).

## Initialisation du module TPM 2.0 pour les utilisateurs de TXT

- 1 Lors de l'amorçage du système, appuyez sur F2 pour accéder au programme de configuration du système.
- 2 Dans l'écran System Setup Main Menu (Menu principal de configuration du système), cliquez sur System BIOS (BIOS du système) > System Security (Sécurité du système).
- 3 Sous l'option TPM Security (Sécurité du module TPM), sélectionnez On (Activer).
- 4 Enregistrer les paramètres.
- 5 Redémarrez le système.
- 6 Accédez de nouveau au programme **System Setup** (Configuration du système).
- 7 Dans l'écran System Setup Main Menu (Menu principal de configuration du système), cliquez sur System BIOS (BIOS du système) > System Security (Sécurité du système).
- 8 Sélectionnez l'option TPM Advanced Settings (Paramètres TPM avancés).
- 9 Sous l'option TPM2 Algorithm Selection (Sélection de l'algorithme TPM2), sélectionnez SHA256. Revenez ensuite à l'écran System Security Settings (Paramètres de sécurité du système).
- 10 Dans l'écran System Security Settings (Paramètres de sécurité du système), sous l'option Intel TXT, sélectionnez On (Activer).
- 11 Enregistrer les paramètres.
- 12 Redémarrez le système.

### panneau de commande

### Retrait du bâti du panneau de commande

#### Prérequis

- 1 Suivez les consignes de sécurité répertoriées dans la section [Instructions de sécurité.](#page-41-0)
- 2 Suivez la procédure décrite dans la section [Avant une intervention à l'intérieur du système](#page-41-0).
- 3 Déconnectez tous les périphériques connectés au panneau de commande.
- 4 Débranchez le câble du panneau de commande et le câble USB du panneau de commande de la carte système.

#### $\triangle$  PRÉCAUTION : Ne forcez pas outre mesure lorsque vous retirez les câbles du panneau de commande, sous peine d'endommager les connecteurs.

5 [Déposez le cadre avant](#page-43-0).

- 1  $\dot{A}$  l'aide d'un tournevis cruciforme nº 1, retirez les vis qui fixent le bâti du panneau de commande au système.
- 2 Faites glisser le bâti du panneau de commande hors du système avec les câbles.

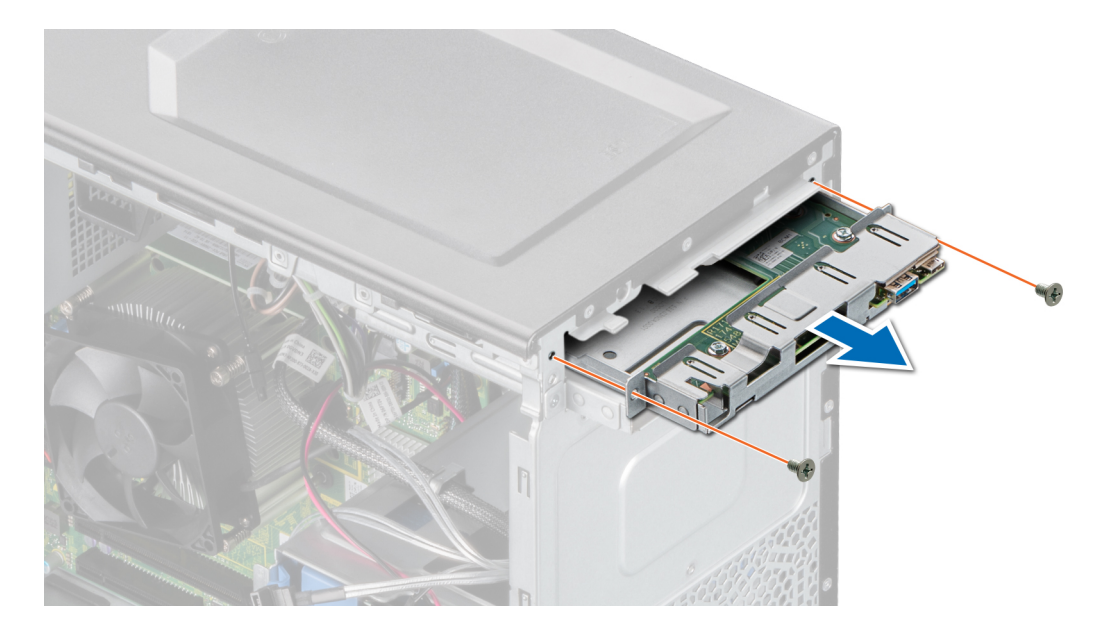

Figure 54. Retrait du bâti du panneau de commande

#### Étape suivante

1 Retirez le panneau de commande.

### Retrait du panneau de commande

#### Prérequis

- 1 Suivez les consignes de sécurité répertoriées dans la section [Instructions de sécurité.](#page-41-0)
- 2 Suivez la procédure décrite dans la section [Avant une intervention à l'intérieur du système](#page-41-0).

- 1 Déconnectez le câble du panneau de commande de la carte du panneau de commande.
- 1  $\Delta$  PRÉCAUTION : Do not use excessive force when removing the control panel cables as it can damage the connectors.
- 2 À l'aide d'un tournevis cruciforme nº2, retirez les vis fixant le panneau de commande au châssis.
- 3 Faites glisser le panneau de commande du châssis du panneau de commande.

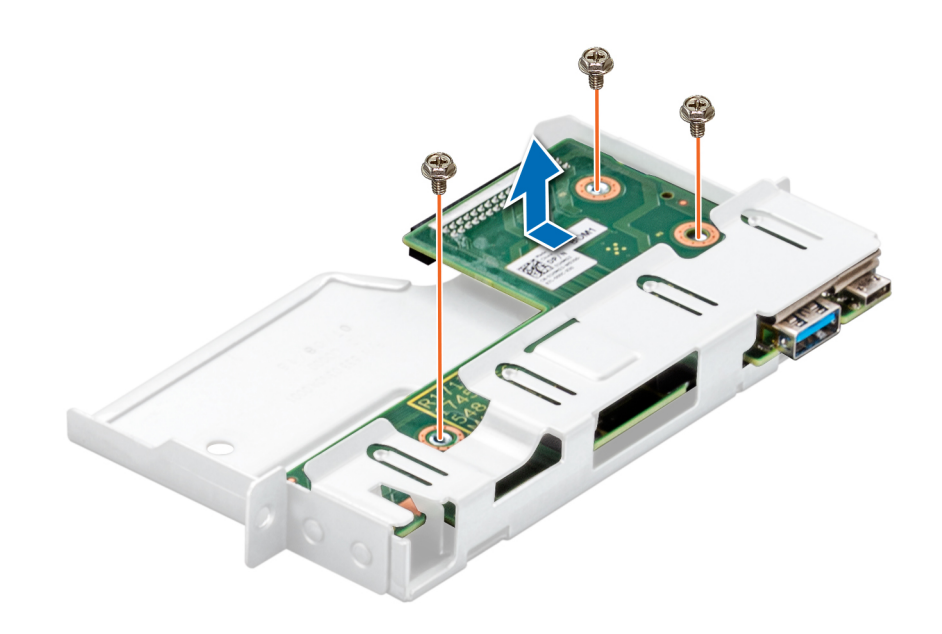

Figure 55. Retrait du panneau de commande

#### Étape suivante

1 Remettez en place le panneau de commande.

### Installation du panneau de commande

#### Prérequis

- 1 Suivez les consignes de sécurité répertoriées dans la section [Instructions de sécurité.](#page-41-0)
- 2 Suivez la procédure décrite dans la section [Avant une intervention à l'intérieur du système](#page-41-0).

- 1 Alignez et insérez le panneau de commande dans son châssis.
- 2 À l'aide du tournevis cruciforme #2, fixer le panneau de commande sur le bâti avec des vis.

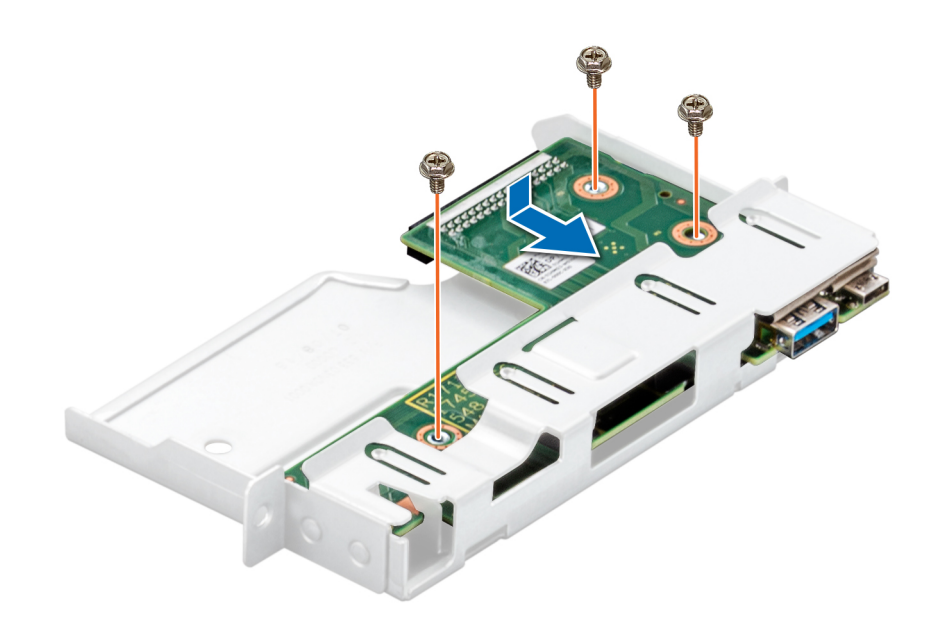

#### Figure 56. Installation du panneau de commande

#### Étapes suivantes

- 1 Connectez le câble du panneau de commande à ce dernier.
- 2 Installez le bâti du panneau de commande.
- 3 Suivez la procédure décrite dans la section [Après une intervention à l'intérieur du système.](#page-41-0)

### Installation de la cage du panneau de commande

#### Prérequis

- 1 Suivez les consignes de sécurité répertoriées dans la section [Instructions de sécurité.](#page-41-0)
- 2 Suivez la procédure décrite dans la section [Avant une intervention à l'intérieur du système](#page-41-0).

- 1 Alignez et insérez la cage du panneau de commande dans la fente correspondante sur le système.
- 2 Fixez la cage du panneau de commande au système à l'aide de vis.
- 3 Faites passer le câble du panneau de contrôle et le câble USB du panneau de contrôle dans le clip du système.
- 4 Branchez le câble du panneau de commande et le câble USB du panneau de commande à la carte système.

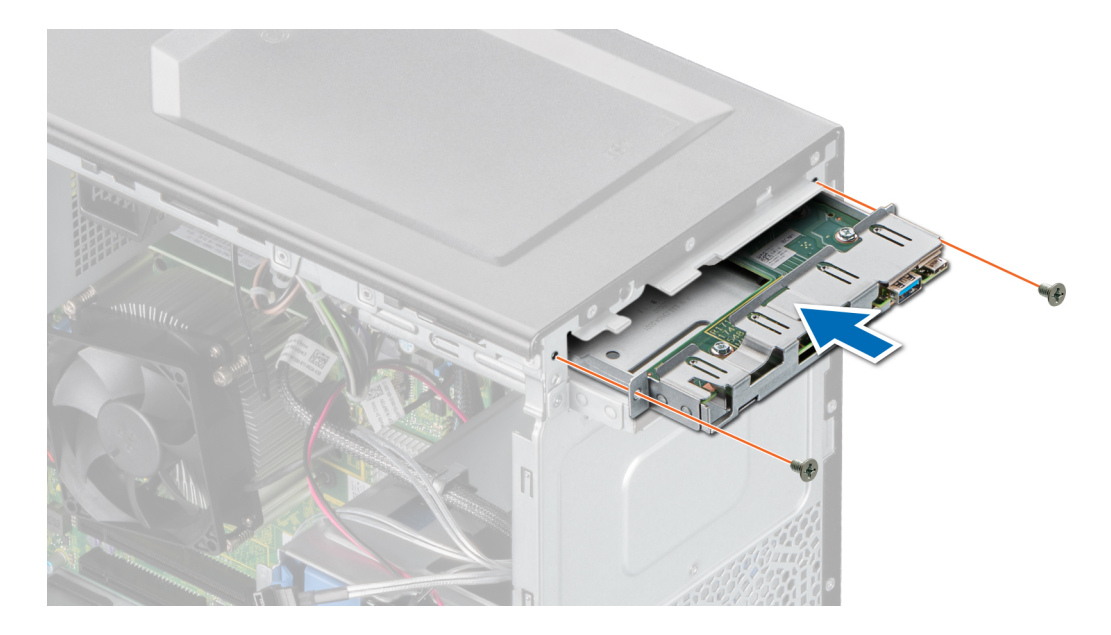

#### Figure 57. Installation de la cage du panneau de commande

#### Étapes suivantes

- [Installez le cadre avant.](#page-44-0)
- Rebranchez les périphériques déconnectés de l'assemblage du panneau de commande.
- Suivez la procédure décrite dans la section [Après une intervention à l'intérieur du système.](#page-41-0)

# Cavaliers et connecteurs

<span id="page-92-0"></span>Cette rubrique contient des informations spécifiques sur les cavaliers. Elle contient également des informations sur les cavaliers et les commutateurs et décrit les connecteurs de la carte dans le système. Les cavaliers de la carte système permettent de désactiver les mots de passe système et de configuration. Vous devez connaître les connecteurs de la carte système pour installer correctement les composants et les câbles.

Sujets :

- [Connecteurs et cavaliers de la carte système](#page-93-0)
- [Paramètres des cavaliers de la carte système](#page-94-0)
- [Désactivation d'un mot de passe oublié](#page-95-0)

## <span id="page-93-0"></span>Connecteurs et cavaliers de la carte système

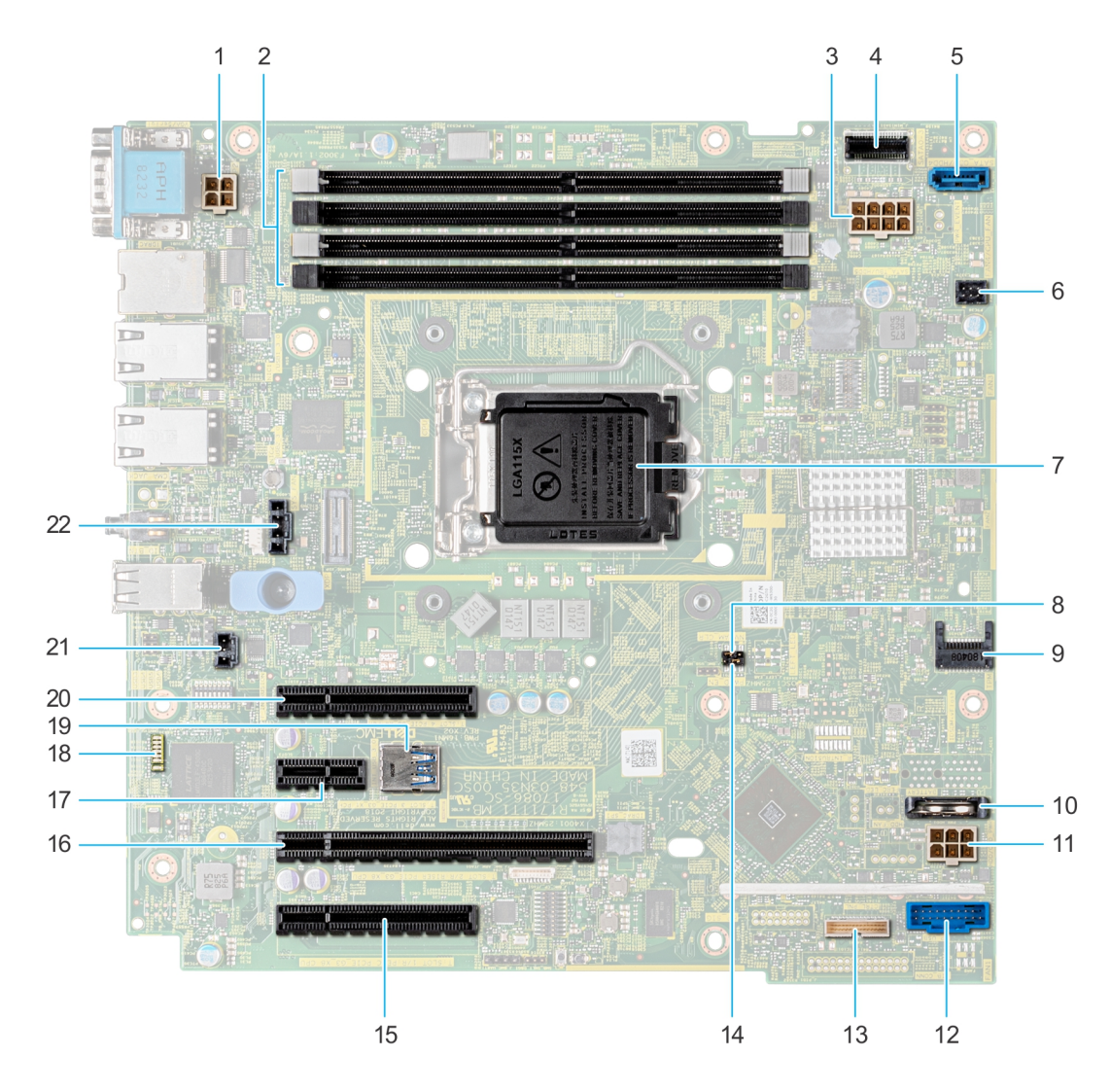

#### Figure 58. Connecteurs et cavaliers de la carte système

#### Tableau 9. Connecteurs et cavaliers de la carte système

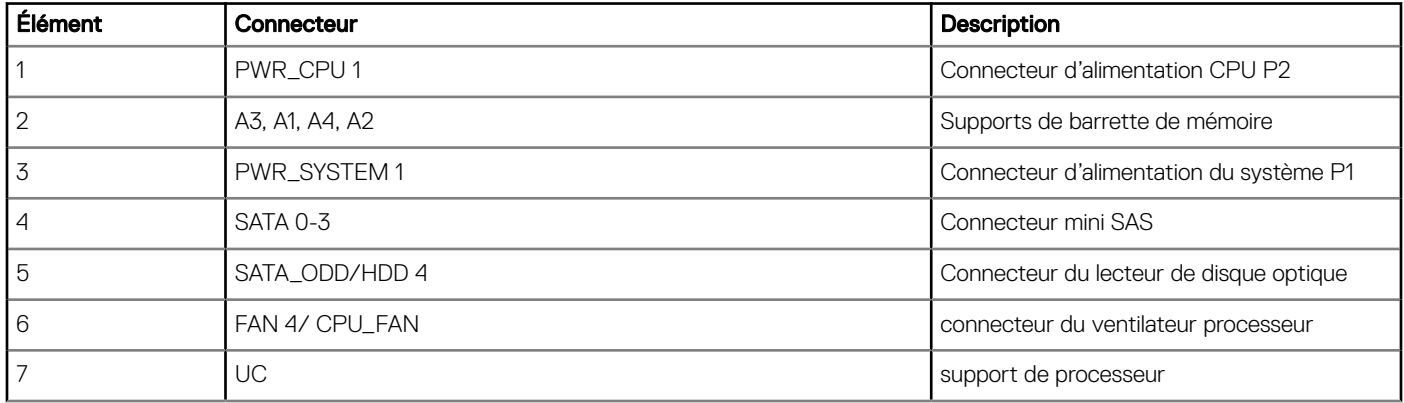

<span id="page-94-0"></span>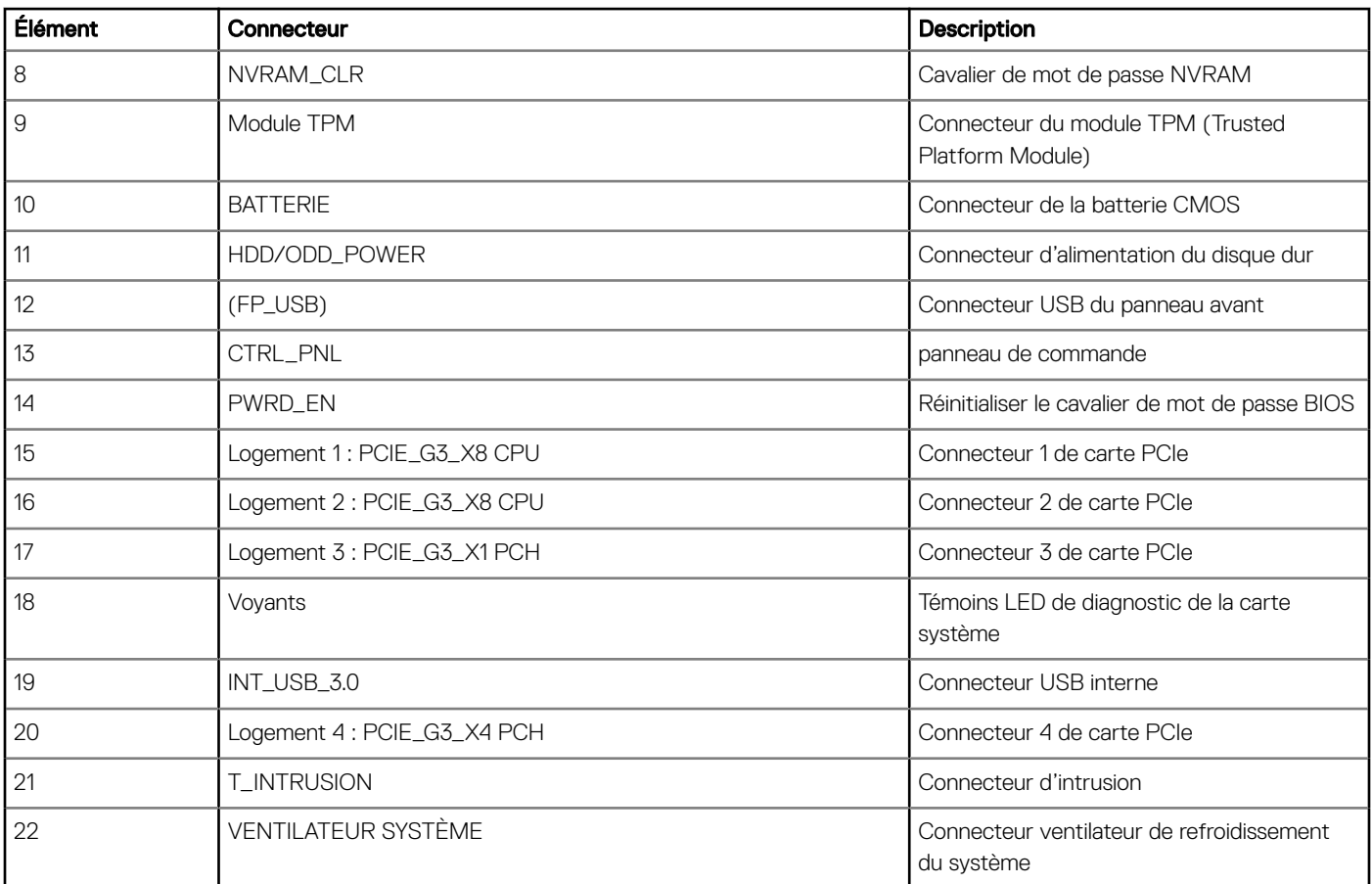

## Paramètres des cavaliers de la carte système

Pour des informations sur la réinitialisation du cavalier pour désactiver un mot de passe, voir la section [Désactivation d'un mot de passe](#page-95-0) [oublié.](#page-95-0)

#### Tableau 10. Paramètres des cavaliers de la carte système

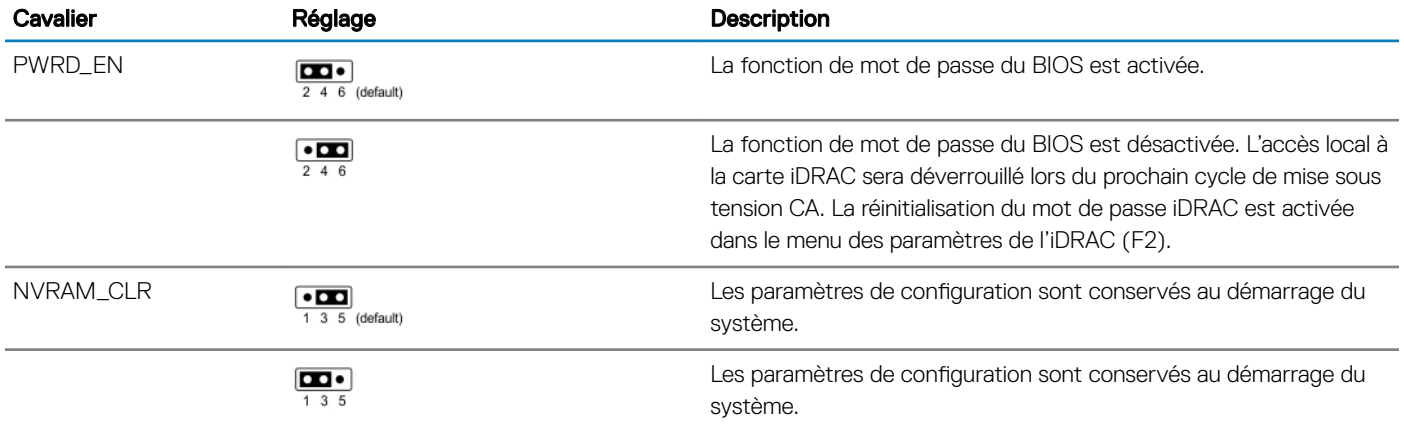

# <span id="page-95-0"></span>Désactivation d'un mot de passe oublié

Les fonctionnalités de sécurité logicielle du système comprennent un mot de passe du système et un mot de passe de configuration. Le cavalier de mot de passe permet d'activer ou de désactiver les fonctionnalités de mot de passe et d'effacer le(s) mot(s) de passe actuellement utilisé(s).

#### **Prérequis**

PRÉCAUTION : La plupart des réparations ne peuvent être effectuées que par un technicien de maintenance agréé. N'effectuez que les opérations de dépannage et les petites réparations autorisées par la documentation de votre produit et suivez les instructions fournies en ligne ou par téléphone par l'équipe de maintenance et d'assistance technique. Tout dommage provoqué par une réparation non autorisée par Dell est exclu de votre garantie. Consultez et respectez les consignes de sécurité fournies avec votre produit.

#### Étapes

- 1 Mettez le système et ses périphériques reliés hors tension, puis débranchez le système de la prise secteur.
- 2 Retirez le capot du système.
- 3 Déplacez le cavalier qui se trouve sur le cavalier de la carte système, des broches 2 et 4 aux broches 4 et 6.
- 4 Installez le capot du système.

Les mots de passe existants ne sont pas désactivés (effacés) tant que le système ne s'est pas amorcé avec le cavalier sur les broches 4 et 6. Toutefois, avant d'attribuer un nouveau mot de passe du système et/ou de configuration, vous devez replacer le cavalier sur les broches 2 et 4.

#### **1** REMARQUE : Si vous attribuez un nouveau mot de passe système et/ou de configuration alors que le cavalier est toujours sur les broches 4 et 6, le système désactive les nouveaux mots de passe à son prochain démarrage.

- 5 Rebranchez le système sur sa prise secteur et mettez-le sous tension, ainsi que les périphériques qui y sont connectés.
- 6 Mettez le système et ses périphériques reliés hors tension, puis débranchez le système de la prise secteur.
- 7 Retirez le capot du système.
- 8 Déplacez le cavalier qui se trouve sur le cavalier de la carte système, des broches 4 et 6 aux broches 2 et 4.
- 9 Installez le capot du système.
- 10 Rebranchez le système sur sa prise secteur et mettez-le sous tension, ainsi que les périphériques qui y sont connectés.
- 11 Attribuez un nouveau mot de passe système et/ou de configuration.

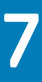

# Caractéristiques techniques

<span id="page-96-0"></span>Les caractéristiques techniques et environnementales de votre système sont énoncées dans cette section.

Sujets :

- [Dimensions du châssis](#page-97-0)
- [Poids du système](#page-97-0)
- Spécifications du processeur
- [Systèmes d'exploitation pris en charge](#page-98-0)
- Spécifications des blocs d'alimentation (PSU)
- [Caractéristiques techniques des ventilateurs de refroidissement](#page-98-0)
- [Caractéristiques de la batterie du Système](#page-99-0)
- [Caractéristiques des cartes d'extension](#page-99-0)
- Spécifications de la mémoire
- [Caractéristiques du contrôleur de stockage](#page-99-0)
- [Caractéristiques du lecteur](#page-100-0)
- Spécifications des ports et connecteurs
- Spécifications vidéo
- Spécifications environnementales

## <span id="page-97-0"></span>Dimensions du châssis

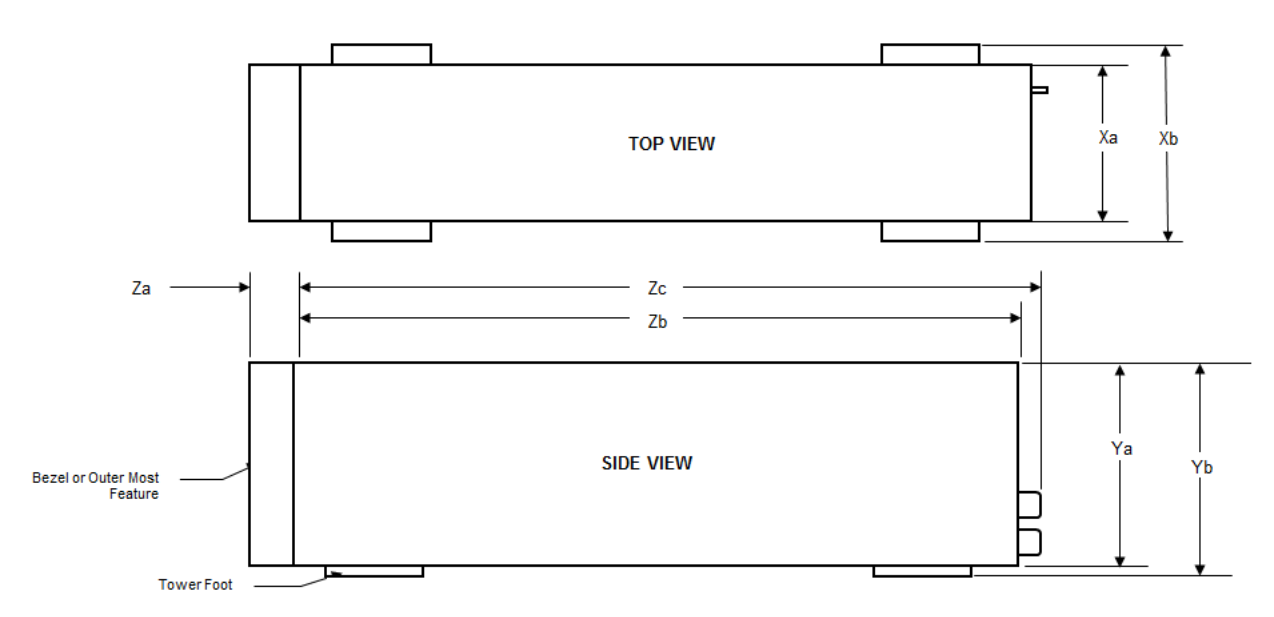

#### Figure 59. Dimensions du châssis

#### Tableau 11. Dimensions du système Dell EMC PowerEdge T140

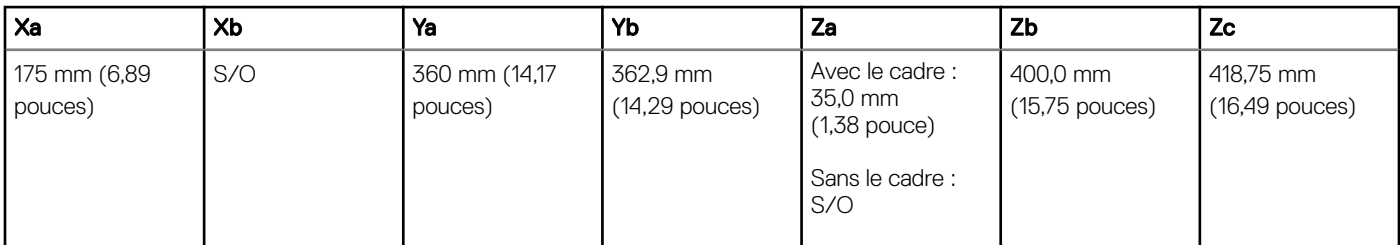

# Poids du système

#### Tableau 12. Poids du système Dell EMC PowerEdge T140

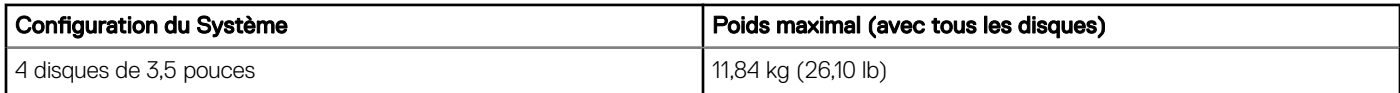

## <span id="page-98-0"></span>Spécifications du processeur

#### Tableau 13. Caractéristiques du processeur Dell EMC PowerEdge T140

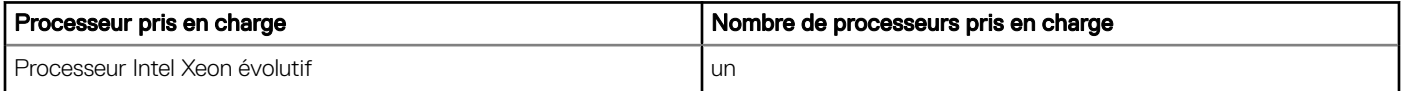

## Systèmes d'exploitation pris en charge

Le système PowerEdge T140 Dell EMC prend en charge les systèmes d'exploitation suivants :

- Canonical Ubuntu LTS
- Citrix XenServer
- Microsoft Windows Server
- Red Hat Enterprise Linux
- SUSE Linux Enterprise Server
- VMWare ESXi

REMARQUE : Pour plus d'informations, consultez [Dell.com/ossupport](https://www.dell.com/ossupport)

(i) REMARQUE : Pour plus d'informations sur les versions spécifiques et les mises à jour, accédez à https://www.dell.com/support/ home/Drivers/SupportedOS/poweredge-t140.

# Spécifications des blocs d'alimentation (PSU)

Le système Dell EMC PowerEdge T140 prend en charge jusqu'à une unité PSU câblée en CA.

#### Tableau 14. Spécifications du bloc d'alimentation Dell EMC PowerEdge T140

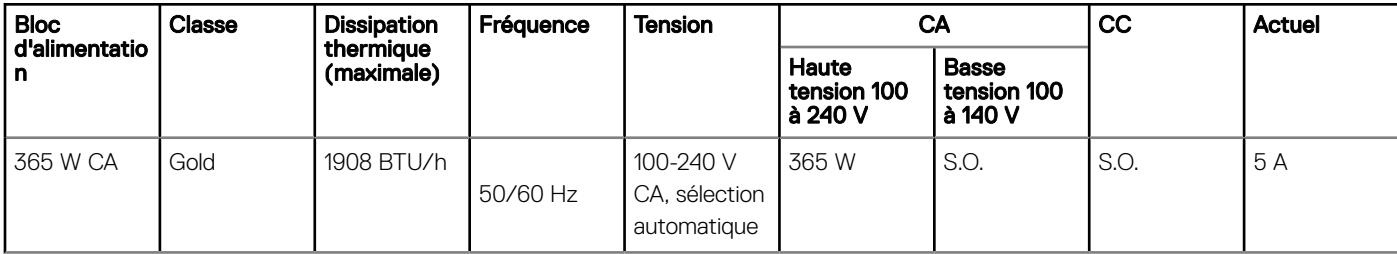

REMARQUE : La dissipation thermique est calculée à partir de la puissance nominale du bloc d'alimentation.

REMARQUE : Ce système est également conçu pour se connecter aux systèmes d'alimentation informatiques avec une tension phase à phase ne dépassant pas 240 V.

### Caractéristiques techniques des ventilateurs de refroidissement

Le système Dell EMC PowerEdge T140 prend en charge les configurations suivantes :

- Un ventilateur de refroidissement du système situé à l'arrière du système.
- Un ventilateur de refroidissement du processeur situé sur le dissipateur de chaleur.

<span id="page-99-0"></span>REMARQUE : Lorsque vous sélectionnez ou mettez à niveau la configuration du système, vérifiez sa consommation  $\Omega$ d'énergiesystèmeavec Dell Energy Smart Solution Advisor (sur Dell.com/ESSA) pour vous assurer une utilisation optimale de l'alimentation.

# Caractéristiques de la batterie du Système

Le Dell EMC PowerEdge T140 système prend en charge une pile bouton au lithium CR 2032 3.0 V du système.

# Caractéristiques des cartes d'extension

Le système Dell EMC PowerEdge T140 prend en charge jusqu'à quatre cartes PCI express (PCIe) de 3e génération.

#### Tableau 15. Logements de carte d'extension pris en charge sur la carte système

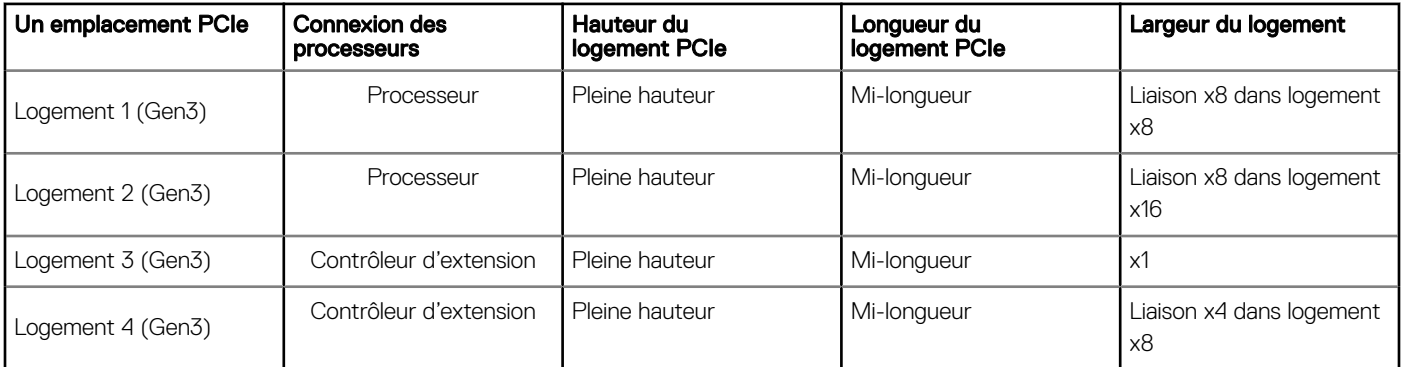

REMARQUE : Les cartes d'extension ne sont pas remplaçables à chaud.

## Spécifications de la mémoire

Le système Dell EMC PowerEdge T140 prend en charge les spécifications de mémoire suivantes pour un fonctionnement optimisé :

#### Tableau 16. Spécifications de la mémoire

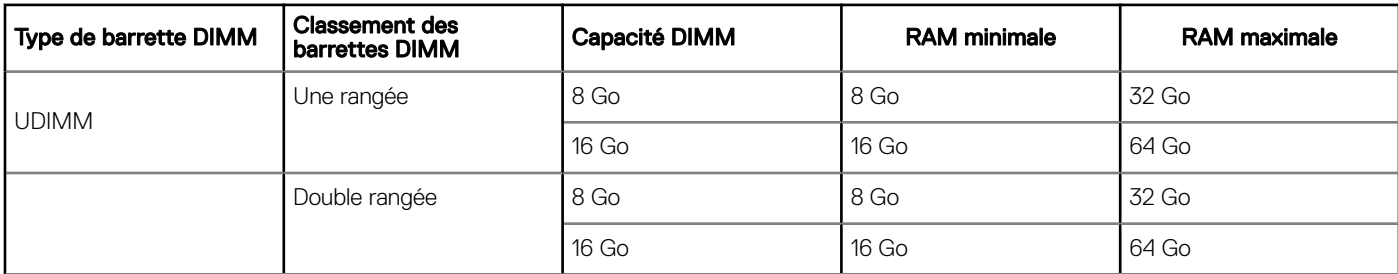

## Caractéristiques du contrôleur de stockage

Le système Dell EMC PowerEdge T140 prend en charge les cartes de contrôleur suivantes :

#### Tableau 17. Cartes de contrôleur du Dell EMC PowerEdge T140 système

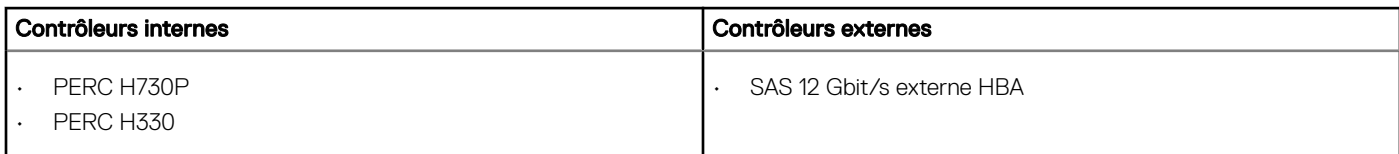

<span id="page-100-0"></span>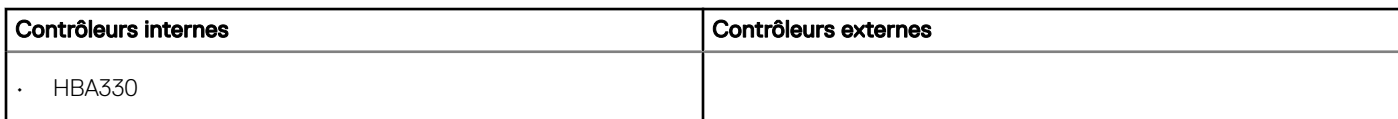

## Caractéristiques du lecteur

## **Disques**

Le système Dell EMC PowerEdge T140 prend en charge :

- 4 disques SAS, SATA de 3,5 pouces
	- REMARQUE : Pour un système avec une capacité de disque de 4 To (ou plus), PERC est requis pour le contrôle thermique.

### Lecteurs optiques

Le Dell EMC PowerEdge T140 système prend en charge les configurations suivantes.

#### Tableau 18. Type de disque optique pris en charge

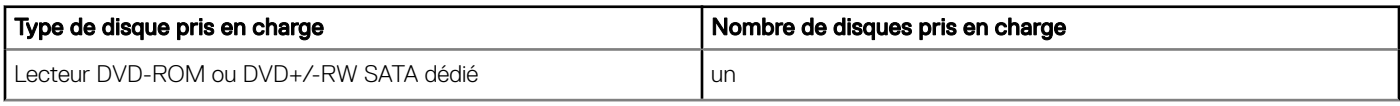

### Spécifications des ports et connecteurs

### Spécifications des ports USB

#### Tableau 19. Spécifications des ports USB des systèmeDell EMC PowerEdge T140

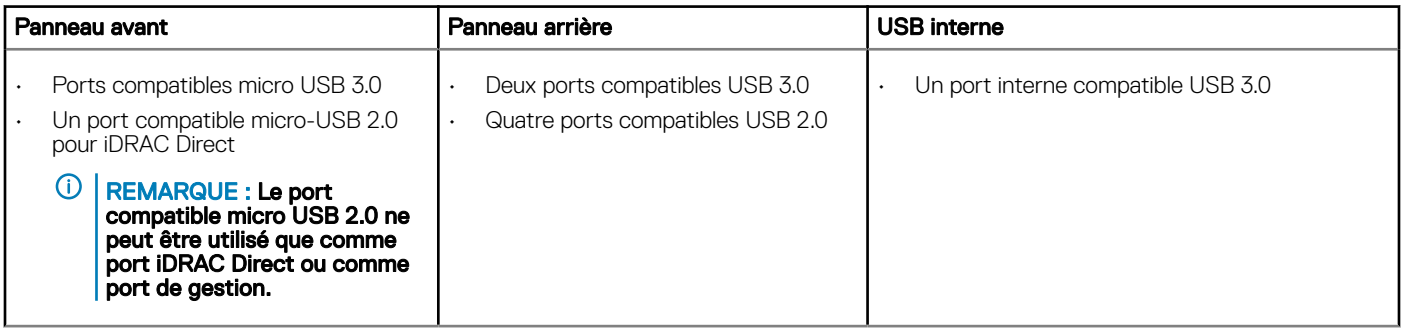

### Caractéristiques techniques des ports de carte réseau (NIC)

Le système Dell EMC PowerEdge T140 prend en charge jusqu'à 2 ports de carte réseau (NIC) 10/100/1 000 Mbits/s sur le panneau arrière.

## <span id="page-101-0"></span>Caractéristiques du connecteur série

Le Dell EMC PowerEdge T140 système prend en charge un connecteur série sur le panneau arrière, de type 9 broches DTE (Data Terminal Equipment, équipement de terminal de données) conforme à la norme 16550.

## Spécifications des ports VGA

Le système Dell EMC PowerEdge T140 prend en charge deux ports VGA à 15 broches, un à l'avant et un à l'arrière du système.

(i) REMARQUE : Le port VGA avant est disponible uniquement pour la configuration en rack.

## Spécifications vidéo

Le système Dell EMC PowerEdge T140 prend en charge la carte graphique Matrox G200eR2 d'une capacité de 16 Mo.

#### Tableau 20. Options de résolution vidéo prises en charge

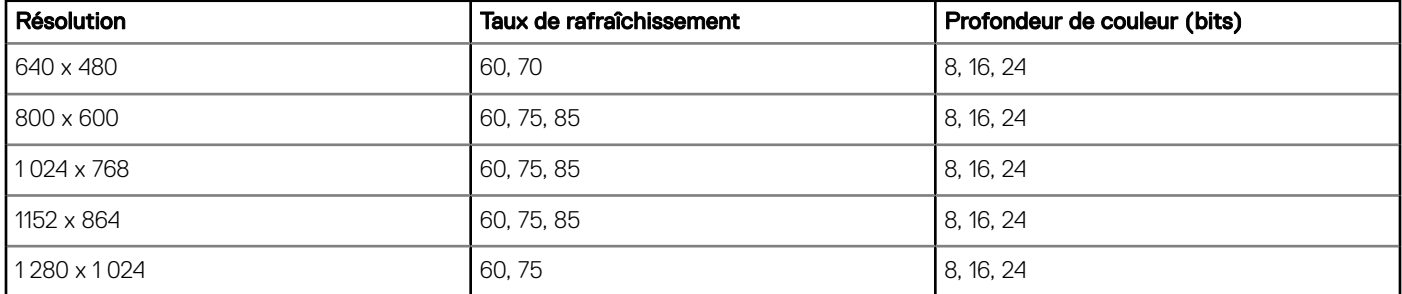

## Spécifications environnementales

#### (i) REMARQUE : Pour plus d'informations concernant les certifications environnementales, veuillez vous reporter à la fiche technique environnementale du produit se trouvant avec les manuels et documents sur [Dell.com/support/home](https://www.dell.com/support/home).

#### Tableau 21. Spécifications de température

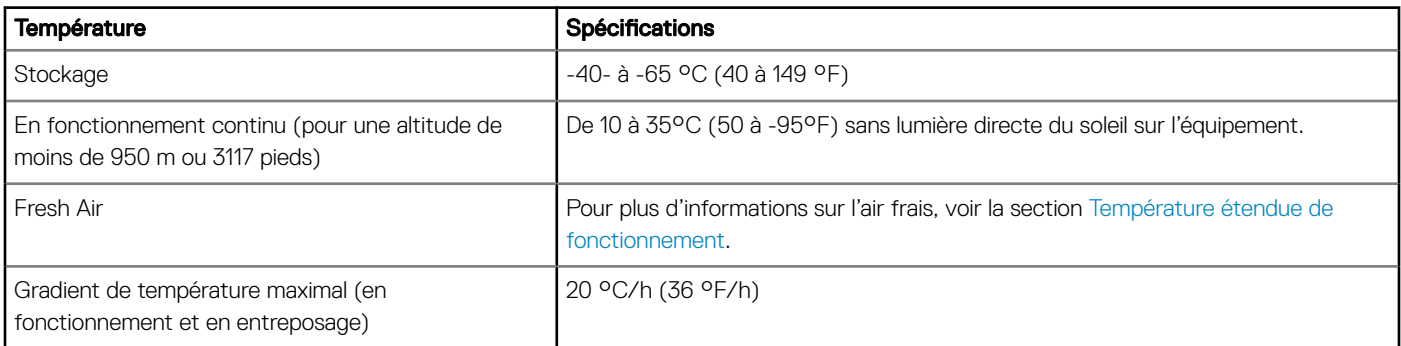

#### Tableau 22. Spécifications d'humidité relative

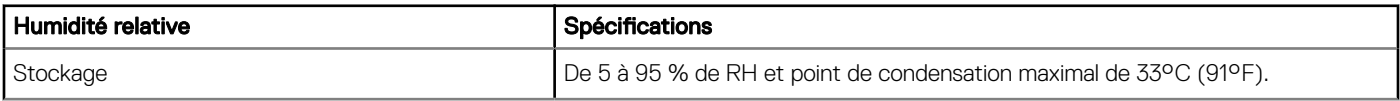

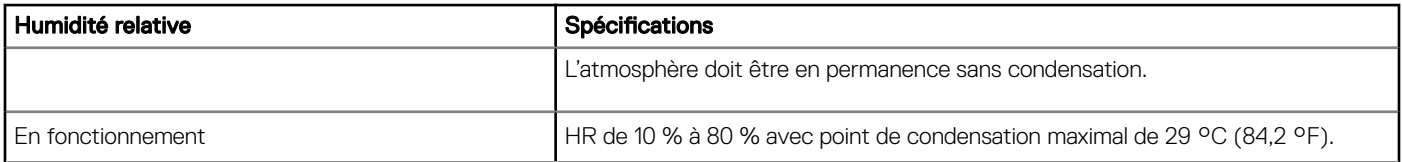

#### Tableau 23. Caractéristiques de vibration maximale

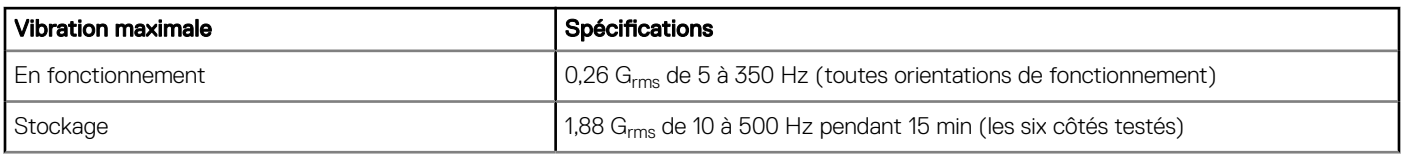

#### Tableau 24. Spécifications d'onde de choc maximale

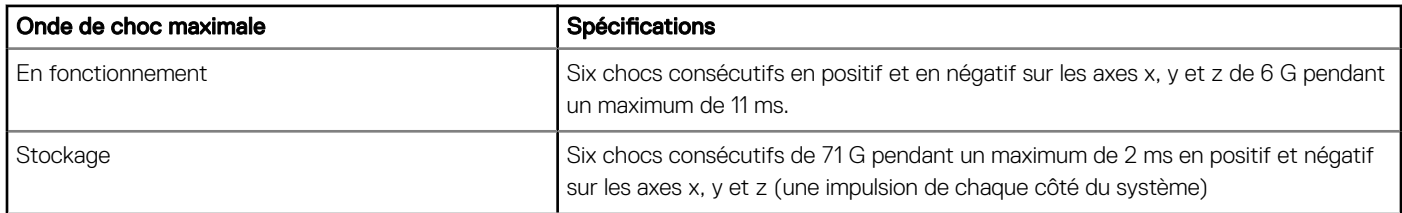

#### Tableau 25. Caractéristiques d'altitude maximale

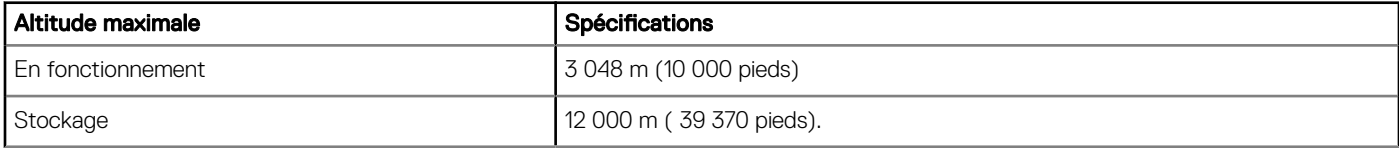

#### Tableau 26. Spécifications de diminution de température de fonctionnement

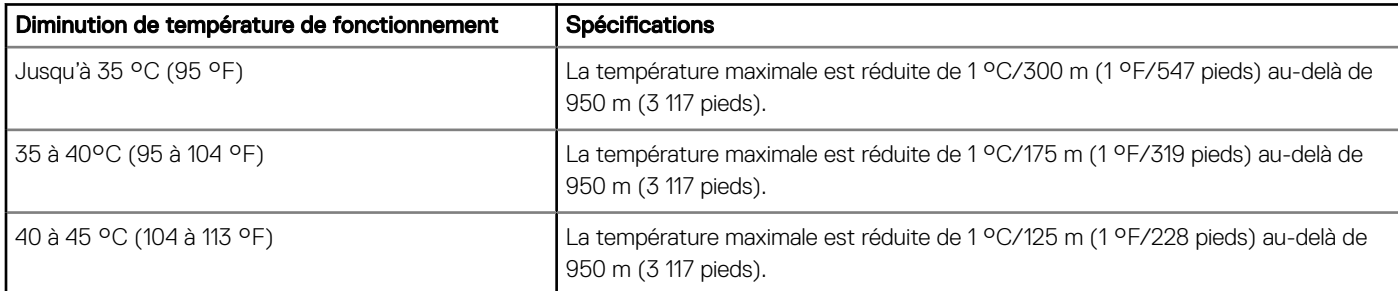

## Température de fonctionnement standard

#### Tableau 27. Spécifications de température de fonctionnement standard

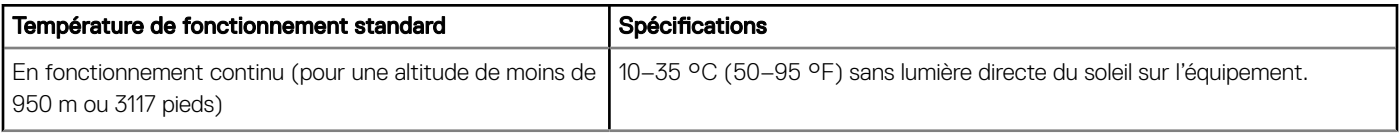

### <span id="page-103-0"></span>Fonctionnement dans la plage de température étendue

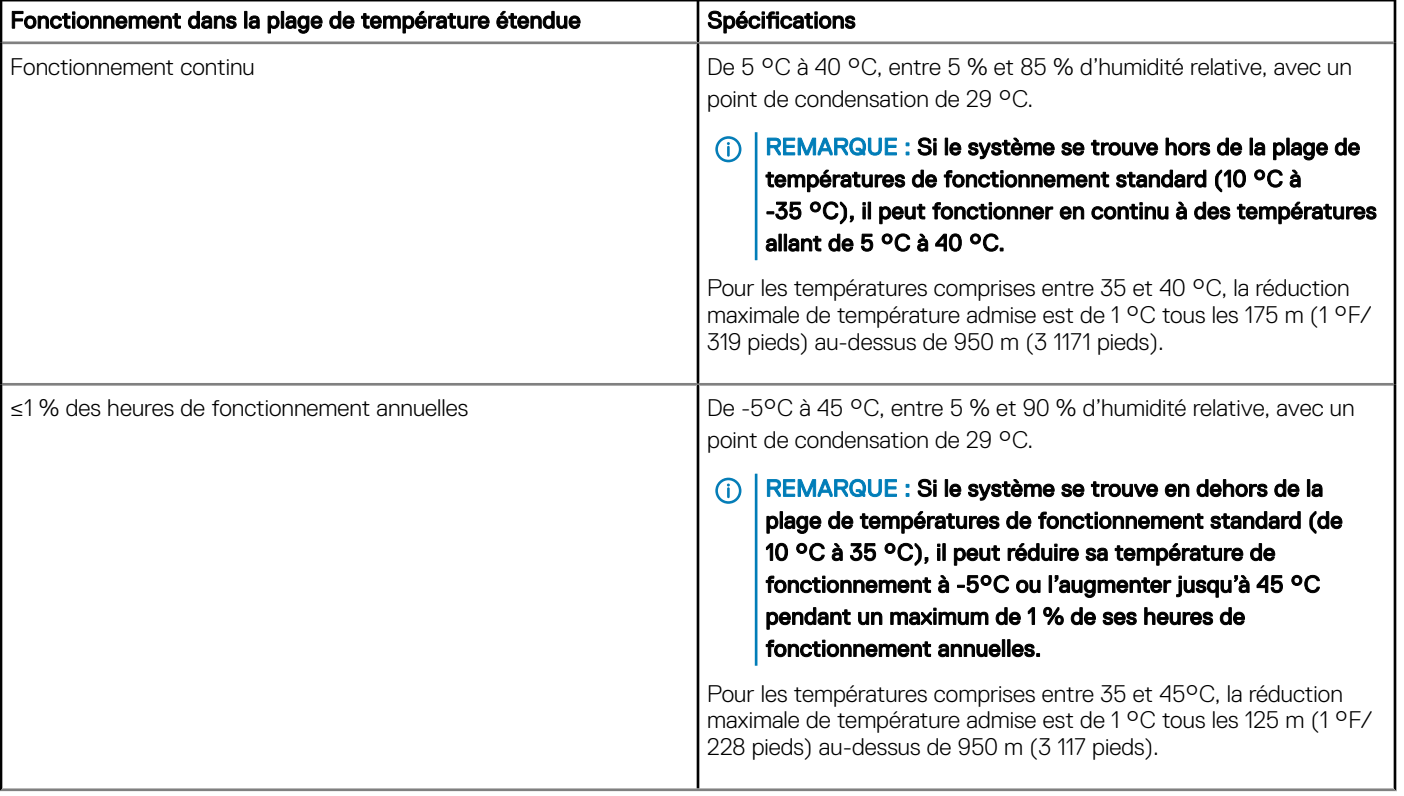

#### Tableau 28. Spécifications de température de fonctionnement étendue

- G) REMARQUE : Lorsque le système fonctionne dans la plage de températures étendue, cela peut affecter ses performances.
- REMARQUE : En cas de fonctionnement dans la plage de température étendue, des avertissements de température ambiante peuvent être reportés dans le journal des événements système.

### Restrictions de la température étendue de fonctionnement

- N'effectuez pas de démarrage à froid du système en dessous de 5 °C.
- La température de fonctionnement spécifiée correspond à une altitude maximale de 3048 m (10 000 pieds).
- Un bloc d'alimentation non redondant est requis.
- Un ventilateur système est requis.
- Les cartes de périphériques non homologuées par Dell et/ou les cartes de périphériques supérieures à 25 W ne sont pas prises en charge.
- Carte GPU non prise en charge.
- L'unité de sauvegarde sur bande (TBU) n'est pas prise en charge.
- Pour un système avec une capacité de disque de 4 To (ou plus), PERC est requis pour le contrôle thermique.

### Tableau des restrictions thermiques

#### Tableau 29. Tableau des restrictions thermiques

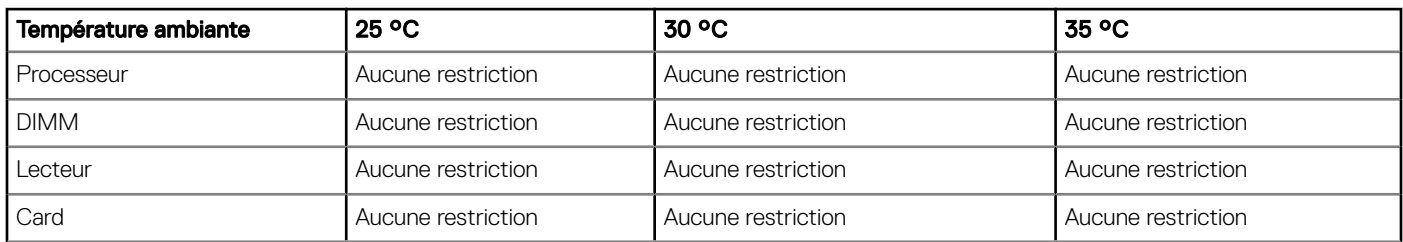

### Caractéristiques de contamination de particules et gazeuse

Le tableau suivant définit les limitations de prévention des dommages causés aux équipements informatiques et/ou des défaillances issues de contaminations particulaires ou gazeuses. Si les niveaux de pollution particulaire ou gazeuse dépassent les limitations spécifiées et entraînent des dommages ou des défaillances du matériel, vous devez rectifier les conditions environnementales. Il incombe au client de modifier ces conditions environnementales.

#### Tableau 30. Caractéristiques de contamination particulaire

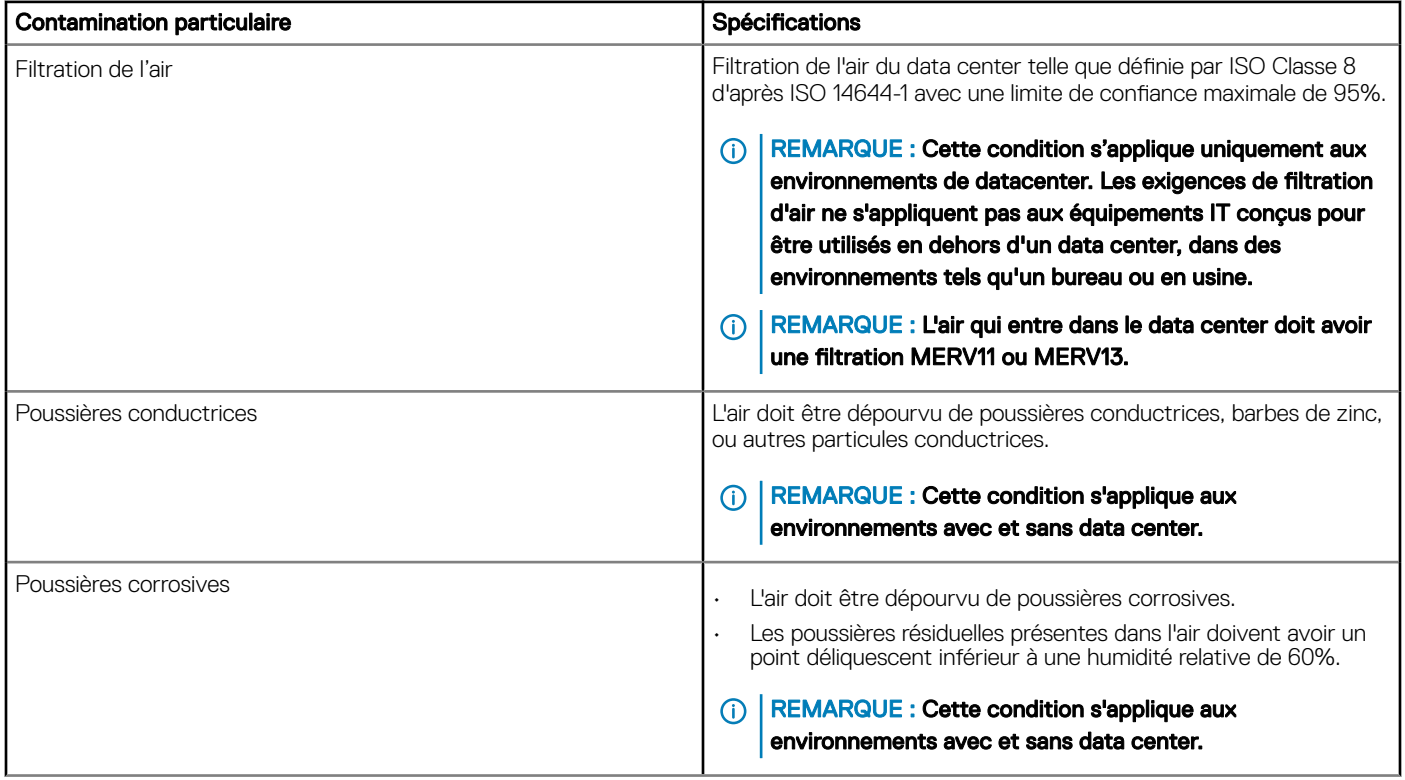

#### Tableau 31. Caractéristiques de contamination gazeuse

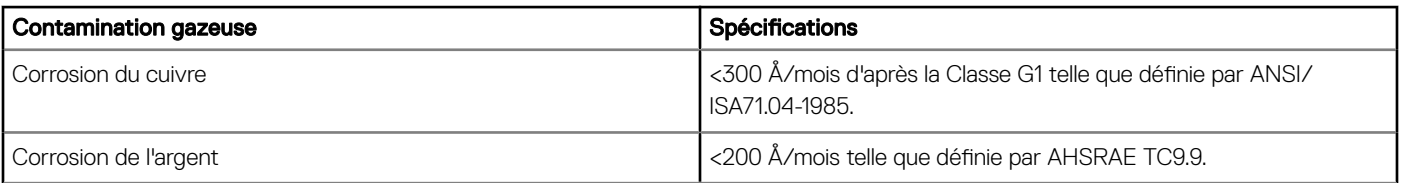

REMARQUE : Niveaux de contaminants corrosifs maximaux mesurés à ≤50% d'humidité relative.

# Diagnostics du système et codes des voyants

Les voyants de diagnostic sur le panneau avant du système affichent l'état pendant le démarrage du système.

Sujets :

- Codes des voyants d'intégrité du système et d'ID du système
- Codes des voyants de carte réseau
- [Codes des voyants du bloc d'alimentation câblé non redondant](#page-107-0)
- [Utilisation des diagnostics du système](#page-108-0)

## Codes des voyants d'intégrité du système et d'ID du système

Le voyant d'intégrité du système et d'ID du système se trouve sur le panneau de avant du système.

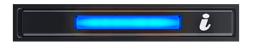

#### Figure 60. Voyant d'intégrité du système et ID du système

#### Tableau 32. Codes des voyants d'intégrité du système et d'ID du système

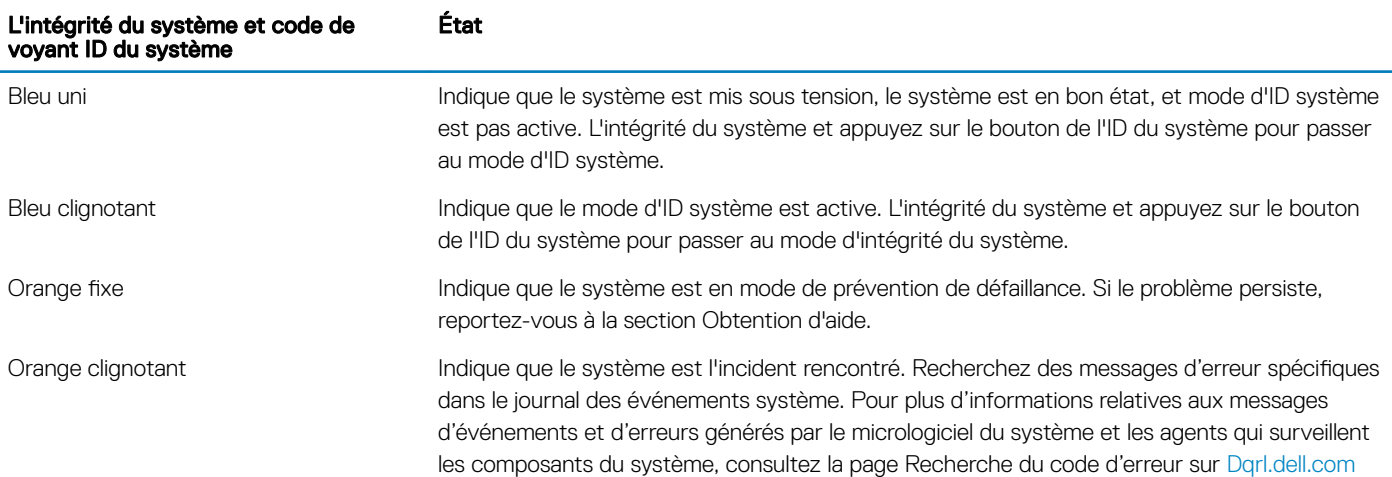

### Codes des voyants de carte réseau

Chaque carte réseau à l'arrière du système est dotée de voyants qui fournissent des informations sur l'activité et l'état du lien. Le voyant d'activité indique si des données sont circuler à la carte réseau, et si le lien voyant LED indique la vitesse du réseau connecté.

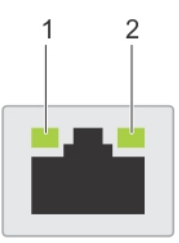

#### <span id="page-107-0"></span>Figure 61. Codes des voyants de carte réseau

1 Voyant LED de liaison 2 Voyant LED d'activité

#### Tableau 33. Codes des voyants de carte réseau

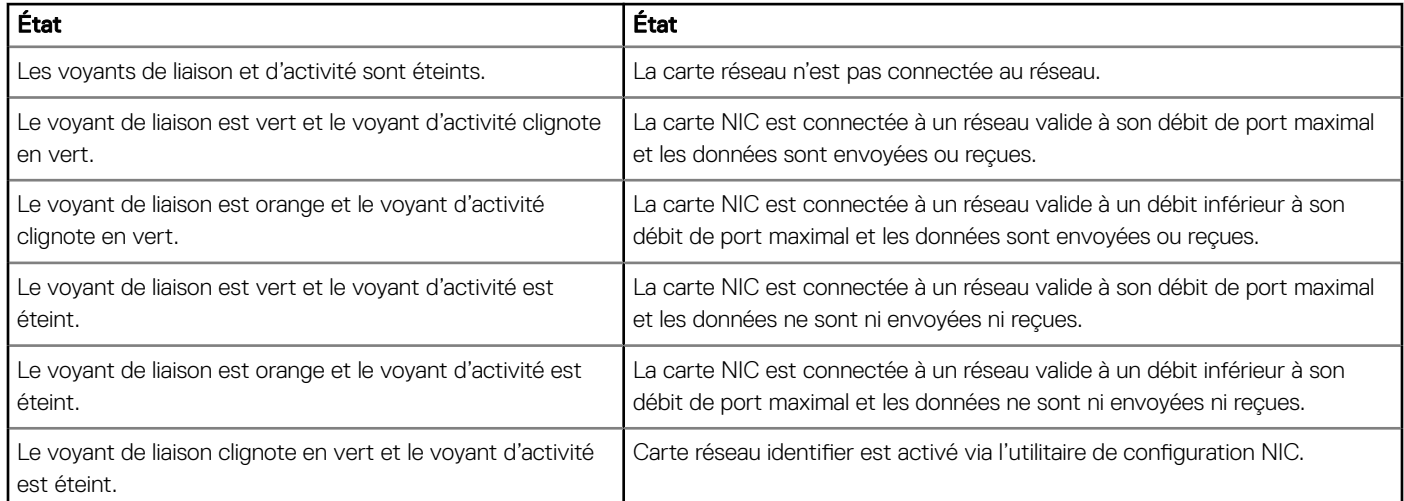

### Codes des voyants du bloc d'alimentation câblé non redondant

Appuyez sur le bouton d'auto-diagnostic pour effectuer une vérification rapide du bloc d'alimentation câblé non redondant du système.
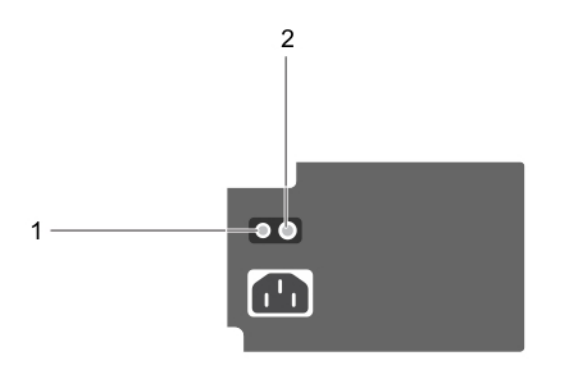

### Figure 62. Voyant d'état et bouton d'auto-diagnostic du bloc d'alimentation câblé en CA non redondant

- 
- 1 Bouton d'auto-diagnostic 2 Voyant d'état du bloc d'alimentation CA

### Tableau 34. Voyant d'état du bloc d'alimentation secteur non redondant

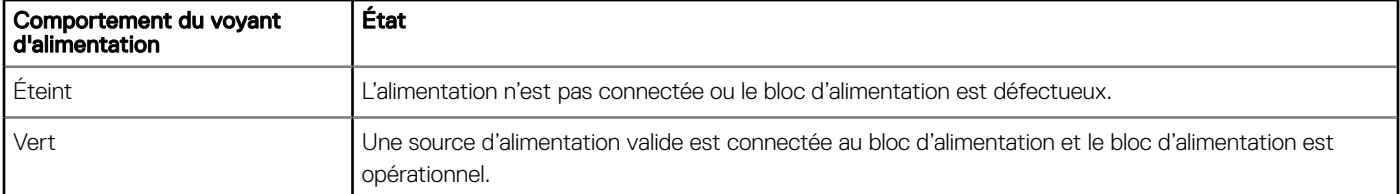

# Utilisation des diagnostics du système

Si vous rencontrez un problème avec le système, exécutez les diagnostics du système avant de contacter l'assistance technique de Dell. L'exécution des diagnostics du système permet de tester le matériel du système sans équipement supplémentaire ou risque de perte de données. Si vous ne pouvez pas résoudre vous-même le problème, le personnel de maintenance ou d'assistance peut utiliser les résultats des diagnostics pour vous aider à résoudre le problème.

# Diagnostics du système intégré Dell

### REMARQUE : Les diagnostics du système intégré Dell sont également appelés Enhanced Pre-boot System Assessment (PSA) Diagnostics.

Les diagnostics du système intégré offrent un ensemble d'options pour des périphériques ou des groupes de périphériques particuliers, vous permettant d'effectuer les actions suivantes :

- Exécuter des tests automatiquement ou dans un mode interactif
- Répéter les tests
- Afficher ou enregistrer les résultats des tests
- Exécuter des tests rigoureux pour présentent des options de tests supplémentaires pour fournir des informations complémentaires sur un ou des périphériques défaillants
- Afficher des messages d'état qui indiquent si les tests ont abouti
- Afficher des messages d'erreur qui indiquent les problèmes détectés au cours des tests

## Exécution des diagnostics intégrés du système à partir du Gestionnaire d'amorçage

Exécutez les diagnostics intégrés du système (ePSA) si votre système ne démarre pas.

- 1 Appuyez sur F11 lors de l'amorçage du système.
- 2 Utilisez les touches fléchées vers le haut et vers le bas pour sélectionner System Utilities (Utilitaires système) > Launch Diagnostics (Lancer les diagnostics).
- 3 Sinon, lorsque le système est en cours de démarrage, appuyez sur F10, sélectionnez Diagnostics du matériel **>** Exécuter des diagnostics du matériel.

La fenêtre ePSA Pre-boot System Assessment (Évaluation du système au pré-amorçage ePSA) s'affiche, répertoriant tous les périphériques détectés dans le système. Le diagnostic démarre l'exécution des tests sur tous les périphériques détectés.

### Exécution des diagnostics intégrés du système à partir du Dell Lifecycle **Controller**

- 1 Au démarrage du système, appuyez sur F10.
- 2 Sélectionnez Hardware Diagnostics (Diagnostics matériels)→ Run Hardware Diagnostics (Exécuter les diagnostics matériels). La fenêtre ePSA Pre-boot System Assessment (Évaluation du système au pré-amorçage ePSA) s'affiche, répertoriant tous les périphériques détectés dans le système. Le diagnostic démarre l'exécution des tests sur tous les périphériques détectés.

### Commandes du diagnostic du système

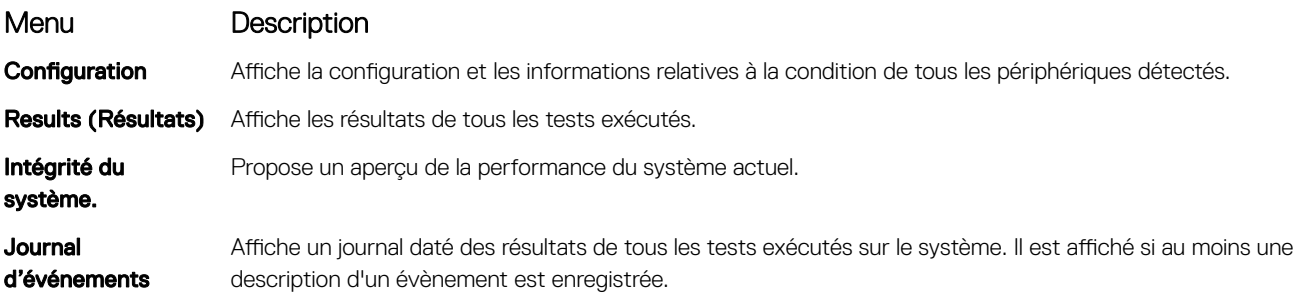

# Obtention d'aide

Sujets :

- Informations sur le recyclage ou la mise au rebut en fin de cycle de vie
- Contacter Dell
- Accès aux informations sur le système en utilisant le Quick Resource Locator (QRL)
- [Réception prise en charge automatique avec SupportAssist](#page-111-0)

# Informations sur le recyclage ou la mise au rebut en fin de cycle de vie

Des services de reprise et de recyclage sont proposés pour ce produit dans certains pays. Si vous souhaitez mettre au rebut des composants du système, rendez-vous sur [Dell.com/recyclingworldwide](https://www.dell.com/recyclingworldwide) et sélectionnez le pays concerné.

# Contacter Dell

Dell propose plusieurs possibilités de maintenance et de support en ligne ou par téléphone. Si vous ne disposez pas d'une connexion Internet fonctionnelle, consultez votre facture, le bordereau de marchandises ou le catalogue des produits pour trouver les informations de contact. La disponibilité des services varie selon le pays et le produit. Certains services peuvent ne pas être disponibles dans votre zone géographique. Pour prendre contact avec Dell pour des questions commerciales, de support technique ou de service clientèle :

#### 1 Allez sur [Dell.com/support/home](https://www.dell.com/support/home)

- 2 Sélectionnez votre pays dans le menu déroulant située dans le coin inférieur droit de la page.
- 3 Pour obtenir une assistance personnalisée :
	- a Saisissez le numéro de série de votre système dans le champ Enter your Service Tag (Saisissez votre numéro de série).
	- b Cliquez sur Submit (Envoyer).

La page de support qui répertorie les différentes catégories de supports s'affiche.

- 4 Pour une assistance générale :
	- a Sélectionnez la catégorie de votre produit.
	- b Sélectionnez la gamme de votre produit.
	- c Sélectionnez votre produit.

La page de support qui répertorie les différentes catégories de supports s'affiche.

- 5 Pour savoir comment contacter le support technique mondial Dell :
	- a Cliquez sur [Assistance technique mondiale](https://www.dell.com/support/incidents-online/contactus/Dynamic)
	- b La page Contact Technical Support (Contacter le support technique) qui s'affiche contient des informations détaillées concernant la façon de contacter l'équipe du support technique mondial par téléphone, tchat ou e-mail.

## Accès aux informations sur le système en utilisant le Quick Resource Locator (QRL)

Vous pouvez utiliser le Quick Resource Locator (QRL) situé sur l'étiquette d'informations à l'avant du système T140, pour accéder aux informations sur le serveu Dell EMC PowerEdge T140.

#### **Prérequis**

Assurez-vous que votre smartphone ou tablette a le scanner de QR code installé.

<span id="page-111-0"></span>Le QRL comprend les informations suivantes à propos de votre système :

- Vidéos explicatives
- Documents de référence, y compris l'Installation and Service Manual (Manuel d'installation et de maintenance), les et la présentation mécanique
- Numéro de service de votre système pour accéder rapidement à votre configuration matérielle spécifique et les informations de garantie
- Un lien direct vers Dell pour contacter l'assistance technique et les équipes commerciales

### Étapes

- 1 Rendez-vous sur Dell.com/grl pour accéder à votre produit spécifique, ou
- Utilisez votre smartphone ou votre tablette pour scanner le code QR spécifique au modèle sur votre système Dell PowerEdge ou dans la section relative à Quick Resource Locator.

# Quick Resource Locator pour le système Dell EMC PowerEdge T140

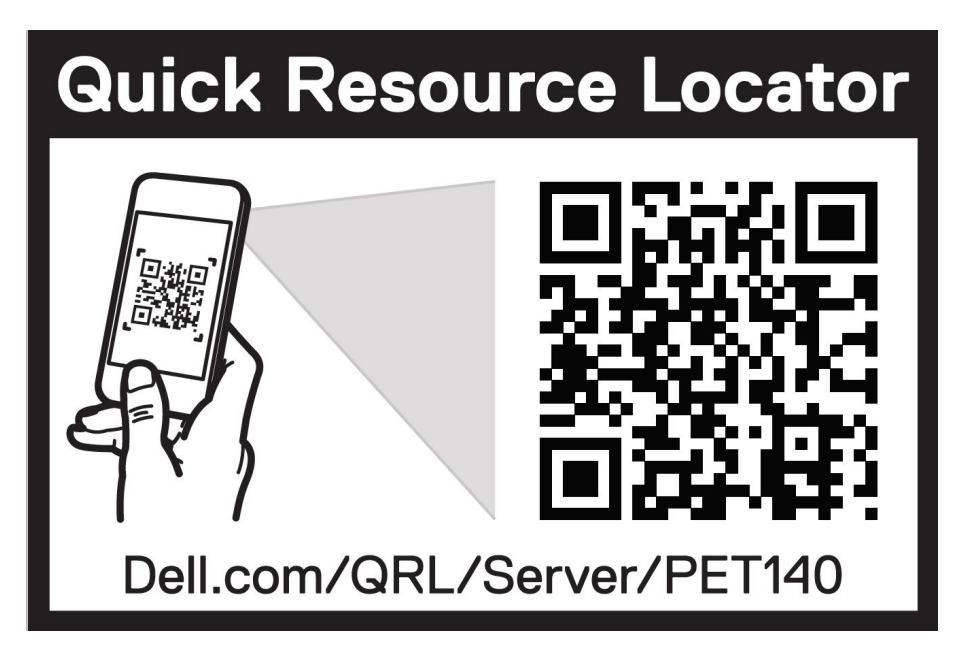

Figure 63. Quick Resource Locator pour le système Dell EMC PowerEdge T140

# Réception prise en charge automatique avec **SupportAssist**

Dell EMC SupportAssist est une offre de services Dell EMC optionnels qui automatise le support technique pour votre serveur Dell EMC, votre stockage et vos périphériques réseau. En installant et en configurant l'application SupportAssist dans votre environnement informatique, vous pouvez bénéficier des avantages suivants :

- Détection automatisée des problèmes : SupportAssist surveille vos périphériques Dell EMC et détecte automatiquement les problèmes matériels, de manière proactive et prédictive à la fois.
- Création automatisée de dossier : Lorsqu'un problème est détecté, SupportAssist ouvre automatiquement un dossier de support avec le support technique Dell EMC.
- Collecte de diagnostic automatisée : SupportAssist collecte automatiquement des informations sur l'état du système depuis vos périphériques et les envoie à Dell EMC en toute sécurité. Ces informations sont utilisées par Dell EMC pour la résolution des problèmes.

• Contact proactif : Un agent du support technique Dell EMC vous contacte à propos de ce dossier de support et vous aide à résoudre le problème.

Les avantages disponibles varient en fonction du droit au service Dell EMC acheté pour votre appareil. Pour plus d'informations sur SupportAssist, rendez-vous sur [Dell.com/supportassist.](https://www.dell.com/supportassist)

# Ressources de documentation

Cette section fournit des informations sur les ressources de documentation correspondant à votre système.

Pour afficher le document qui est répertoriée dans le tableau des ressources de documentation :

- Sur le site de support Dell EMC :
	- a Dans le tableau, cliquez sur le lien de documentation qui est fourni dans la colonne Location (Emplacement).
	- b Cliquez sur le produit requis ou sur la version du produit.

### REMARQUE : Vous trouverez le nom et le modèle du produit sur la face avant de votre système.

- c Sur la page Product Support (Support produit), cliquez sur Manuals & documents (Manuels et cocuments).
- Avec les moteurs de recherche :
	- Saisissez le nom et la version du document dans la zone de recherche.

### Tableau 35. Ressources de documentation supplémentaires pour votre système

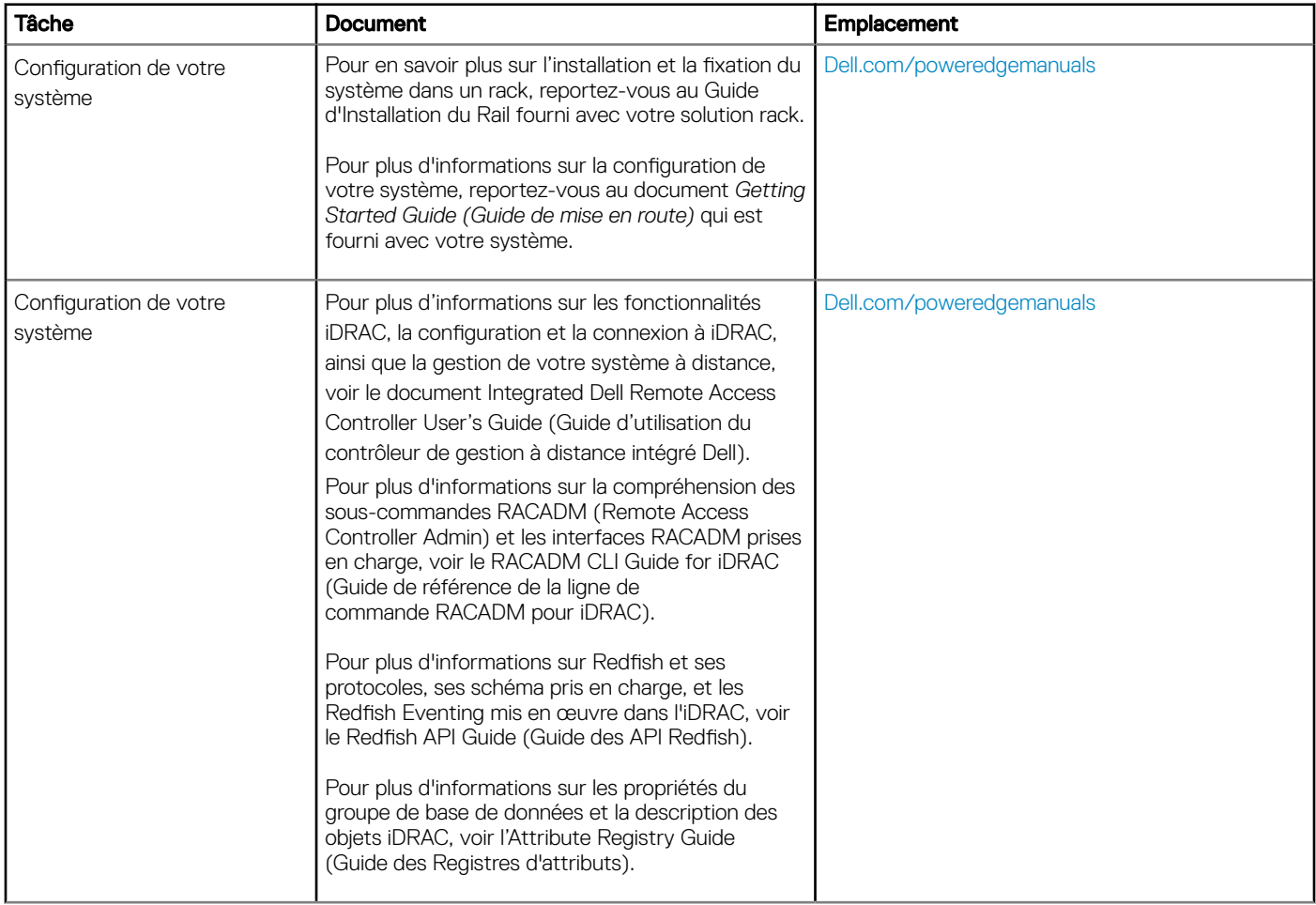

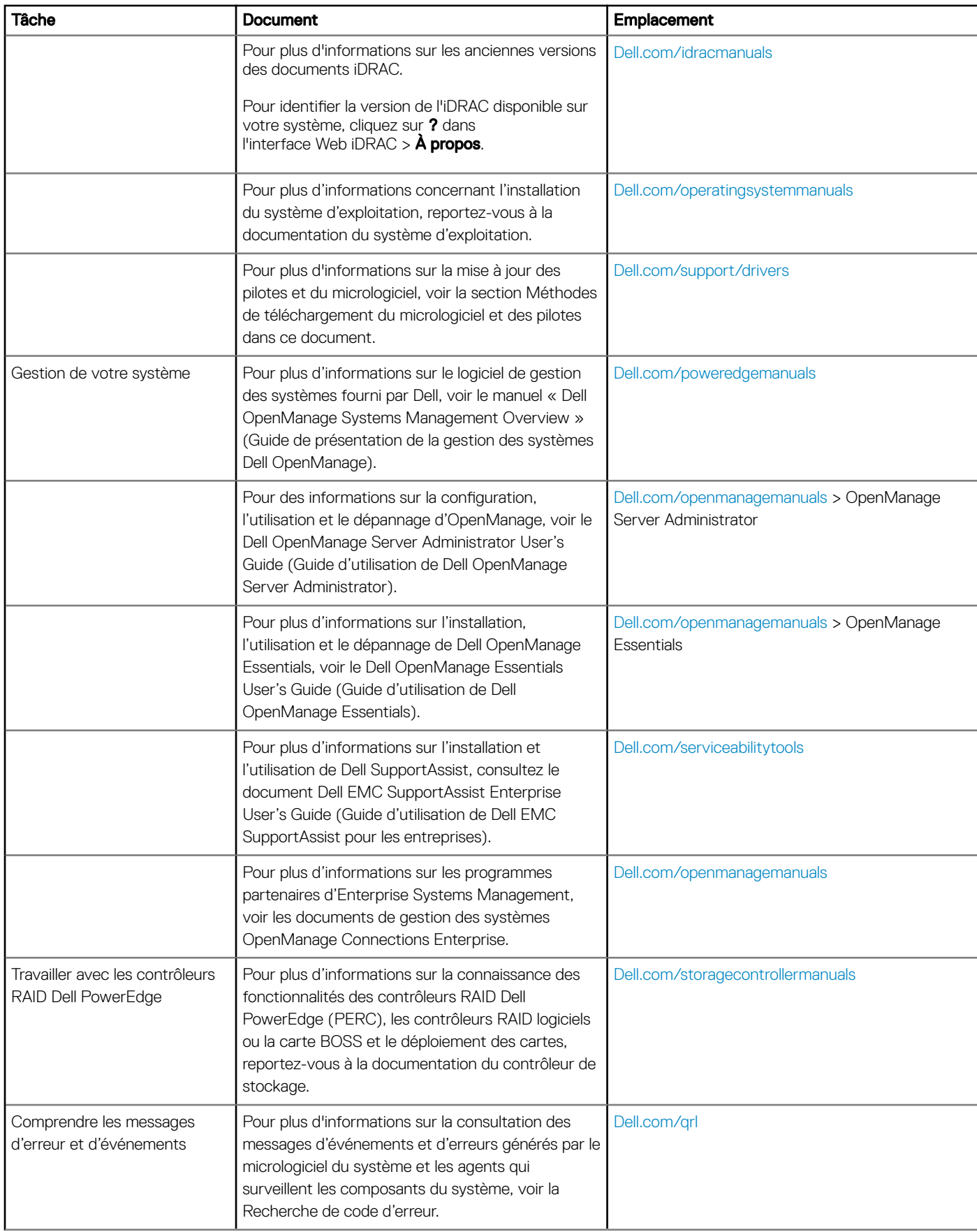

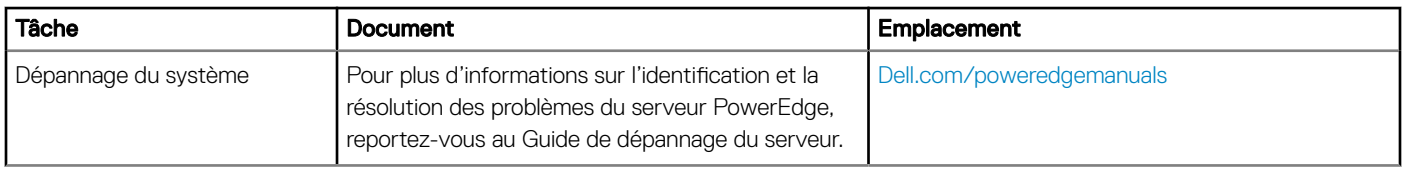